# PanelView Plus Compact Terminals

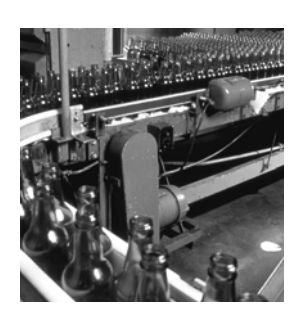

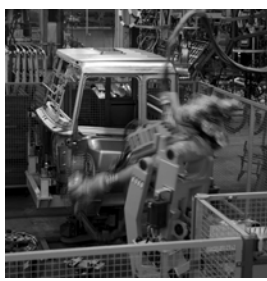

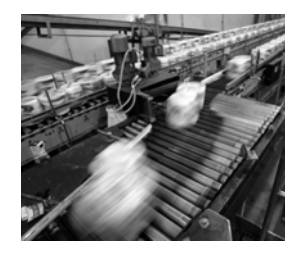

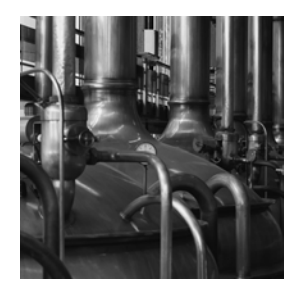

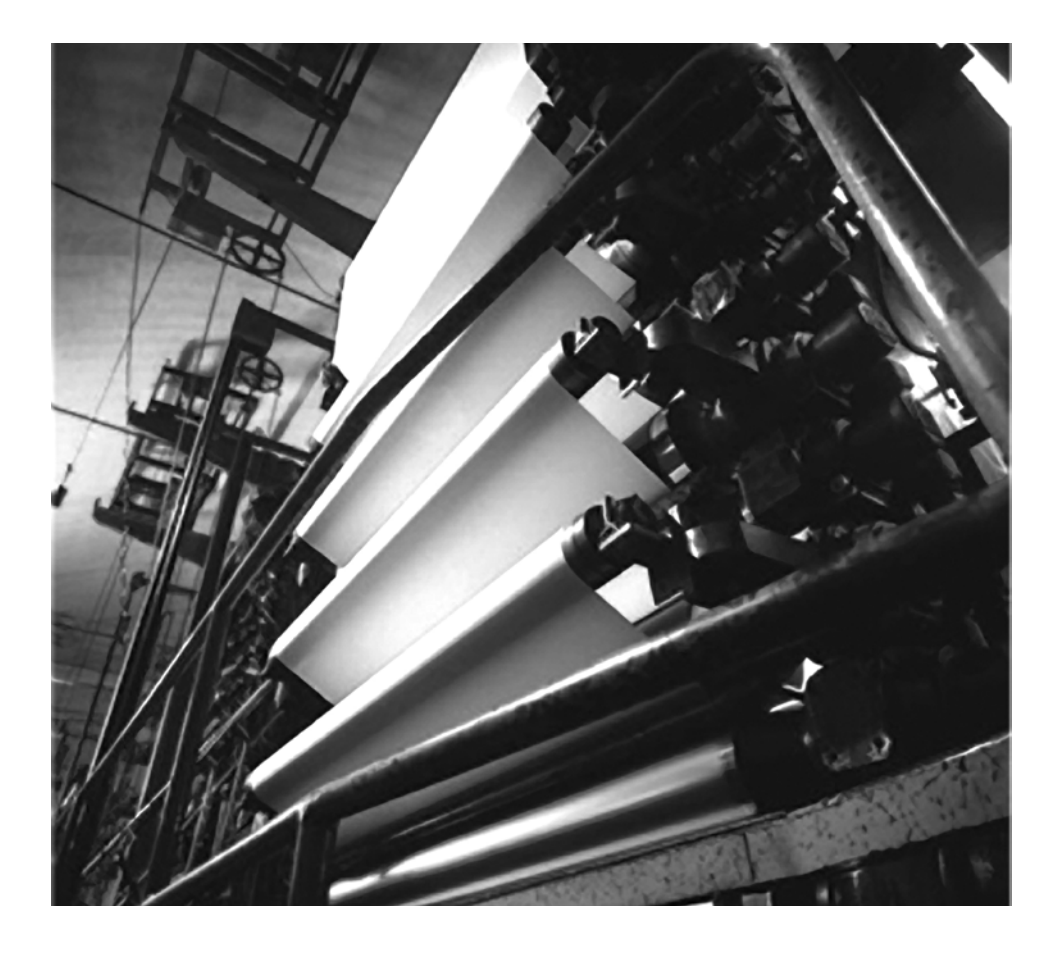

**User Manual**

**Rockwell** 

**Catalog Numbers 2711PC-K4M20D, 2711PC-B4C20D, 2711PC-T6M20D, 2711PC- T6C20D, 2711PC-T10C4D1**

ALLEN-BRADLEY · ROCKWELL SOFTWARE Automation

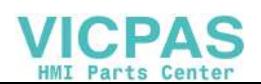

# **Important User Information**

Solid state equipment has operational characteristics differing from those of electromechanical equipment. Safety Guidelines for the Application, Installation and Maintenance of Solid State Controls (publication [SGI-1.1](http://literature.rockwellautomation.com/idc/groups/literature/documents/in/sgi-in001_-en-p.pdf) available from your local Rockwell Automation sales office or online at<http://literature.rockwellautomation.com>) describes some important differences between solid state equipment and hard-wired electromechanical devices. Because of this difference, and also because of the wide variety of uses for solid state equipment, all persons responsible for applying this equipment must satisfy themselves that each intended application of this equipment is acceptable.

In no event will Rockwell Automation, Inc. be responsible or liable for indirect or consequential damages resulting from the use or application of this equipment.

The examples and diagrams in this manual are included solely for illustrative purposes. Because of the many variables and requirements associated with any particular installation, Rockwell Automation, Inc. cannot assume responsibility or liability for actual use based on the examples and diagrams.

No patent liability is assumed by Rockwell Automation, Inc. with respect to use of information, circuits, equipment, or software described in this manual.

Reproduction of the contents of this manual, in whole or in part, without written permission of Rockwell Automation, Inc., is prohibited.

Throughout this manual, when necessary, we use notes to make you aware of safety considerations.

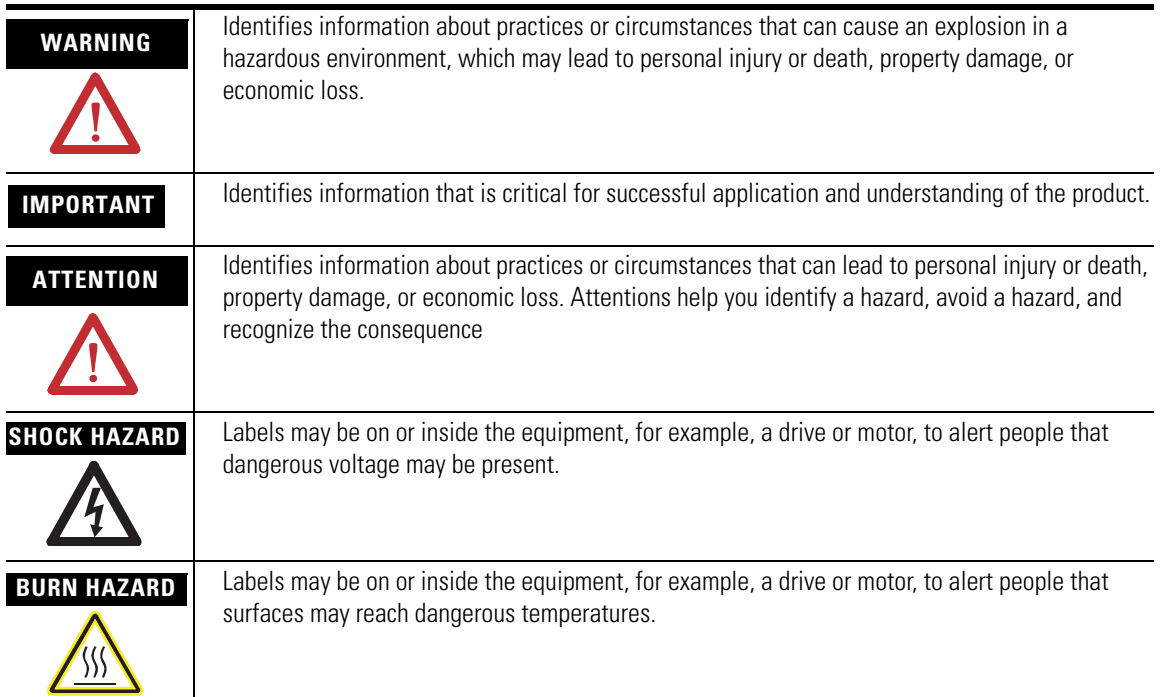

Allen-Bradley, PanelView Plus, PanelView Plus Compact, FactoryTalk View, FactoryTalk View ME, FactoryTalk View Studio, FactoryTalk ViewPoint, RSLinx Enterprise, Rockwell Automation, and TechConnect are trademarks of Rockwell Automation, Inc.

Trademarks not belonging to Rockwell Automation are property of their respective companies.

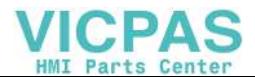

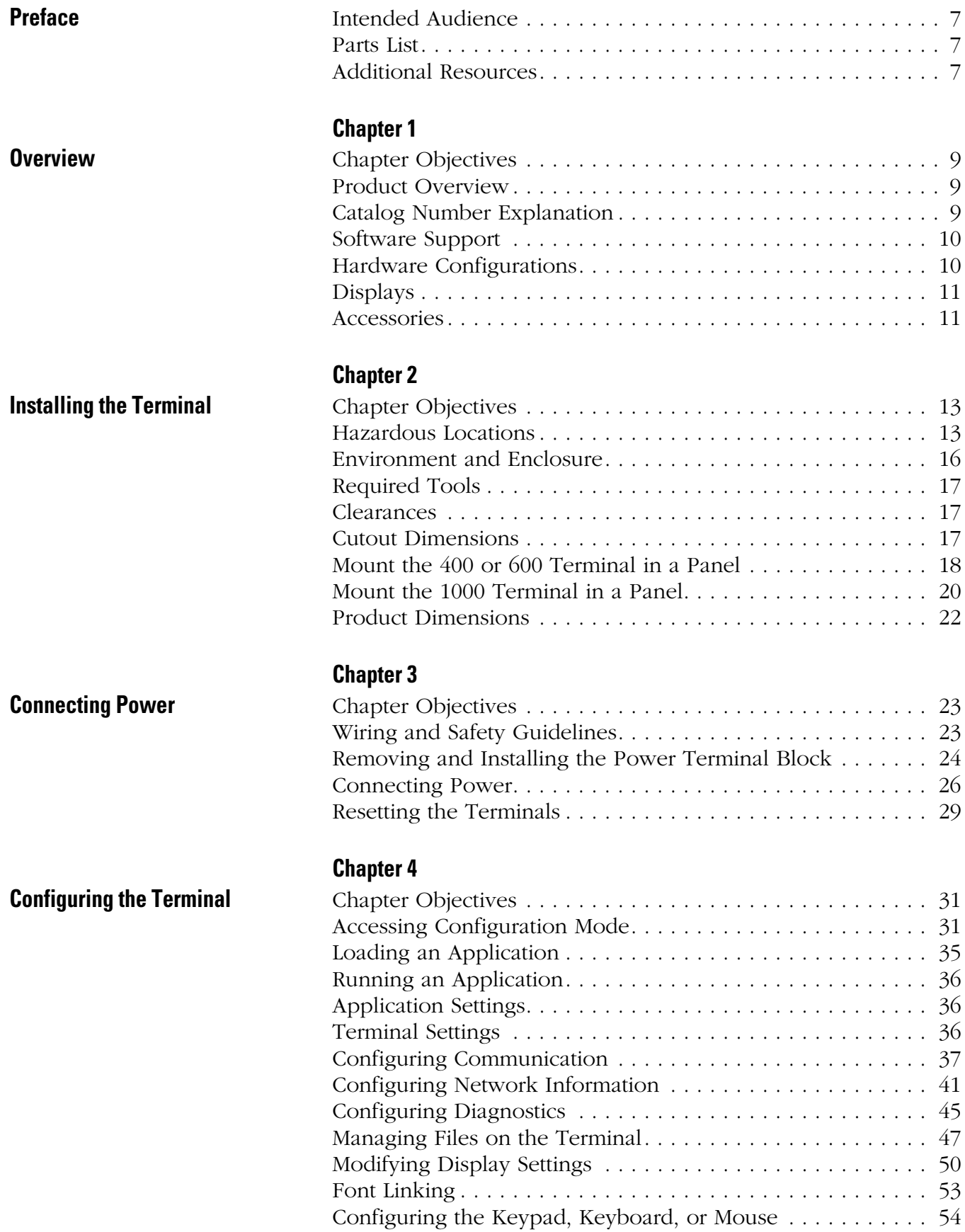

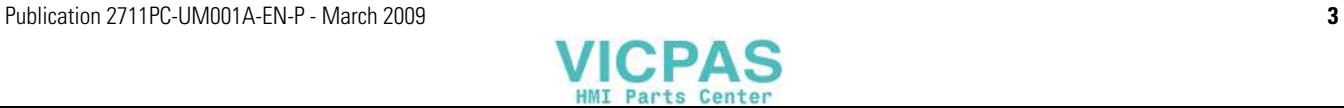

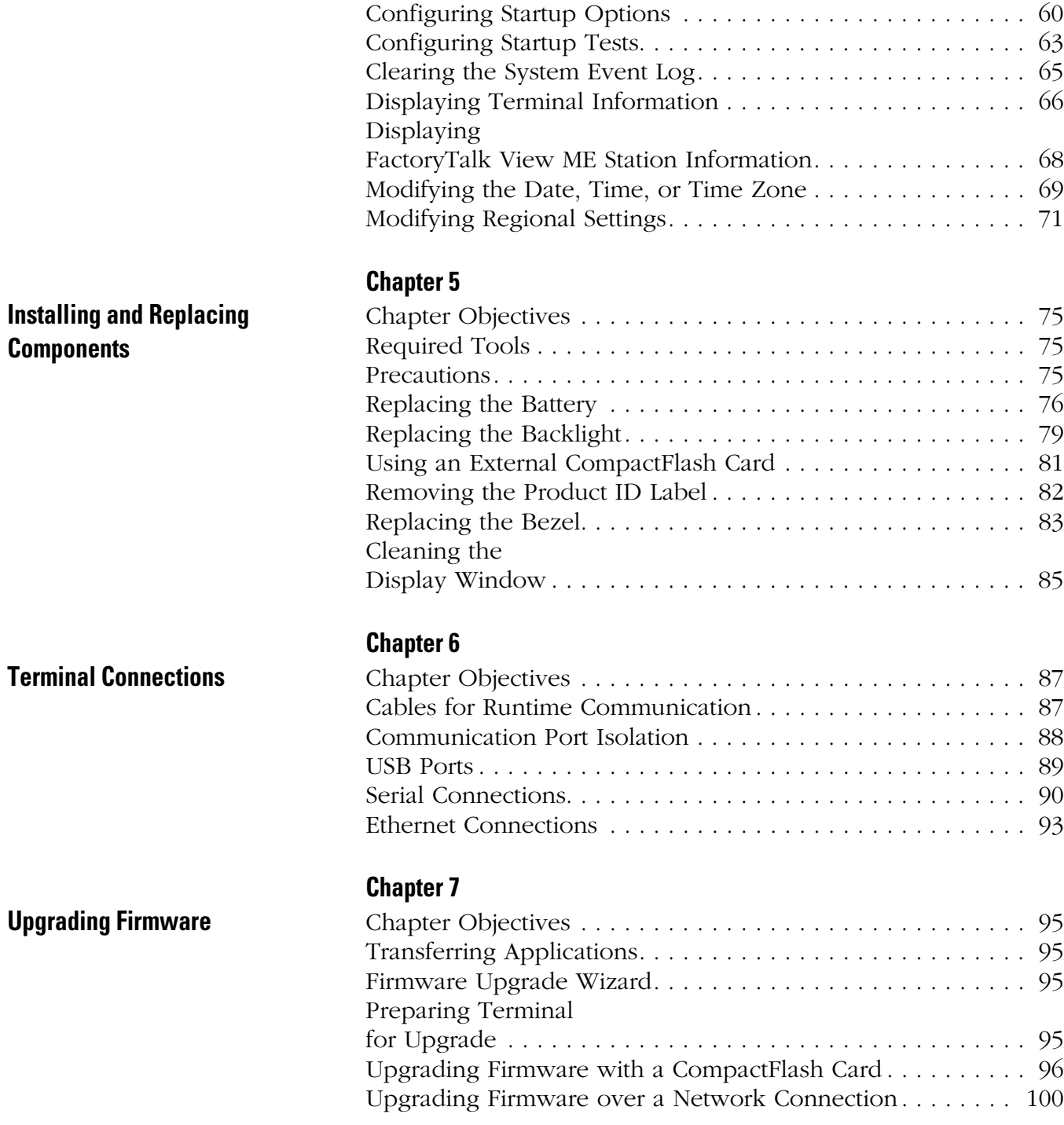

[Configuring the Touch Screen . . . . . . . . . . . . . . . . . . . . . . . 56](#page-55-0) [Configuring Print Options . . . . . . . . . . . . . . . . . . . . . . . . . . 58](#page-57-0)

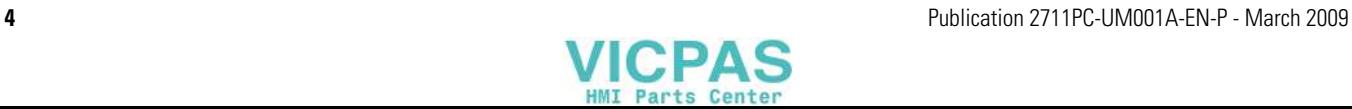

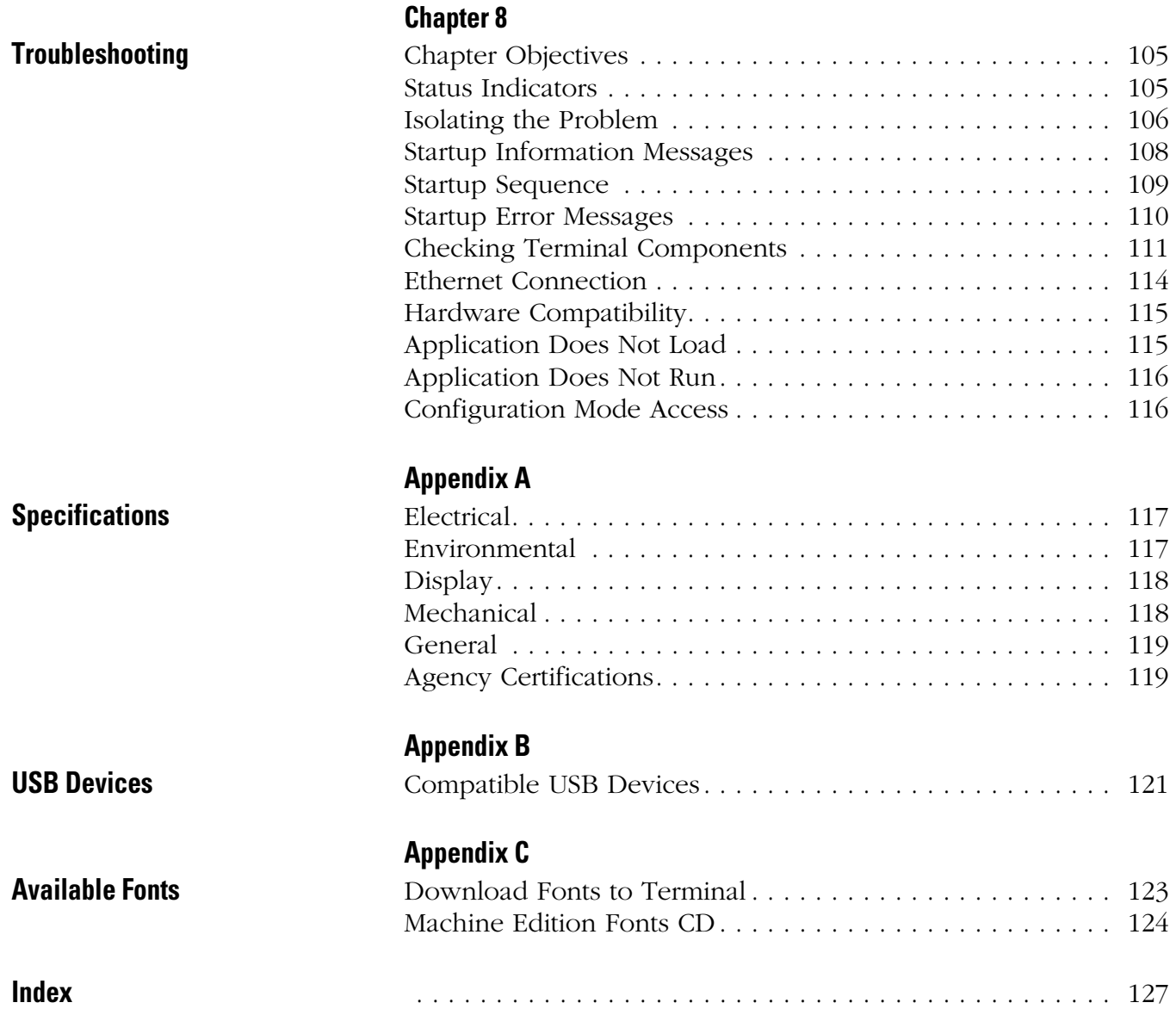

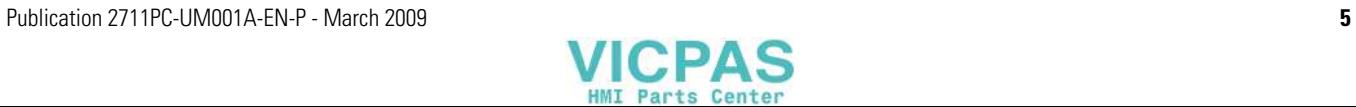

Table of Contents

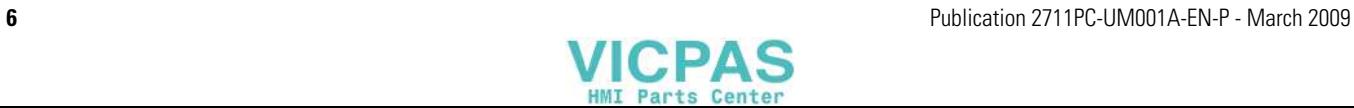

<span id="page-6-1"></span><span id="page-6-0"></span>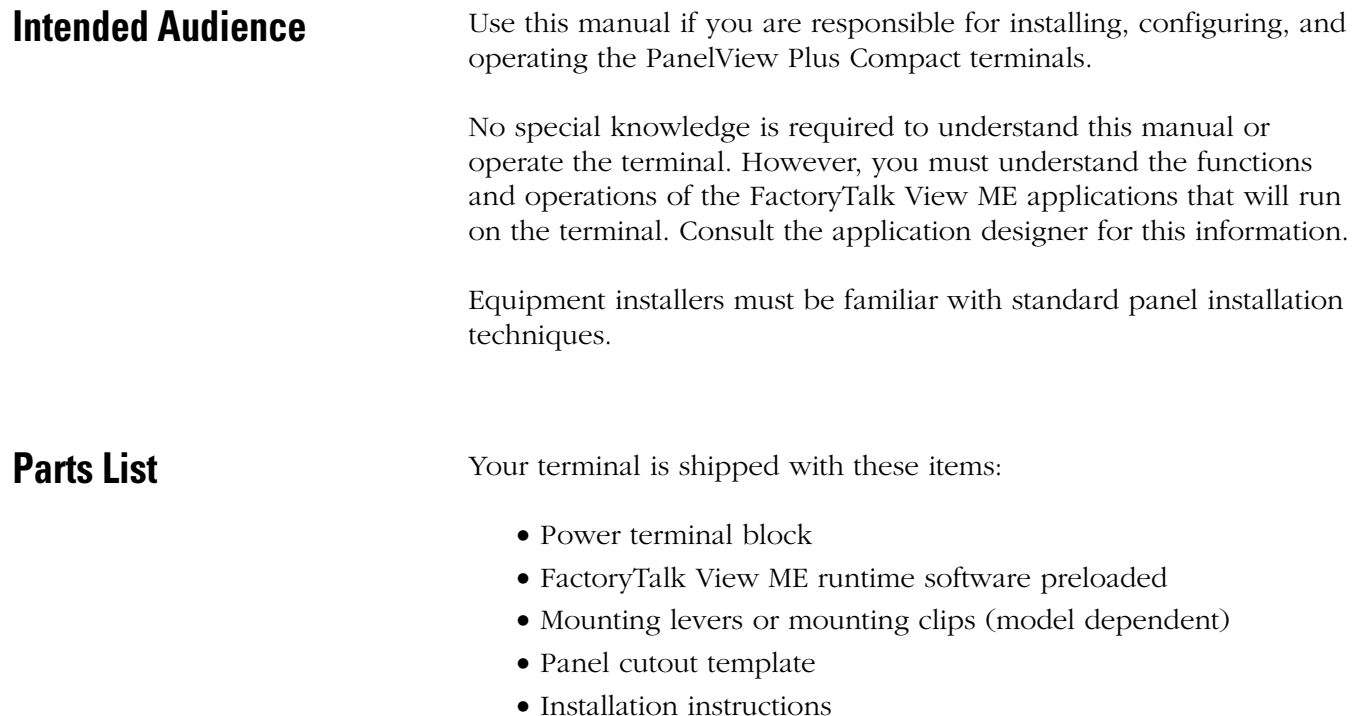

<span id="page-6-3"></span><span id="page-6-2"></span>Additional Resources The table lists resources available for the PanelView Plus terminals.

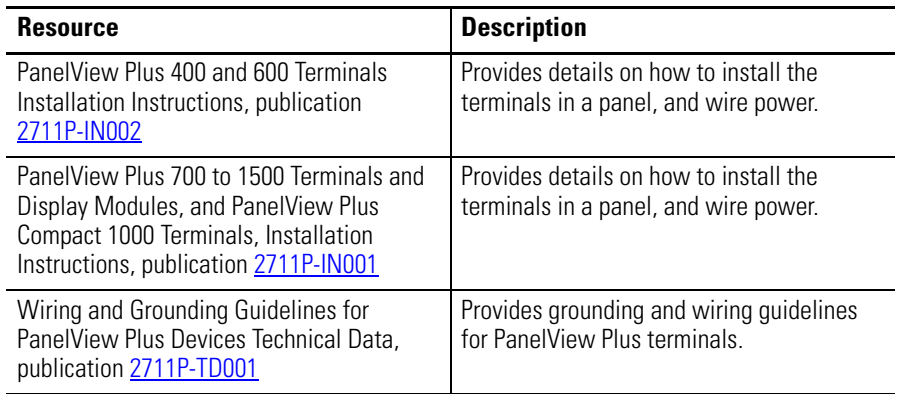

You can view or download publications at

[http://literature.rockwellautomation.com](http://www.literature.rockwellautomation.com). To order paper copies of technical documentation, contact your local Rockwell Automation distributor or sales representative.

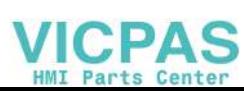

**Preface**

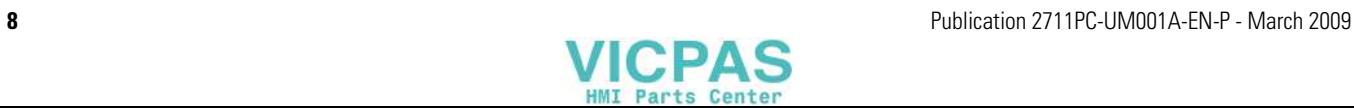

# <span id="page-8-1"></span>**Overview**

<span id="page-8-2"></span><span id="page-8-0"></span>**Chapter Objectives** This chapter covers these topics:

- Product description
- Catalog number explanation
- Software support
- Terminal configurations
- Display modules
- Accessories

<span id="page-8-3"></span>**Product Overview** The PanelView Plus Compact terminals are similar to some PanelView Plus terminal configurations but with limited hardware and software functions. Major differences of the compact terminals include:

- Fixed hardware configuration, without the addition or replacement of modular components.
- Serial and Ethernet communication only.
- Connection to a single logic controller using either RSLinx Enterprise or KEPServer Enterprise software, not both.
- Limited number of displays and alarms in the FactoryTalk View Machine Edition (ME) application and runtime software.
- FactoryTalk ViewPoint software is not supported.
- Primary HMI for CompactLogix controllers.
- **TIP** Applications created for PanelView Plus Compact terminals are referred to as Compact Machine Edition applications. You can run compact applications on PanelView Plus and PanelView Plus Compact terminals. You cannot run a regular Machine Edition application created for a PanelView Plus terminal on a PanelView Plus Compact terminal.

# <span id="page-8-4"></span>**Catalog Number Explanation**

The table provides catalog number configurations for the PanelView Plus Compact terminals.

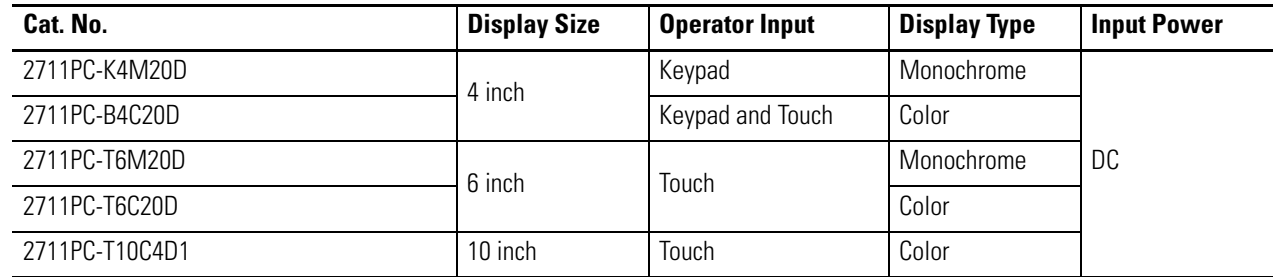

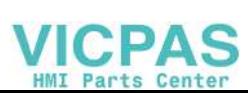

<span id="page-9-0"></span>**Software Support** Each terminal is preloaded with FactoryTalk View Machine Edition runtime and configuration software that does not require activation. Applications for the compact terminals are created using FactoryTalk View Studio software.

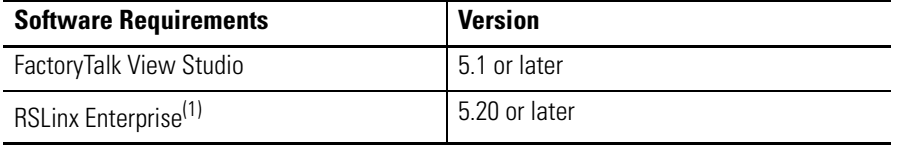

(1) RSLinx Enterprise software is provided with FactoryTalk View Studio. During software installation, you are prompted to install RSLinx Enterprise software.

Compact Machine Edition applications are restricted to a subset of the functions allowed on the PanelView Plus terminals.

- Maximum of 25 displays
- Maximum of 200 alarm messages
- Maximum screen resolution of 640 x 480 (VGA)
- one connection or shortcut to a single controller using either RSLinx Enterprise 5.20 or KEPServer Enterprise.
- Serial and Ethernet communication only. If using RSLinx Enterprise, only serial-DF1, serial-DH485 and Ethernet drivers are supported.

<span id="page-9-1"></span>**Hardware Configurations** The terminal configurations are fixed and do not support communication modules. The 1000 touch terminal has a fixed display module and logic module that cannot be replaced.

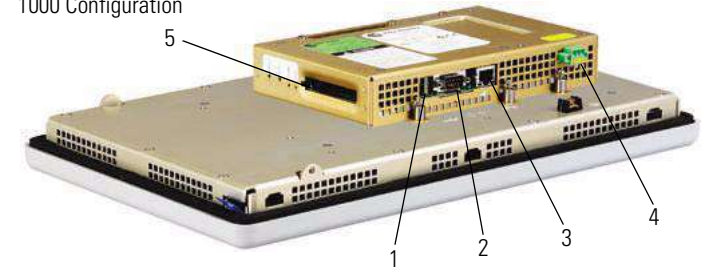

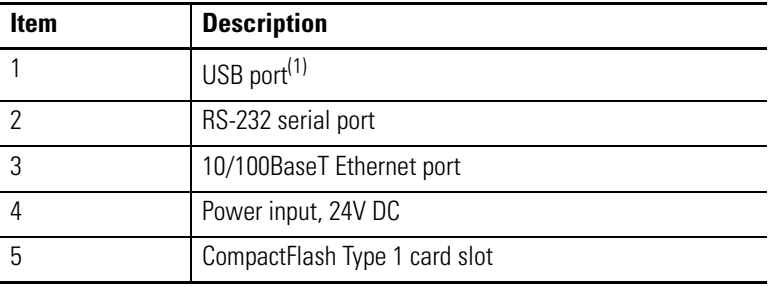

(1) The 400 and 600 models have one USB port; the 1000 model have two USB ports.

# 400 and 600 Configurations 1000 Configuration 1 2 3 4

5

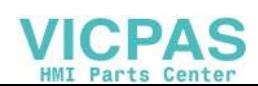

<span id="page-10-0"></span>**Displays** The terminal configurations provide monochrome or color displays with keypad, touch, or keypad/touch input.

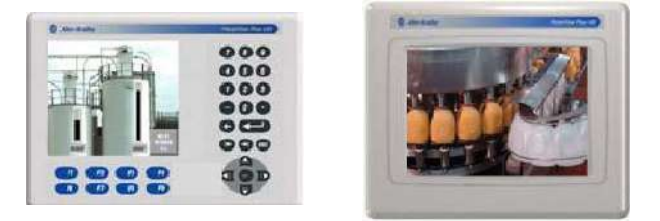

### **Keypad Description of 400 Terminals**

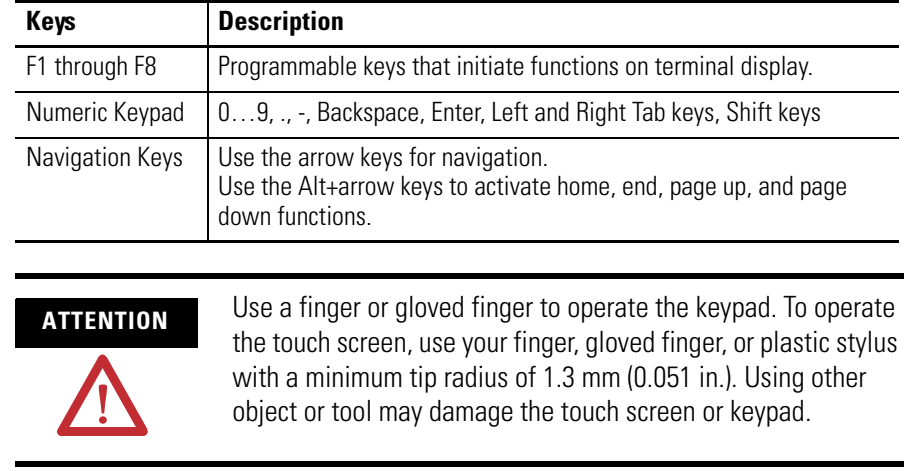

<span id="page-10-1"></span>Accessories The compact terminals use many of the same accessories as the PanelView Plus terminals with the exception of the display modules, communication modules, logic modules, and memory.

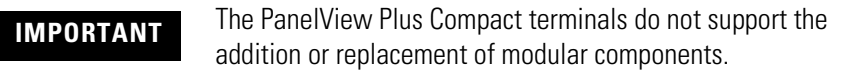

### **Compact Flash Cards**

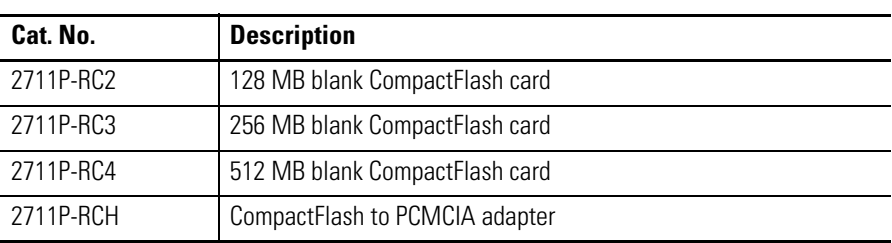

### **Backlight**

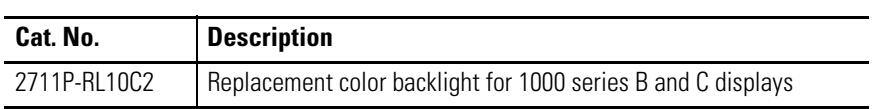

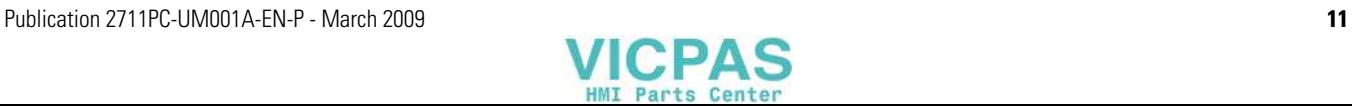

## **Replacement Bezels**

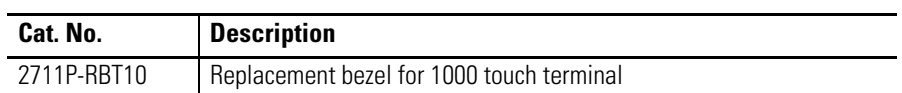

## **Protective Antiglare Overlays**

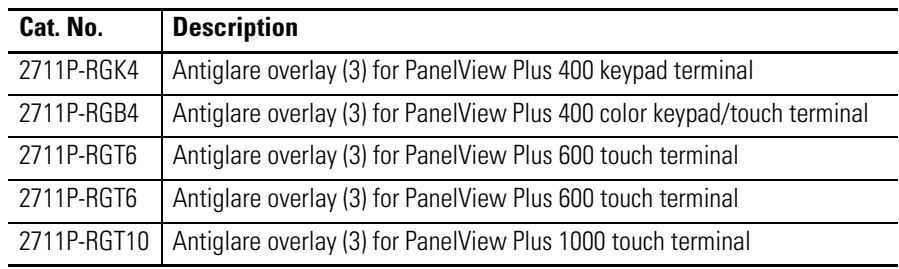

# **Adapter Plates**

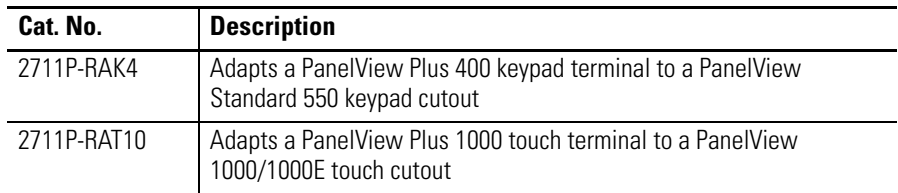

### **Cables**

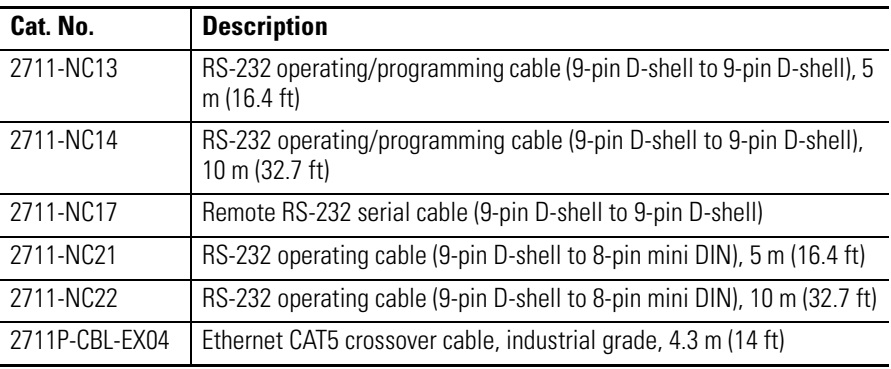

# **Communication Adapters**

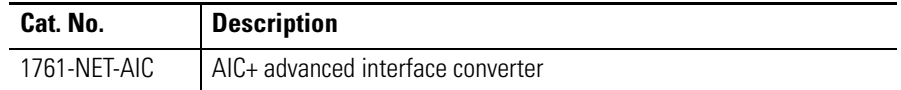

### **Miscellaneous**

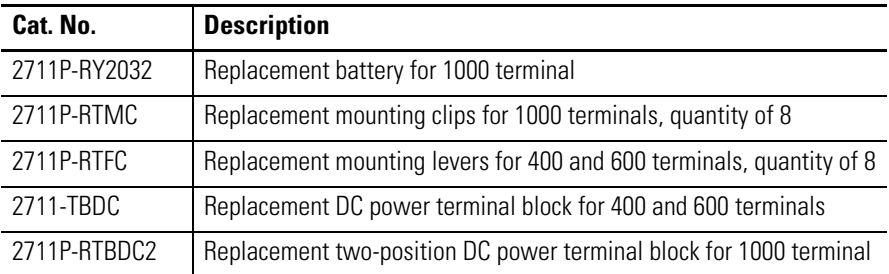

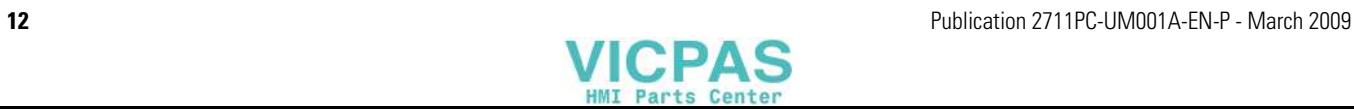

# <span id="page-12-1"></span>**Installing the Terminal**

<span id="page-12-2"></span><span id="page-12-0"></span>**Chapter Objectives** This chapter provides pre-installation information and procedures on how to install the terminals.

- Hazardous locations
- Environment and enclosure
- Required tools
- Clearances
- Panel cutout dimensions
- Mount the 400 or 600 terminal in a panel
- Mount the 1000 terminal in a panel
- Product dimensions

<span id="page-12-3"></span>**Hazardous Locations** This equipment is suitable for these locations:

- Class I, Division 2, Groups A, B, C, D
- Class II, Division 2, Groups F, G
- Class III
- ordinary, nonhazardous locations

The following statement applies to use in hazardous locations.

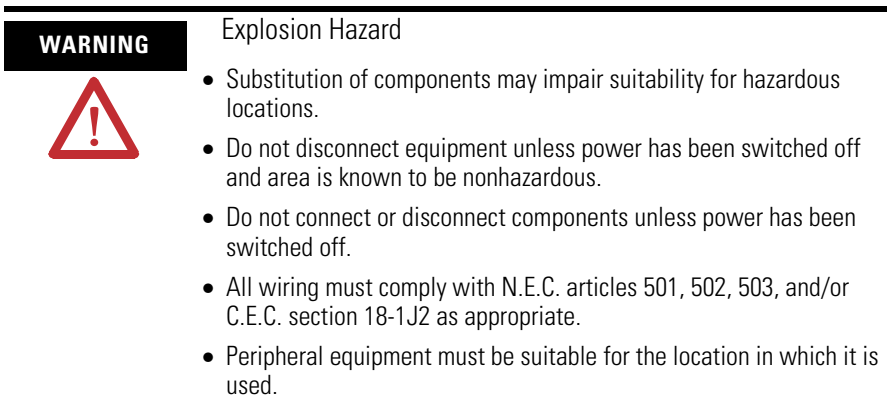

The terminals have a temperature code of T4 when operating in a 55 °C (131 °F) maximum ambient temperature. Do not install the terminals in environments where atmospheric gases have ignition temperatures **less** than 135 °C (275 °F).

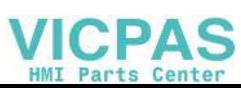

# **USB Ports**

The PanelView Plus Compact terminals contain universal serial bus (USB) ports that comply with hazardous location environments. This section details the field-wiring compliance requirements and is provided in accordance with the National Electrical Code, article 500.

### **PanelView Plus Compact Terminals Control Drawing**

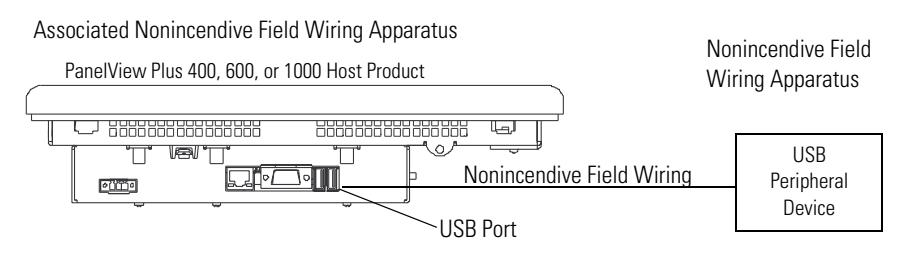

### **Table 1 - PanelView Plus Compact USB Port Circuit Parameters**

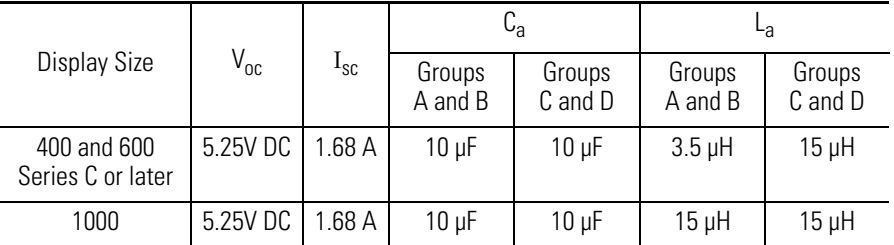

Selected nonincendive field wiring apparatus must have nonincendive circuit parameters conforming with Table 2.

### **Table 2 - Required Circuit Parameters for the USB Peripheral Device**

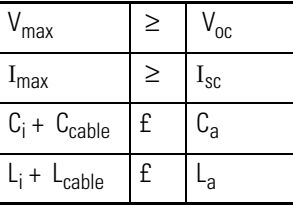

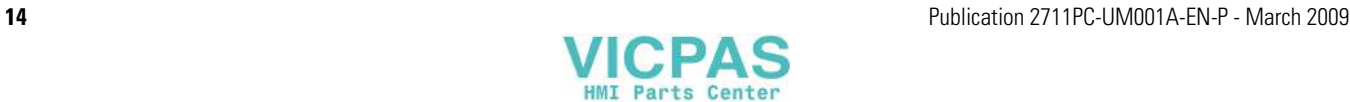

### *Application Information*

Per the National Electrical Code the circuit parameters of nonincendive field wiring apparatus for use in hazardous locations shall be coordinated with the associated nonincendive field wiring apparatus such that their combination remains nonincendive. The PanelView Plus terminal and the USB peripheral device shall be treated in this manner.

The circuit parameters of the PanelView Plus terminal USB port are given in Table 1. The USB peripheral device and its associated cabling shall have circuit parameters with the limits given in Table 2 for them to remain nonincendive when used with the PanelView Plus terminal USB port. If cable capacitance and inductance are not known the following values from ANSI/ISA-RP 12.06.01-2003 may be used:

 $C_{\text{cable}} = 197 \text{ pF/m}$  (60 pF/ft)  $L_{\text{cable}} = 0.7 \mu H/m (0.20 \mu H/ft)$ 

Nonincendive field wiring must be wired and separated in accordance with 501.10(B)(3) of the National Electrical Code (NEC) ANSI/NFPA 70 or other local codes as applicable.

This associated nonincendive field wiring apparatus has not been evaluated for use in combination with another associated nonincendive field wiring apparatus.

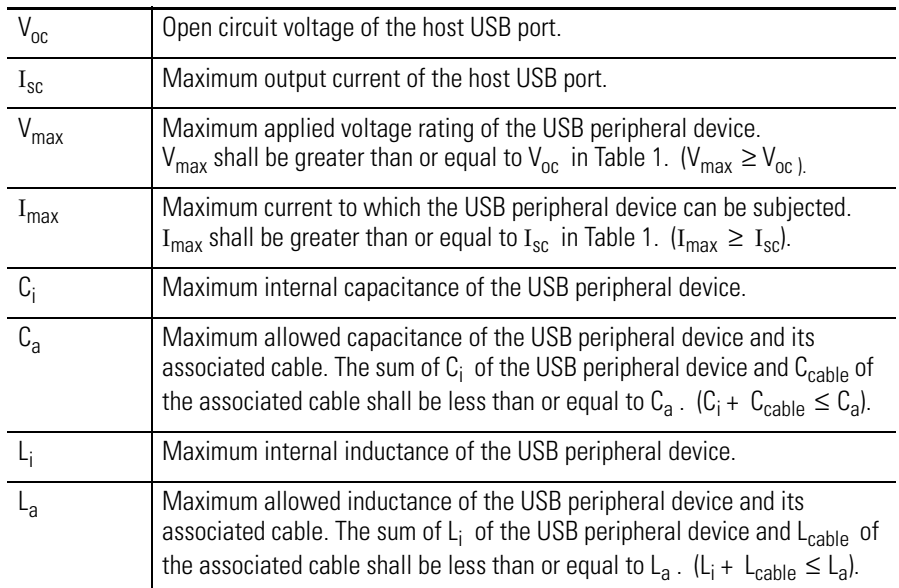

### **Symbol Definitions**

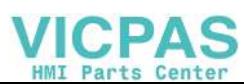

# <span id="page-15-0"></span>**Environment and Enclosure**

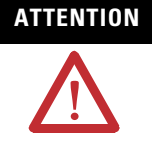

**ATTENTION** This equipment is intended for use in a Pollution Degree 2 industrial environment, in overvoltage Category II applications (as defined in IEC 60664-1), at altitudes up to 2000 m (6561 ft) without derating.

> The terminals are intended for use with programmable logic controllers. Terminals that are AC powered must also be connected to the secondary of an isolating transformer.

This equipment is considered Group 1, Class A industrial equipment according to IEC CISPR 11. Without appropriate precautions, there may be difficulties ensuring electromagnetic compatibility in residential and other environments due to conducted or radiated disturbances.

This equipment is supplied as open-type equipment. It must be mounted within an enclosure that is suitably designed for those specific environmental conditions that will be present and appropriately designed to prevent personal injury resulting from accessibility to live parts. The interior of the enclosure must be accessible only by the use of a tool. The terminals meet specified NEMA Type and IEC ratings only when mounted in a panel or enclosure with the equivalent rating. Subsequent sections of this publication may contain additional information regarding specific enclosure type ratings that are required to comply with certain product safety certifications.

In addition to this publication, see:

- Industrial Automation Wiring and Grounding Guidelines, publication [1](http://literature.rockwellautomation.com/idc/groups/literature/documents/in/1770-in041_-en-p.pdf)770-4.1, for additional installation requirements.
- NEMA Standards 250 and IEC 60529, as applicable, for explanations of the degrees of protection provided by different types of enclosure.

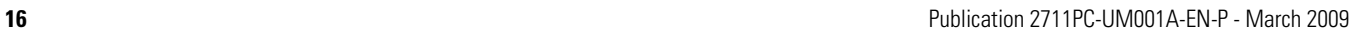

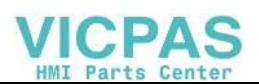

<span id="page-16-0"></span>**Required Tools** These tools are required for panel installation:

- Panel cutout tools
- Small, slotted screwdriver
- Torque wrench (lb•in) for tightening the mounting clips on the 1000 terminal

<span id="page-16-1"></span>**Clearances** Allow adequate clearance around the terminal, inside the enclosure, for adequate ventilation. Consider heat produced by other devices in the enclosure. The ambient temperature around the terminals must be between 0…55 °C (32…131 ºF).

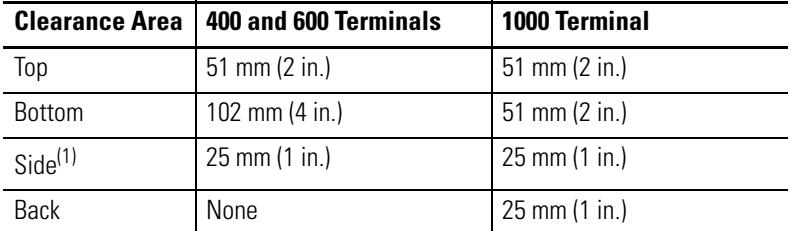

 $(1)$  Minimum side clearance for insertion of memory card and cable wiring is 102 mm (4 in.).

<span id="page-16-2"></span>**Cutout Dimensions** Use the full size template shipped with your terminal to mark the cutout dimensions.

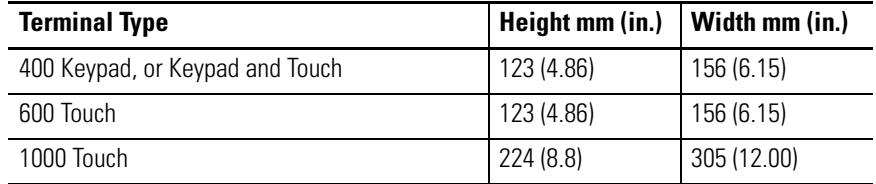

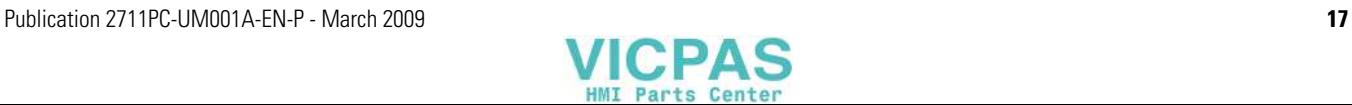

# <span id="page-17-0"></span>**Mount the 400 or 600 Terminal in a Panel**

Mounting levers secure the terminal to the panel. The number of levers you use (4 or 6) varies by terminal type.

**ATTENTION** Disconnect all electrical power from the panel before making the panel cutout. Make sure the area around the panel cutout is clear. Take precautions so metal cuttings do not enter any components already installed in the panel. Failure to follow these warnings may result in personal injury or damage to panel components.

Follow these steps to mount the 400 or 600 terminals in a panel.

- **1.** Cut an opening in the panel by using the panel cutout shipped with the terminal.
- **2.** Make sure the terminal sealing gasket is properly positioned on the terminal.

This gasket forms a compression-type seal. Do not use sealing compounds.

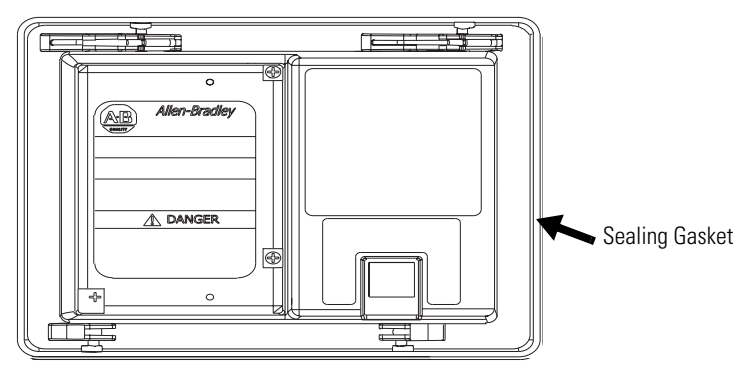

**3.** Place the terminal in the panel cutout.

If installing the terminal in an existing 550 panel cutout, align the terminal with the center of the cutout for best gasket sealing.

**4.** Insert all mounting levers into the mounting slots on the terminal.

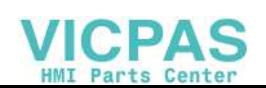

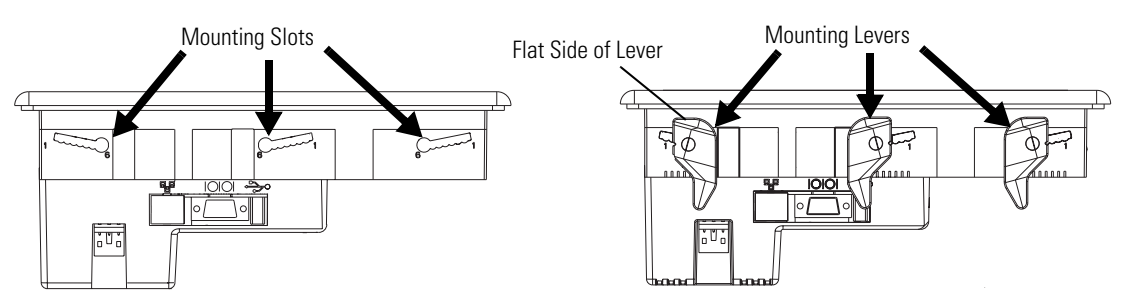

Slide each lever until the flat side of the lever touches the surface of the panel.

- **5.** When all levers are in place, slide each lever an additional notch or two until you hear a click.
- **6.** Rotate each lever in the direction indicated until it is in the final latch position.
	- Follow the latching sequence for the optimum terminal fit.

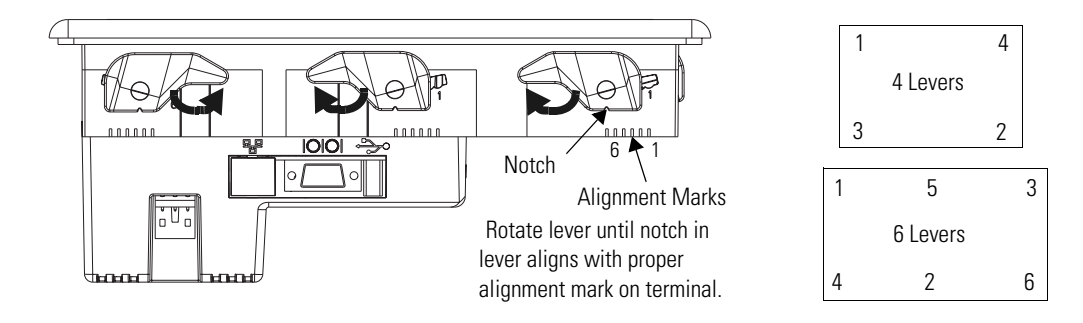

Use this table as a guide to provide an adequate gasket seal between the terminal and the panel.

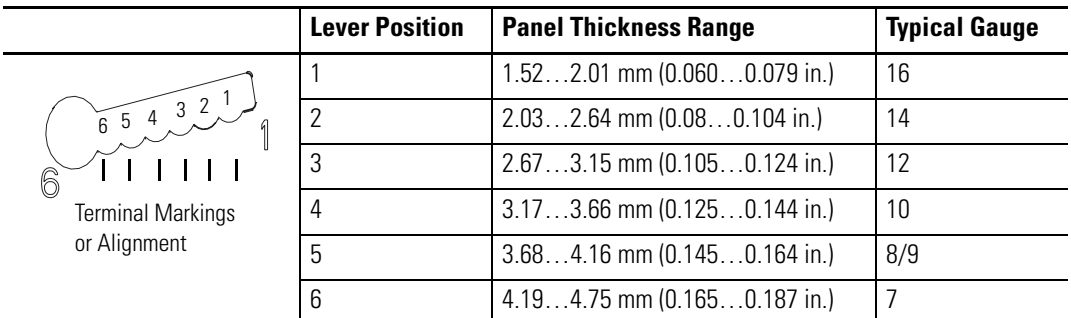

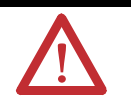

**ATTENTION** Follow instructions to provide a proper seal and to prevent potential damage to the product. Rockwell Automation assumes no responsibility for water or chemical damage to the terminal or other equipment within the enclosure because of improper installation.

# <span id="page-19-0"></span>**Mount the 1000 Terminal in a Panel**

Mounting clips secure the terminal to the panel.

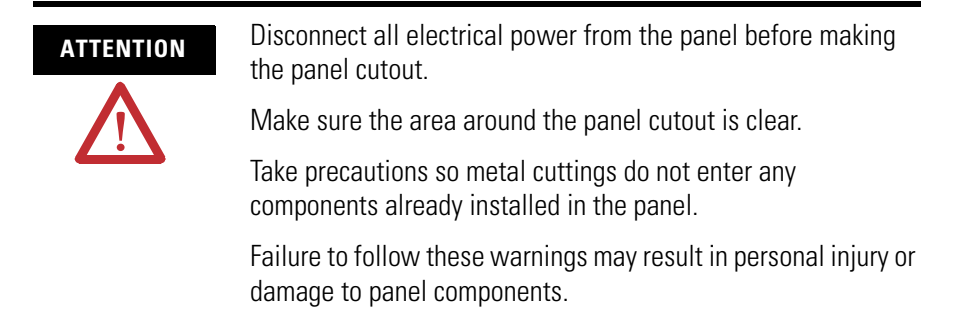

Follow these steps to mount the terminal in a panel.

- **1.** Cut an opening in the panel by using the panel cutout shipped with the terminal.
- **2.** Make sure the terminal sealing gasket is properly positioned on the terminal.

This gasket forms a compression-type seal. Do not use sealing compounds.

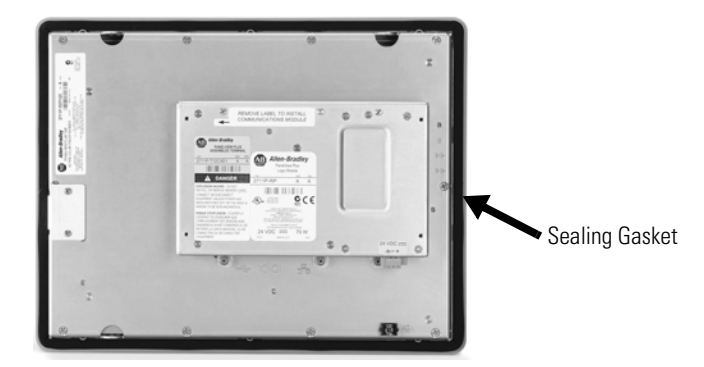

**3.** Place the terminal in the panel cutout.

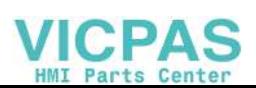

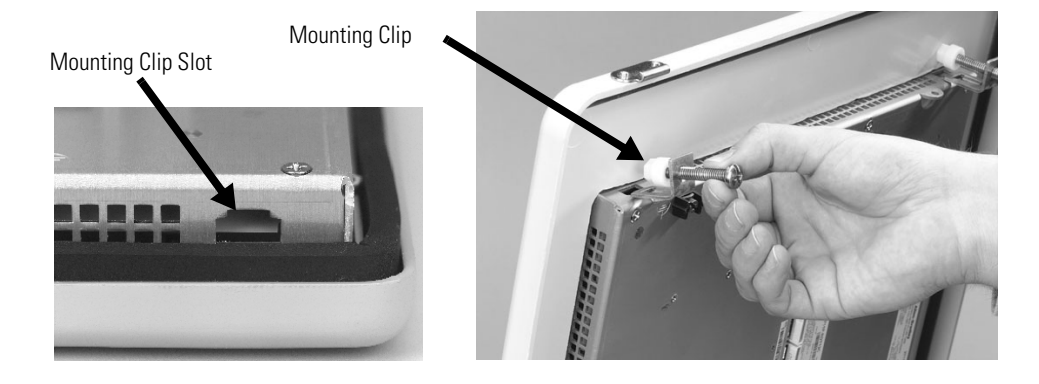

**4.** Slide the ends of the mounting clips into the slots on terminal.

**5.** Tighten the mounting clip screws by hand until the gasket seal contacts the mounting surface uniformly.

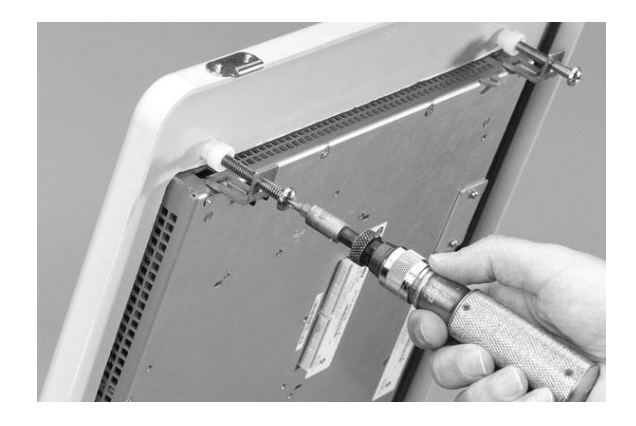

**6.** Tighten the mounting clips screws to a torque of 0.90…1.1 N•m (8…10 lb•in) by using the specified sequence, making sure not to overtighten.

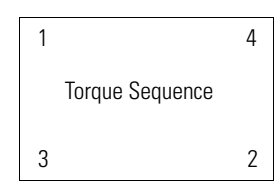

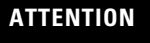

**ATTENTION** Tighten the mounting clips to the specified torque to provide a proper seal and to prevent damage to the product. Allen-Bradley assumes no responsibility for water or chemical damage to the product or other equipment within the enclosure because of improper installation.

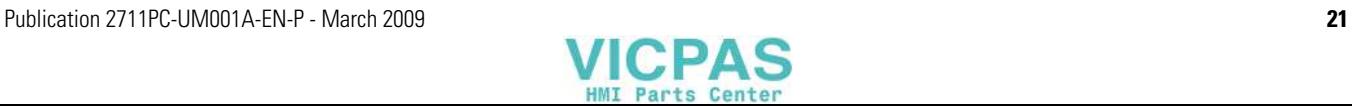

<span id="page-21-0"></span>**Product Dimensions** Product dimensions for each terminal are in mm (in.).

# **PanelView Plus 400 Keypad or Keypad/Touch Dimensions**

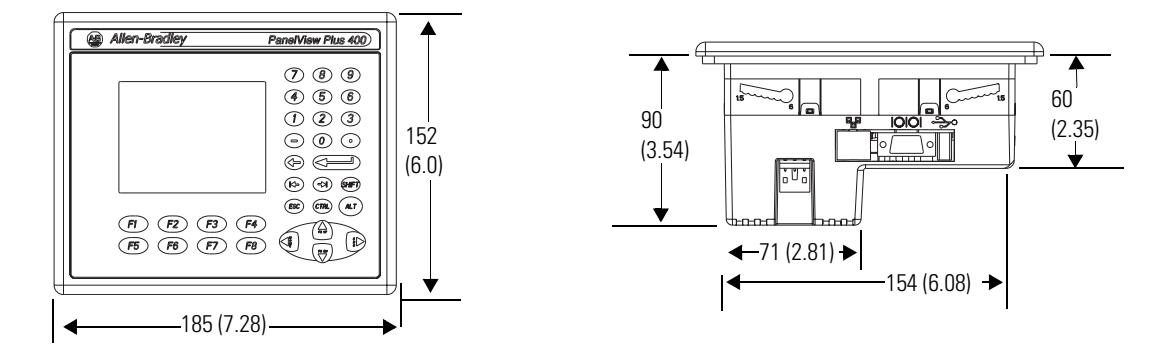

**PanelView Plus Compact 600 Touch Dimensions**

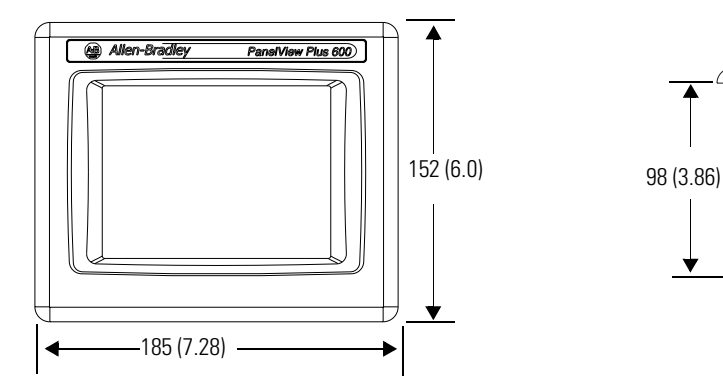

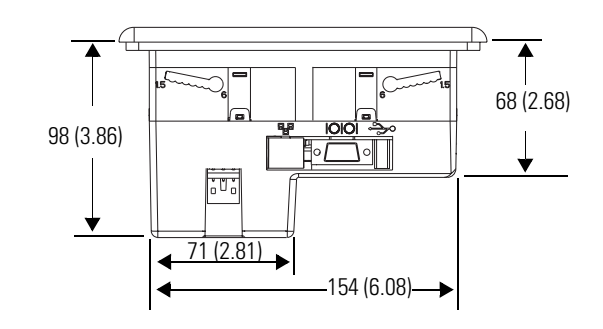

# **PanelView Plus Compact 1000 Touch Dimensions**

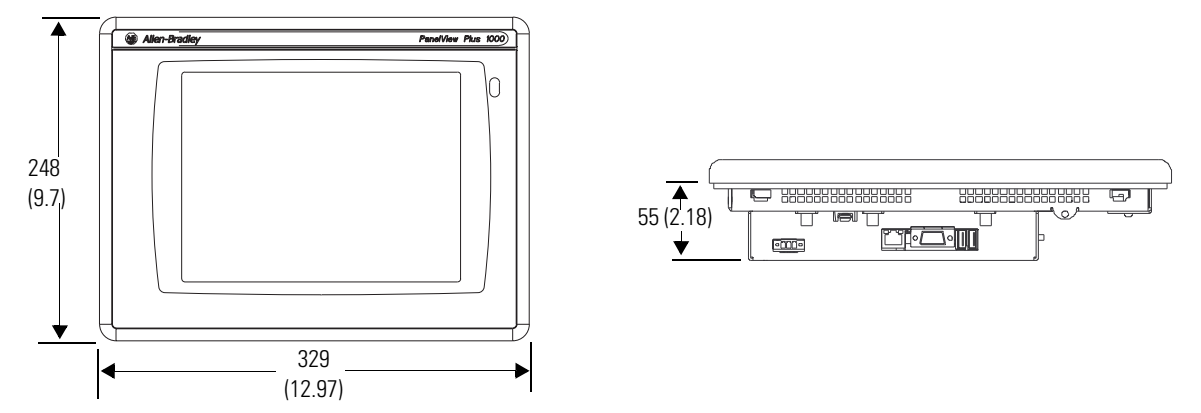

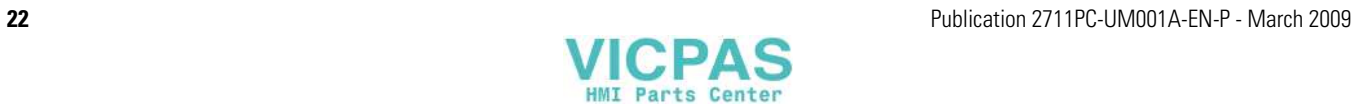

# <span id="page-22-1"></span>**Connecting Power**

# <span id="page-22-3"></span>**Wiring and Safety Guidelines**

<span id="page-22-2"></span><span id="page-22-0"></span>**Chapter Objectives** This chapter covers wiring and safety guidelines, and provides procedures to:

- remove and install the power terminal block.
- connect DC power.
- reset the terminal.

Use publication NFPA 70E Electrical Safety Requirements for Employee Workplaces, IEC 60364 Electrical Installations in Buildings, or other applicable wiring safety requirements for the country of installation when wiring the devices. In addition to the NFPA guidelines:

- connect the device and other similar electronic equipment to its own branch circuit.
- protect the input power by a fuse or circuit breaker rated at no more than 15 A.
- route incoming power to the device by a separate path from the communication lines.
- cross power and communication lines at right angles if they must cross.
- Communication lines can be installed in the same conduit as low-level DC I/O lines (less than 10V).
- shield and ground cables appropriately to avoid electromagnetic interference (EMI).
- Grounding minimizes noise from EMI and is a safety measure in electrical installations.

For more information on grounding recommendations, refer to the National Electrical Code published by the National Fire Protection Association.

For more information, refer to Wiring and Grounding Guidelines for PanelView Plus Devices, publication [2711P-TD001.](http://literature.rockwellautomation.com/idc/groups/literature/documents/td/2711p-td001_-en-p.pdf) You can locate this publication in the literature library at this website <http://literature.rockwellautomation.com>.

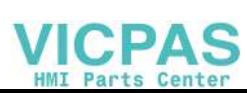

# <span id="page-23-0"></span>**Removing and Installing the Power Terminal Block**

The terminals are shipped with the power terminal block installed. You can remove the terminal block for ease of installation, wiring, and maintenance.

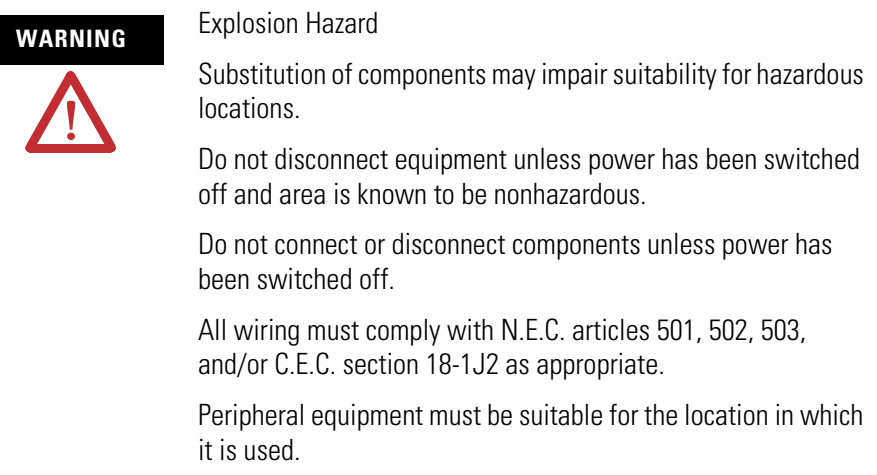

# **PanelView Plus Compact 400 and 600 Terminals**

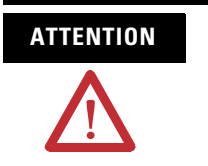

**ATTENTION** Do not force terminal blocks into connectors to prevent potential damage to terminal.

Follows these steps to remove the terminal block in the PanelView 400 and 600 terminals.

- **1.** Insert the tip of small, flat-blade, screwdriver into the terminal block access slot.
- **2.** Gently pry the terminal block away from terminal to release the locking mechanism.

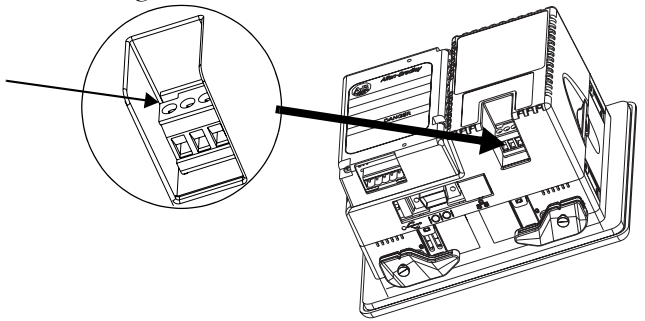

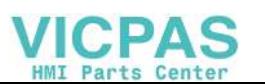

Follow these steps to replace the terminal block.

**1.** Press the terminal block base in first with block leaning outward.

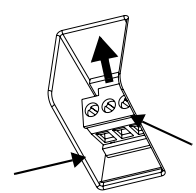

**2.** Gently push the top of the terminal block back to the vertical position to snap in locking tab.

# **PanelView Plus Compact 1000 Terminals**

Follow these steps to remove the terminal block.

- **1.** Loosen the two screws that secure the terminal block.
- **2.** Gently pull the terminal block away from the connector.

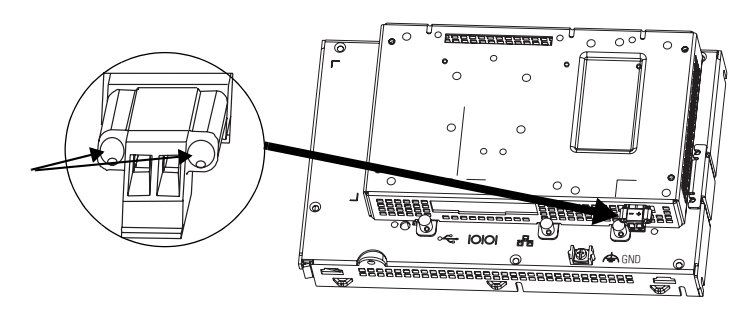

Follow these steps to install the terminal block.

- **1.** Reattach the terminal block to the connector until seated.
- **2.** Tighten the two screws that secure the terminal block to the connector.

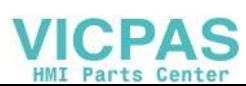

<span id="page-25-0"></span>**Connecting Power** The PanelView Plus Compact terminals have an integrated, 24V DC power supply. See [Appendix A,](#page-116-5) [Specifications](#page-116-4) for power ratings.

> The power supply is internally protected against reverse polarity of the DC+ and DC- connections. Connecting DC+ or DC- to the earth terminal may damage the device.

The input power terminal block supports these wire sizes.

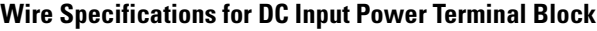

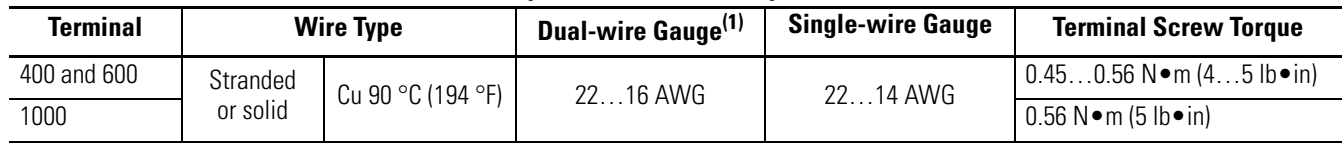

(1) Two-wire max. per terminal.

# **External Power Supply For Non-insolated DC Terminals**

**TIP** The PanelView Plus Compact terminals contain non-isolated DC power supplies.

Use a single, 24V DC power supply to power each PanelView Plus Compact terminal, such as cat. no. 2711P-RSACDIN. Using a separate, isolated and ungrounded source to power each terminal prevents ground loop currents from damaging the terminals.

### **Multiple AC Power Supplies to Power Multiple DC Terminals**

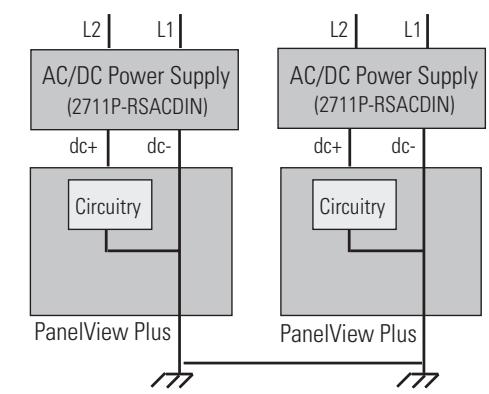

The output on the power supply must be isolated from the input and not connected to earth/ground.

The non-isolated power supply does not provide galvanic isolation. A Class 2 or Safety Extra-Low Voltage (SELV) isolated power supply with a 24V DC nominal output voltage is required to power the terminal.

**ATTENTION** Use a Class 2 or SELV supply as required by local wiring codes for your installation. The Class 2 and SELV power sources provide protection so that under normal and single-fault conditions, the voltage between the conductors, and between the conductors and functional earth or protective earth does not exceed a safe value.

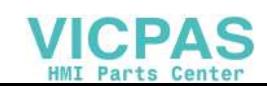

# **Earth/Ground Connection**

You must connect the earth/ground terminal to a low-impedance earth/ground.

- The 1000 terminals have the earth/ground connection on the rear of the display module.
- The 400 and 600 terminals have the functional earth/ground connection on the power input terminal block.

```
IMPORTANT The earth/ground connection to ground is mandatory. This
      connection is required for noise immunity, reliability, and 
      Electromagnetic Compliance (EMC) with the European Union 
      (EU) EMC directive for CE-mark conformance and is required for 
      safety by Underwriters Laboratory.
```
The earth terminal requires a minimum wire gauge.

### **Earth Wire Specifications**

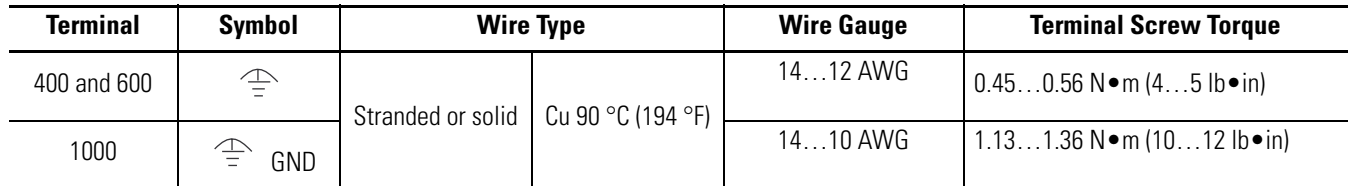

On most PanelView Plus DC terminals, the earth/ground terminal is internally connected to the DC- terminal within the product.

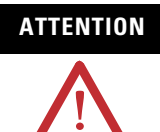

**ATTENTION** Damage or malfunction can occur when a voltage potential exists between two separate ground points. Make sure the terminal does not serve as a conductive path between ground points at different potentials.

The PanelView Plus terminals have isolated and nonisolated communication ports. Refer to [Communication Port Isolation](#page-87-1) page 88 for details.

**IMPORTANT** For more information, refer to Wiring and Grounding Guidelines for PanelView Plus Devices, publication [2711P-TD001.](http://literature.rockwellautomation.com/idc/groups/literature/documents/td/2711p-td001_-en-p.pdf)

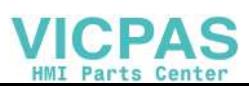

# **Connect DC Power**

**WARNING** Explosion Hazard - Do not disconnect equipment unless power has been switched off and area is known to be nonhazardous. Disconnect all power before installing or replacing components. Failure to disconnect power may result in electrical shock or

Follow these steps to connect the terminal to DC power.

damage to the terminal.

- **1.** Verify that the terminal is not connected to a power source.
- **2.** Secure the DC power wires to the terminal block. Follow the markings on terminal blocks and terminal for proper connections.
- **3.** Secure the earth/ground wire.
	- On 400 and 600 terminals, secure the earth/ground wire to the functional earth/ground terminal on the input power terminal block.
	- On the 1000 terminal, secure the earth/ground wire to the earth/ground terminal screw at the bottom of the display.

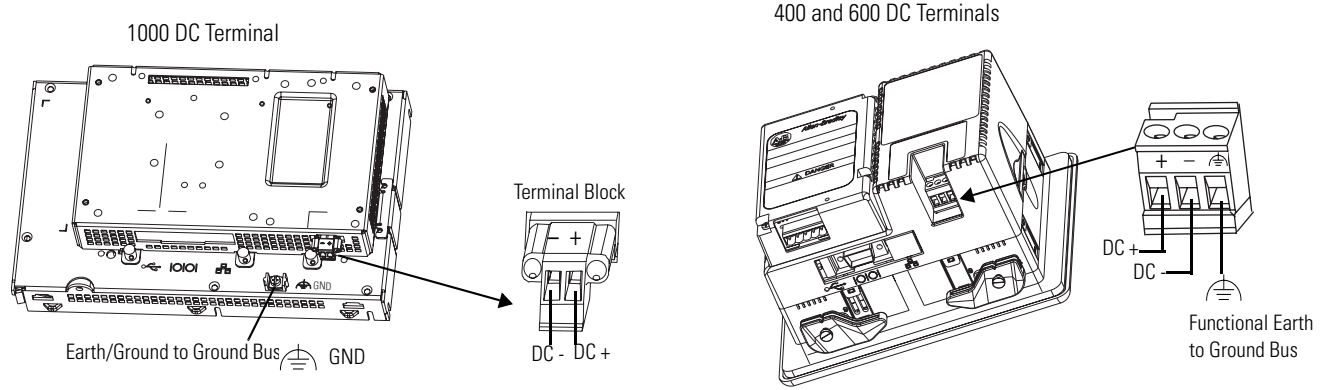

**4.** Apply 24V DC power to the terminal.

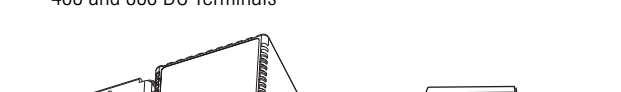

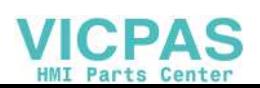

<span id="page-28-0"></span>**Resetting the Terminals** Use the reset switch to restart a terminal without having to disconnect and reapply power. After a reset, the terminal performs a series of startup tests and then either:

- runs the .MER application loaded in the terminal.
- enters Configuration mode.

The action that occurs depends on the startup options configured for your terminal. Refer to page  $60$  for information on startup options.

Refer to [Chapter 8](#page-104-4), [Troubleshooting](#page-104-5) , for a list of startup information and error messages.

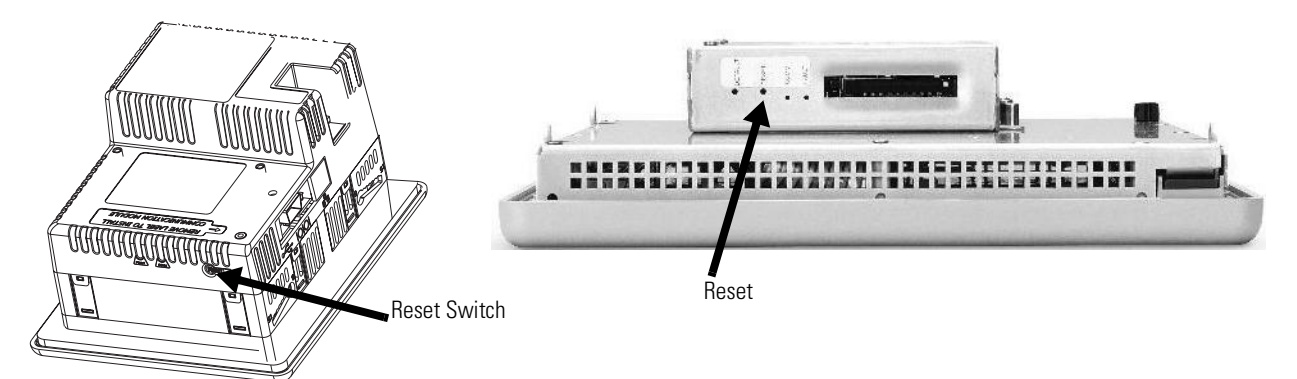

- On 400 and 600 terminals, press the reset switch with your finger or a nonconductive object.
- On 1000 terminals, insert a thin, nonconductive probe into the hole marked reset and press the switch.

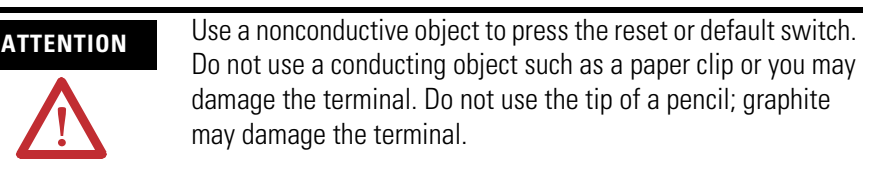

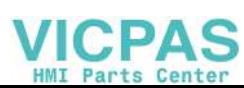

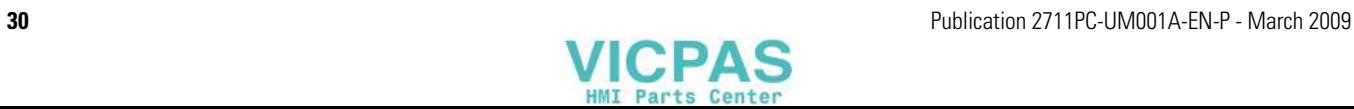

# <span id="page-30-1"></span>**Configuring the Terminal**

<span id="page-30-2"></span><span id="page-30-0"></span>**Chapter Objectives** This chapter shows how to use the Configuration mode of your terminal to:

- perform data entry and navigation.
- load an application.
- run an application.
- modify application settings.
- modify terminal settings.

# <span id="page-30-3"></span>**Accessing Configuration Mode**

Your terminal has onboard software, FactoryTalk View ME Station, to perform and configure terminal operations. When you reset or start the terminal, you automatically enter Configuration mode, unless your .MER application is automatically set to run on startup.

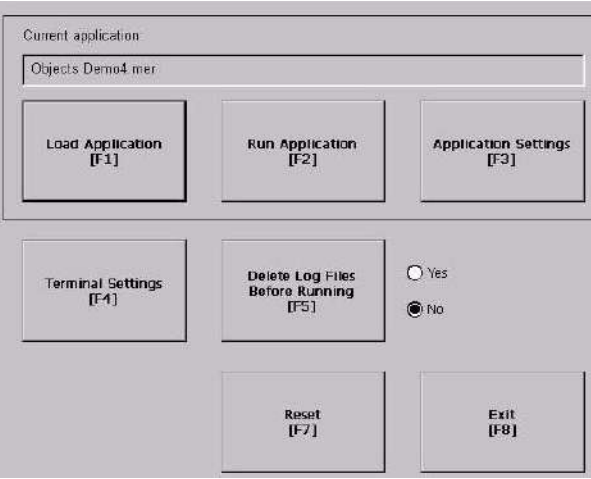

To access Configuration mode from a running application, press the Goto Configuration Mode button. The application stops running but is still loaded.

**IMPORTANT** To access Configuration mode from a running application, you must add a Goto Configuration Mode button to an application screen in FactoryTalk View Studio software.

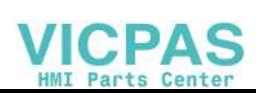

# **Configuration Mode**

Current application Objects Demo4 mer Name of application that is currently loaded. Only appears if application is loaded. Load Application<br>[F1] **Run Application** Application Settings<br>[F3] Delete Log Files<br>Before Running<br>[F5]  $\bigcirc$  Yes Terminal Settings<br>[F4]  $\bullet$  No  $\begin{array}{c} \text{Reset} \\ \text{[F7]} \end{array}$ Exit<br>[F8]

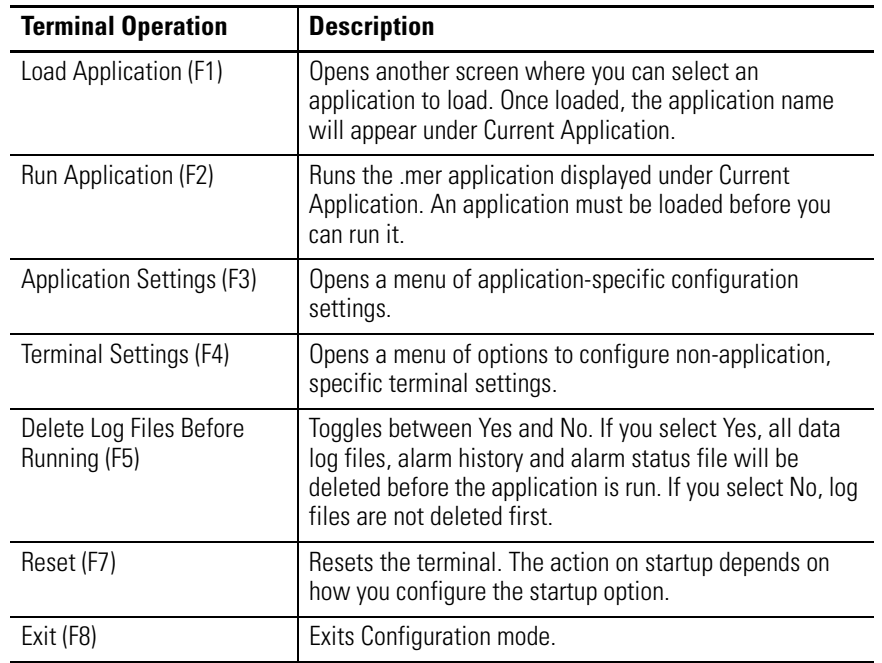

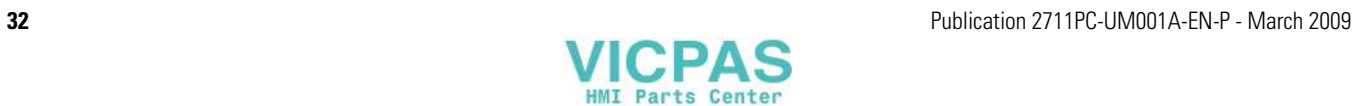

# **Navigation Buttons**

Screen buttons are used for data entry and navigation.

- On touch-screen terminals, tap the button with your finger or stylus.
- On keypad terminals, select the function key listed on the button, or in some cases, the corresponding key on the keypad.
- If a mouse is attached, click a button.

In addition to operation specific buttons, most screens have a combination of these buttons.

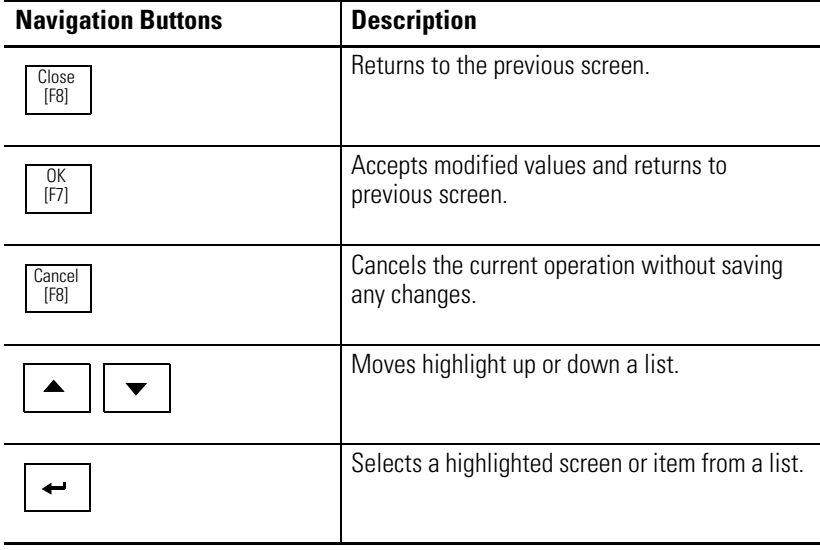

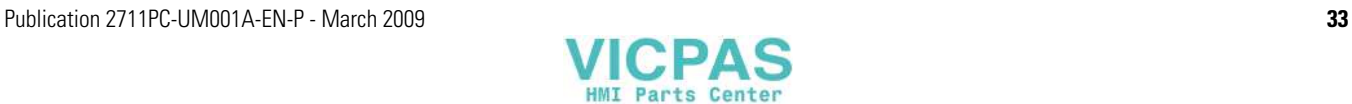

# **Enter or Edit Data**

Many screens have buttons that access fields where you must enter or edit data. When you press the button or function key, the input panel opens ready for you to enter data. If a field is restricted to a numeric value, only the 0…9 keys will be enabled. If the value is an IP address, the 0…9 and decimal point keys will be enabled.

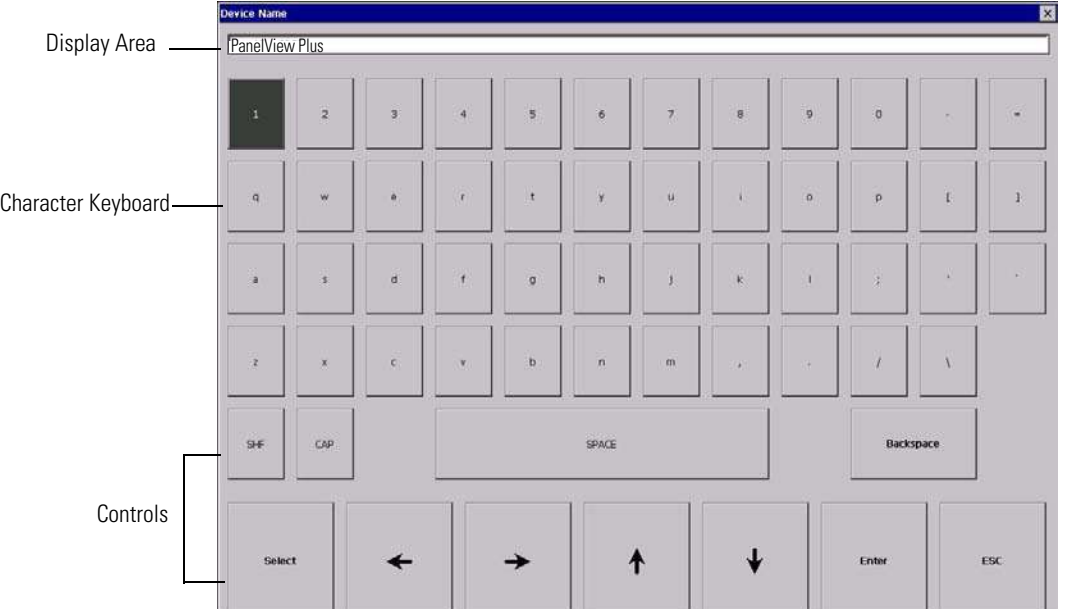

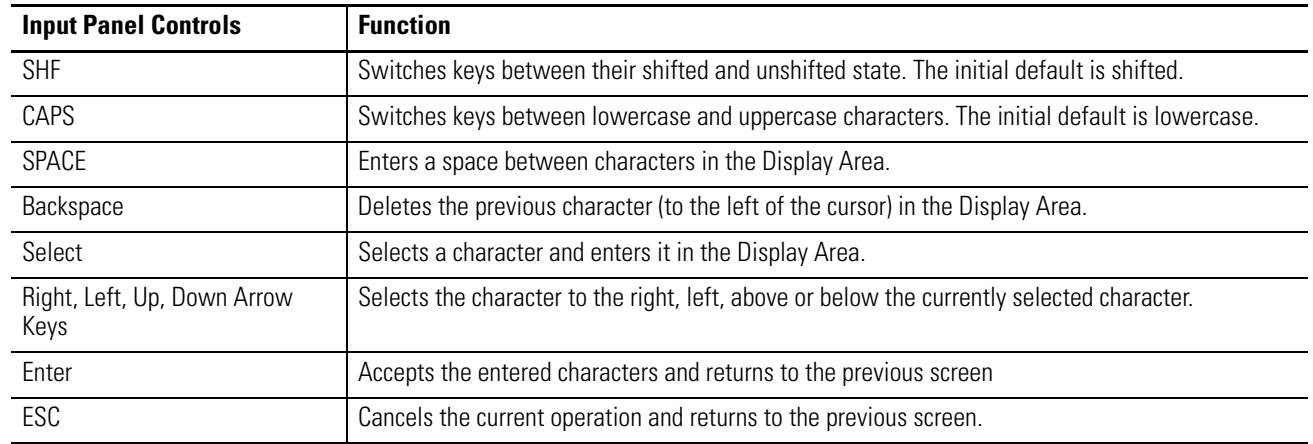

Follow these steps to enter characters in the display area.

- **1.** Select a character on the character keyboard.
	- On a touch-screen terminal, tap or press a key.
	- On a keypad terminal, use the arrow keys on the keypad to select a key.
	- If a mouse is attached, click a key.
- **2.** Press the Select button to copy the character to the display area.
- **3.** Press Enter when done to exit the input panel.

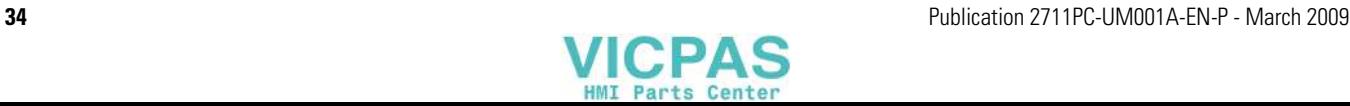

<span id="page-34-0"></span>**Loading an Application** You can load a FactoryTalk View ME .MER application from internal CompactFlash in the terminal or an external CompactFlash card.

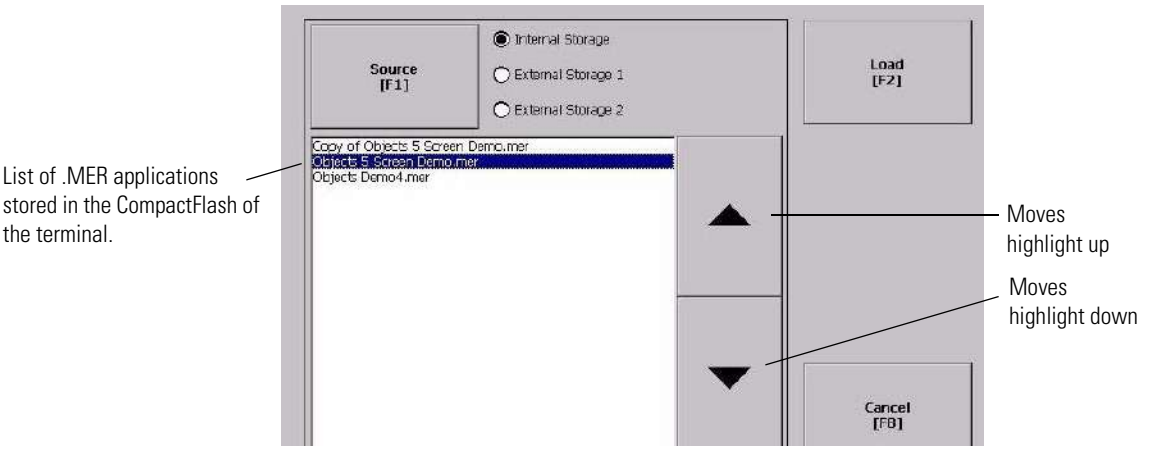

Follows these steps to load an application:

- **1.** Select Load Application from the main screen.
- **2.** Press the Source button to select the storage location of the application file you want to load.
	- Internal Storage internal CompactFlash in the terminal.
	- External Storage 1 external CompactFlash card loaded in the card slot of the terminal.
	- External Storage 2 reserved for future use.

**TIP** FactoryTalk View ME software only recognizes files in the \Rockwell Software\RSViewME\Runtime\ folder.

- **3.** Select an .MER file from the list by using the up and down cursor keys.
- **4.** Press the Load button to load the selected application.

You are asked if you want to replace the terminal's communication configuration with the communication settings in the application.

**5.** Select Yes or No.

If you select Yes, any changes to the device addresses or driver properties in the RSLinx Communication screen will be lost.

The name of the currently loaded application will appear at the top of the main configuration screen.

If you try to load a regular Machine Edition application created for a PanelView Plus application on a PanelView Compact terminal, an error is generated.

Error: Unable to load non-Compact Machine Edition application. Please load a compact Machine Edition application.

**IMPORTANT** You can only load a Compact Machine Edition application on a PanelView Plus Compact terminal.

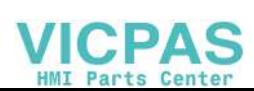

# <span id="page-35-0"></span>**Running an Application** After loading an .MER application, you can run the application. To load an application, select the Run Application button on the main screen.

Log files are generated by the application. To delete the log files before running an application, select the Delete Log Files Before Running button on the main screen.

<span id="page-35-1"></span>**Application Settings** You can show device shortcuts defined for the loaded .MER application. For example, your .MER application might have SLC defined as a device shortcut name for the SLC 5/05 controller. Device shortcuts are read-only and cannot be edited. To view device shortcuts, select the Application Settings button from the main screen.

<span id="page-35-2"></span>**Terminal Settings** You can modify settings on the terminal that are not specific to the application.

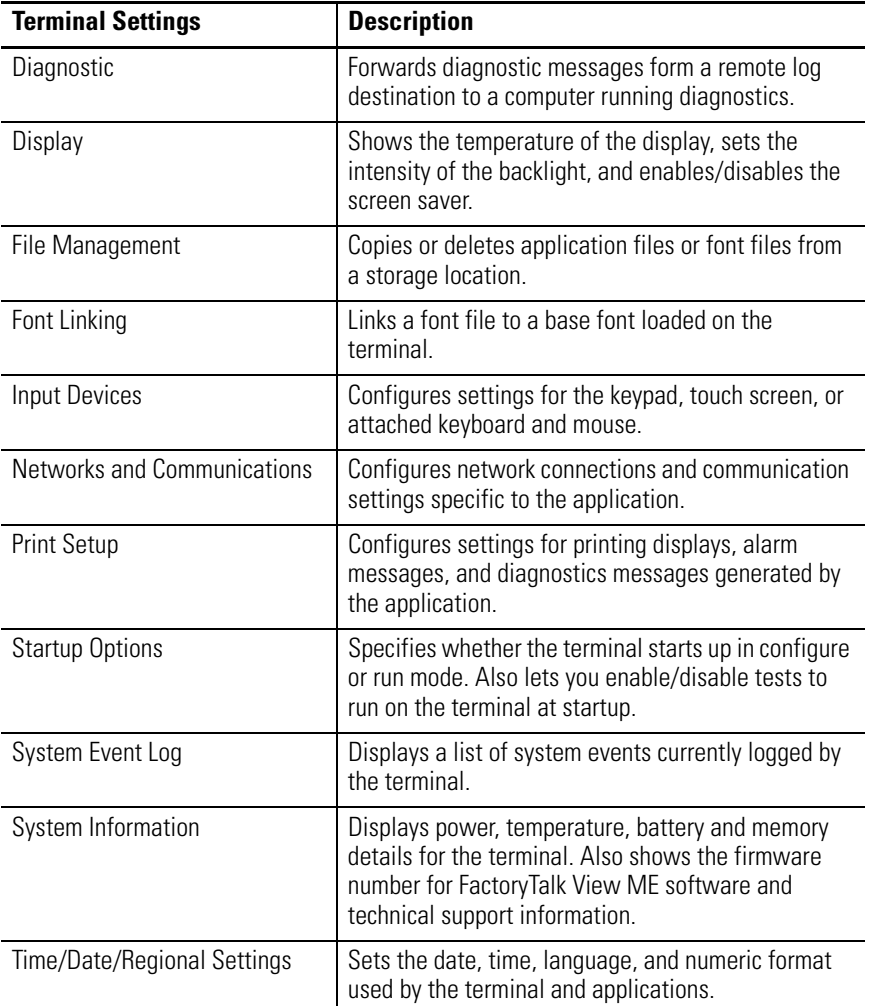

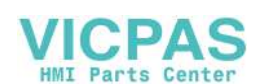
Follow these steps to access terminal settings and select a function.

- Diagnostics Setup Display File Management Moves highlight up. Font Linking Input Devices Networks and Communications Print Setup Startup Options System Event Log Moves highlight System Information Time/Date/Regional Settings down. Selects highlighted item and opens screen. Close Returns to previous  $[FB]$ screen.
- **1.** Select Terminal Settings from the main screen.

- **2.** Highlight an option by using the up and down cursor buttons.
	- On touch screen terminals, press the buttons.
	- On keypad terminals, press a key on the keypad or the corresponding function key.
- **3.** Press the Enter key to access the highlighted function.

**Configuring Communication** You configure communication for your application and controller by using RSLinx Enterprise software.

- Access KEPServer Serial Port ID's.
- Edit or view the driver settings for the communication protocol used by your .MER application.
- Edit the device address of the controller on the network.

## **KEPServer Serial Port ID's**

To access the KEPServer Serial Port ID's screen, you must have KEPServer Enterprise installed on your terminal. Otherwise, you will get an error message when accessing this screen. If you plan on using KEPServer Enterprise and serial communication, you must specify which COM port to use.

To access the KEPServer Serial Port ID screen, select Terminal Settings>Networks and Communications>KEPServer Serial Port ID's.

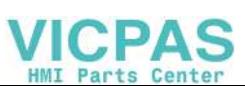

## **Configure Communication Properties**

Follow these steps to configure driver settings for the communication protocol used by your application.

**1.** Select Terminal Settings>Networks and Communications>RSLinx Enterprise Communications.

You see a tree view of installed communication cards and network configurations.

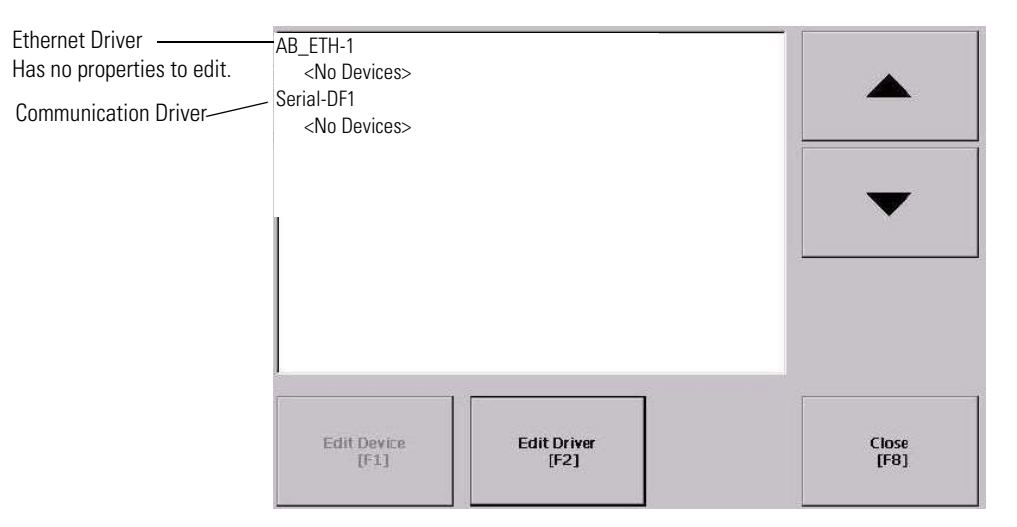

- **2.** Select the communication card installed on your terminal.
- **3.** Press the Edit Driver button to view the current properties for the communication driver.

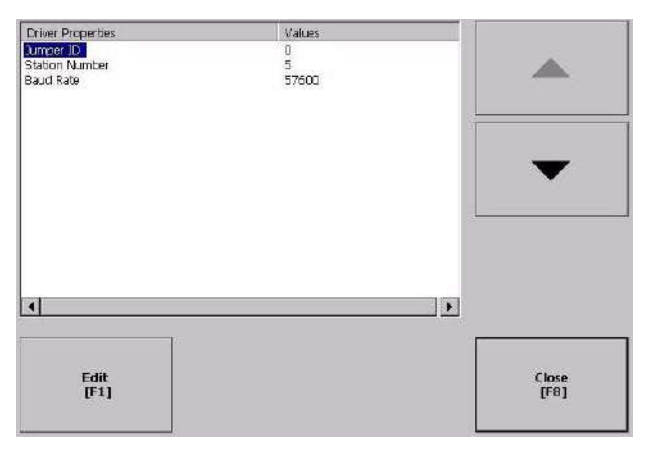

- **4.** Select the property you want to modify, then press the Edit button.
- **5.** Modify the setting and then press the Enter button.

You return to the previous screen with the newly entered data.

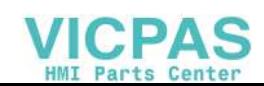

#### **Serial Properties**

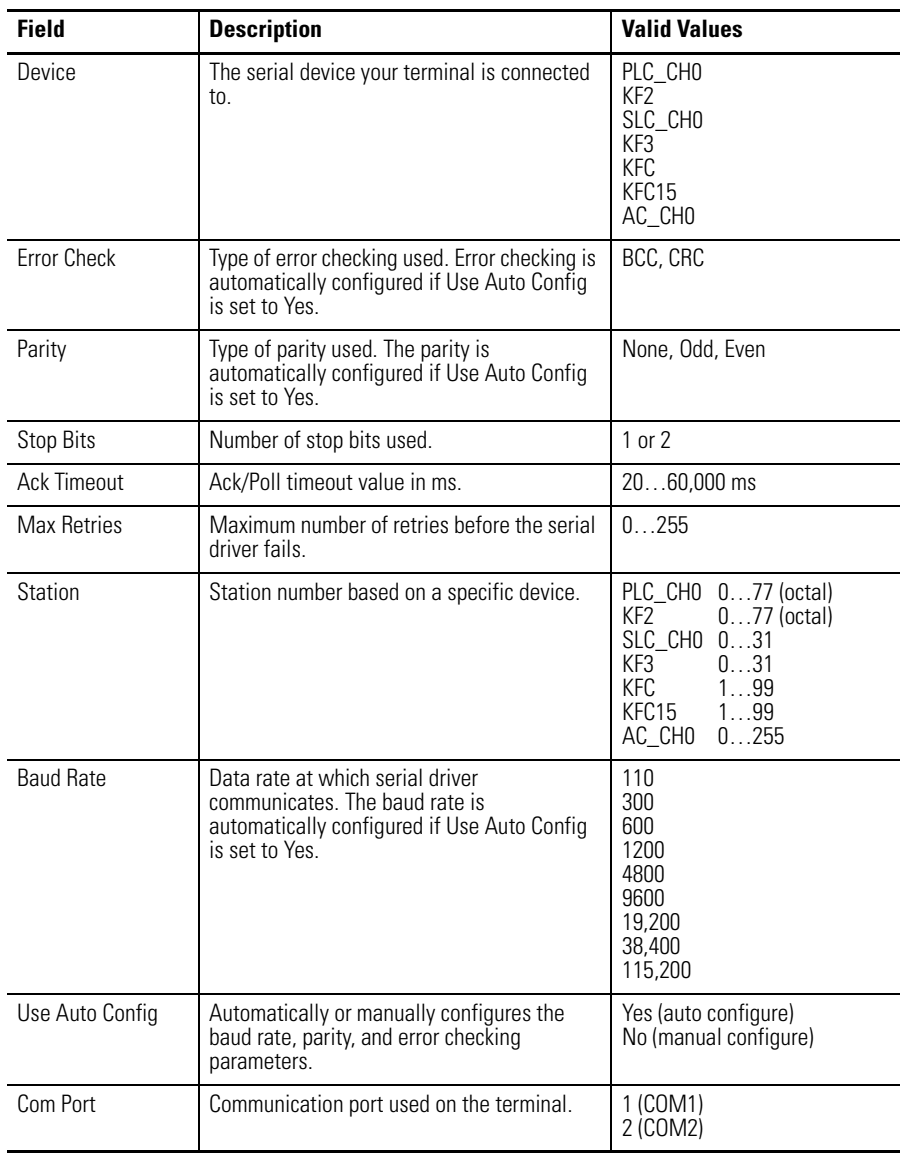

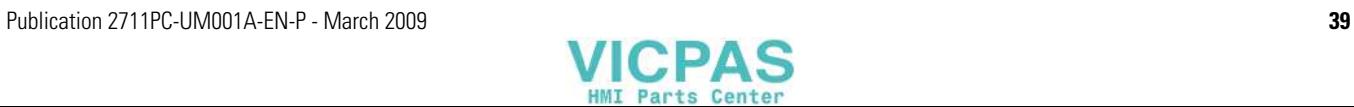

## **Configure the Controller Address**

Follow these steps to edit the device address of the logic controller.

- **1.** From the RSLinx Configuration screen, select a device node.
- **2.** Press the Edit Device button to view the device name and current address of the logic controller.

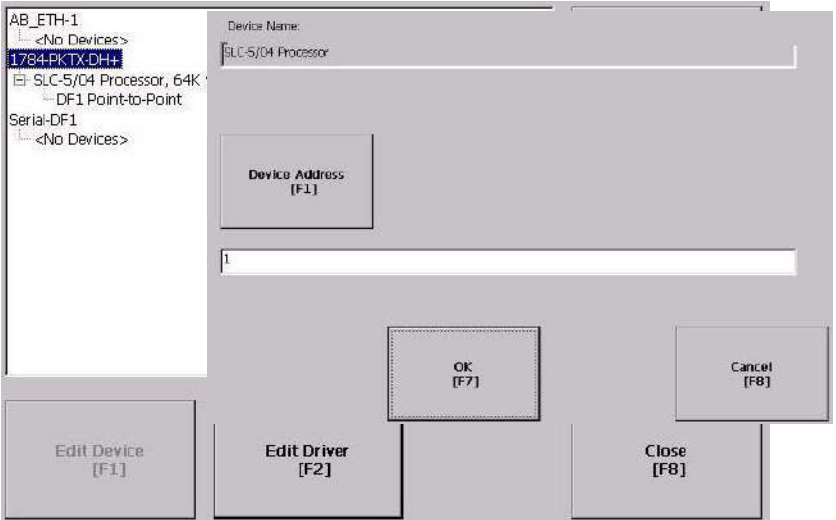

**3.** Press the Device Address button to modify the address.

The input panel opens with the current address.

**4.** Use the Input Panel to modify the address and then press the Enter button.

You return to the previous screen with the new address.

**5.** Press OK.

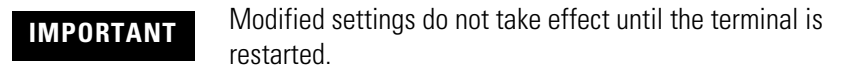

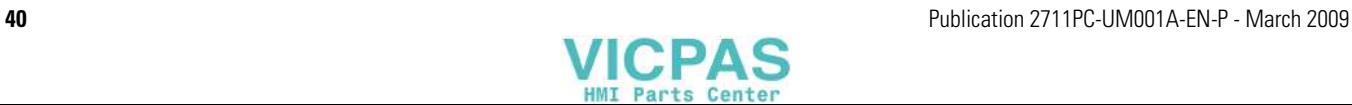

# **Configuring Network Information**

You can configure network information for your terminal.

- Device name to identify terminal on network
- IP address of terminal on network
- Username and password to access network resources

## **Define a Device Name for the Terminal**

You can configure a device name and description to identify your your terminal on the network.

Follow these steps to enter a device name and description for your terminal.

**1.** Select Terminal Settings>Networks and Communications>Network Connections>Device Name.

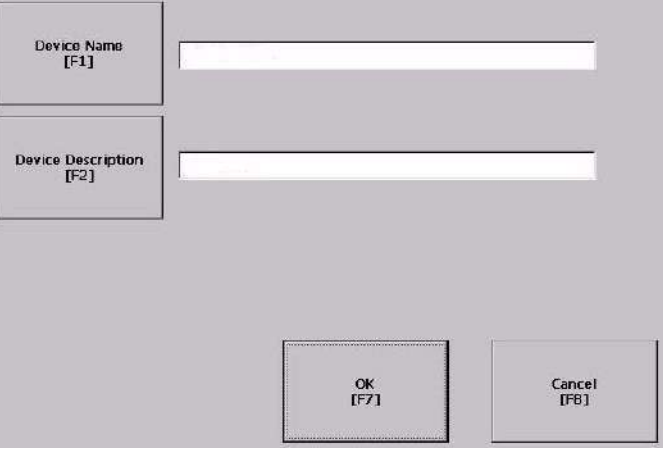

- **2.** Press the Device Name button to enter or edit the device name.
- **3.** Press the Device Description button to enter or edit the description for the device.

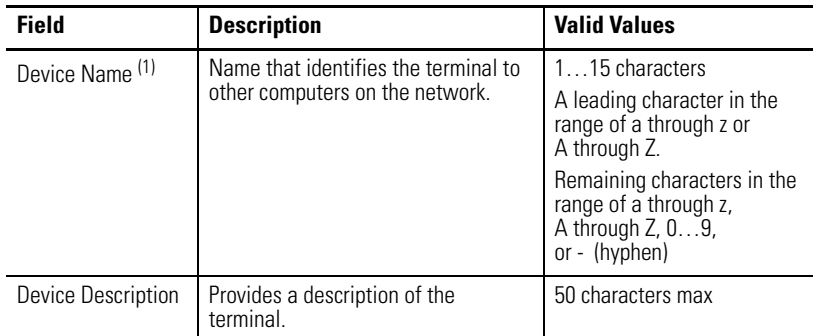

 $(1)$  Check with your network administrator to determine a valid device name.

**4.** Press OK.

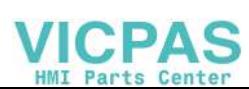

## **Define an Ethernet IP Address**

Some networks automatically assign IP addresses to Ethernet devices if DHCP is enabled. If DHCP is not enabled, you can manually enter an IP address for the terminal.

Follow these steps to view or enter an IP address for your terminal.

- **E100CE1:Built-in Ethernet Controller**A IP Address<br>[F2] Name Servers<br>[F1] Close<br>[FØ]
- **1.** Select Terminal Settings>Networks and Communications>Network Connections>Network Adapters.

**2.** Press the IP Address button to view or modify the IP address.

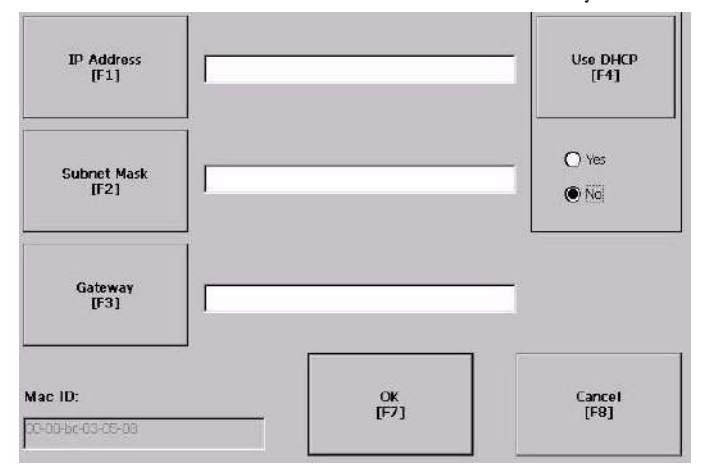

- **3.** Press the DHCP button to enable or disable DHCP assignment of addresses.
- **4.** Press the IP address, Subnet Mask, and Gateway buttons, then enter the appropriate information.
- **5.** Press OK when done.

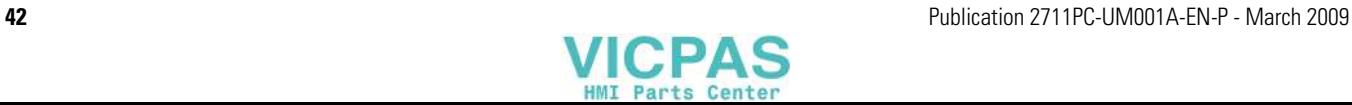

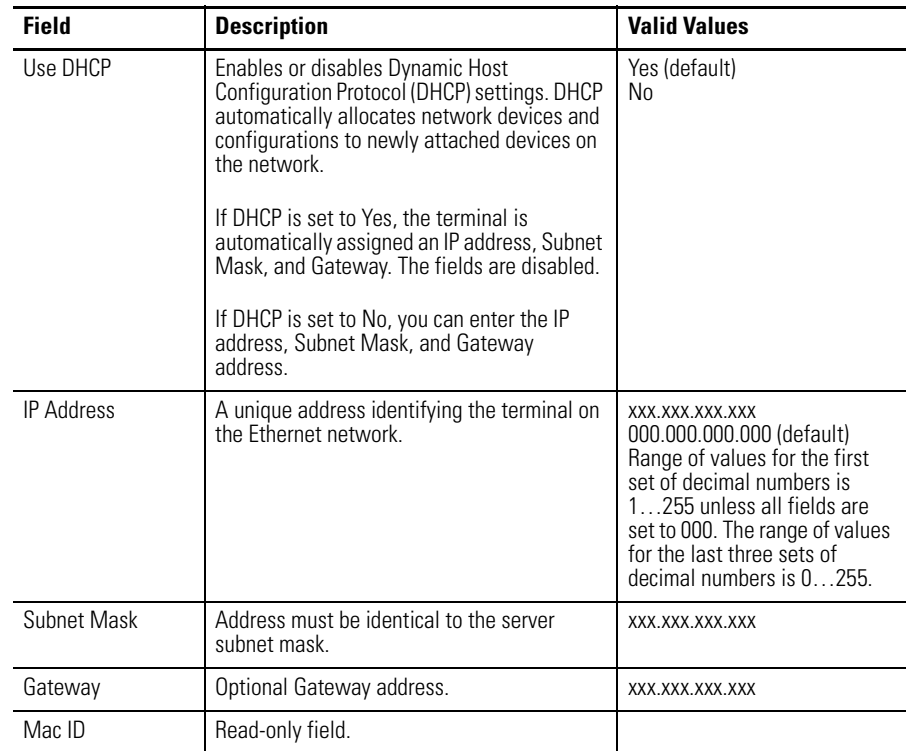

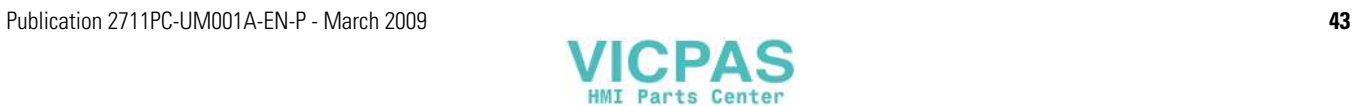

# **Define Name Server Addresses**

You can define name server addresses for the EtherNet/IP network adapter. These addresses are automatically assigned if DHCP is enabled for the network adapter.

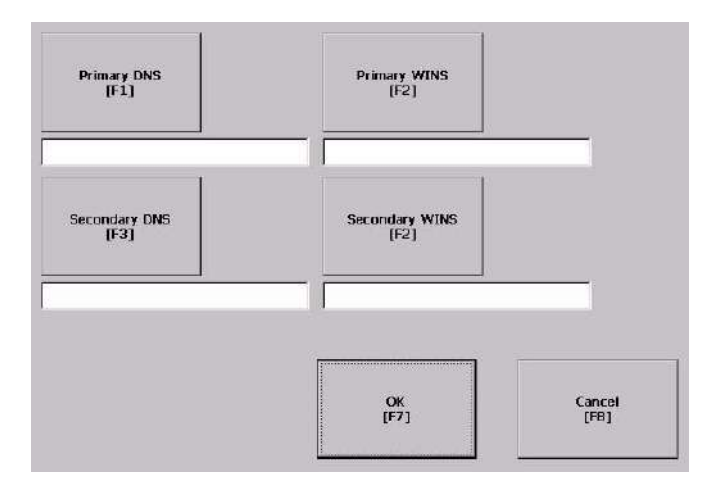

Follow these steps to define name server address.

- **1.** Select Terminal Settings>Networks and Communications>Network Connections>Network Adapters.
- **2.** Press a button to enter a name server address.

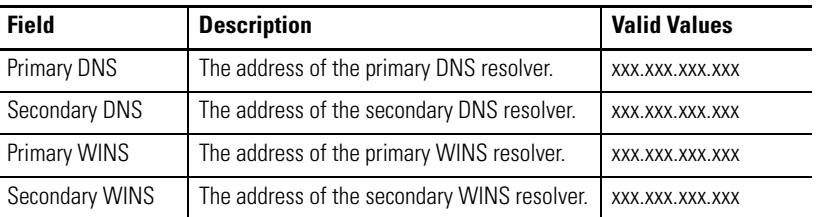

**3.** Press OK when done.

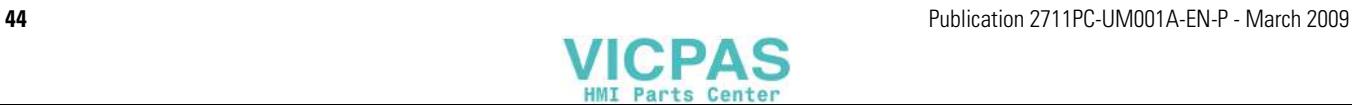

## **Authorize Terminal to Access Network Resources**

The terminal can access network resources with proper identification. A user name, password, and domain must be provided by your network administrator.

**1.** Select Terminal Settings>Networks and

Communications>Network Connections>Network Identification.

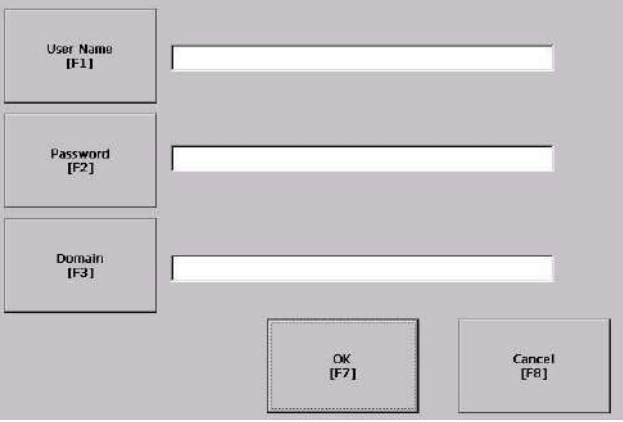

**2.** Press the user name, password and domain buttons and enter the information provided by your network administrator.

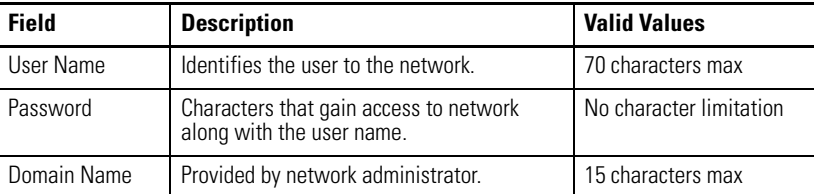

**3.** Press OK when done.

**Configuring Diagnostics** You can configure diagnostics for the current computer. To access the diagnostic screen, select Terminal Settings>Diagnostic Setup from the main screen. The screen shows a tree view of diagnostic nodes.

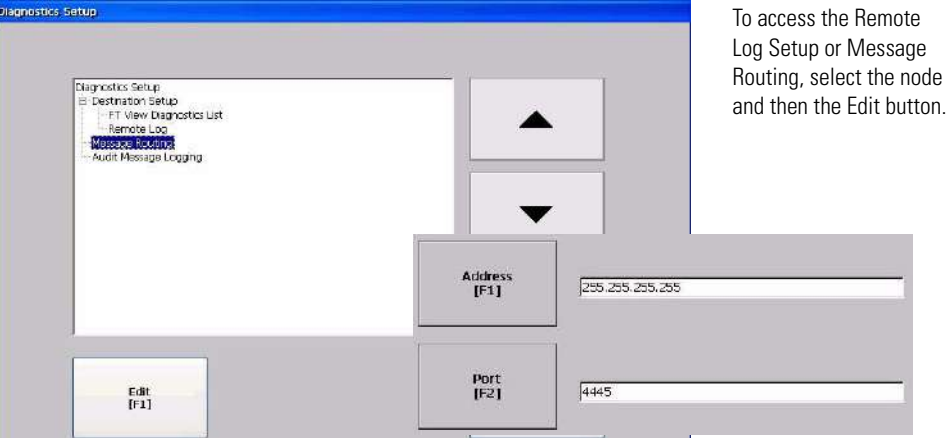

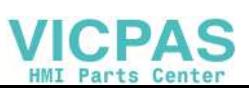

## **Remote Log Destination**

The Remote Log Destination forwards messages that it receives to a Windows 2000/XP computer running diagnostics. The location is determined by the IP address and port number.

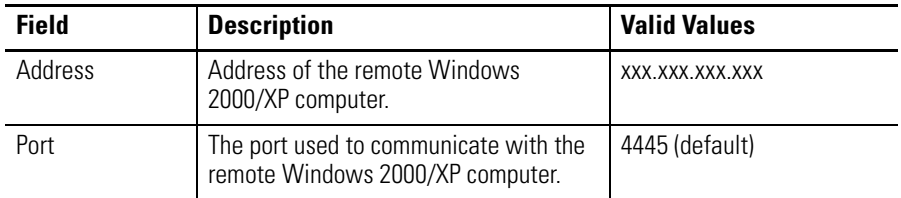

## **Message Routing**

The Message Routing screen lets you access these screens:

- Remote Log
- FactoryTalk View Diagnostics List

Each of the above screens shows a list of messages that can be sent to that destination. The list shows the On/Off status of each message type. Use the On/Off button to turn a message type on or off. A message type is enabled if it has a checked box.

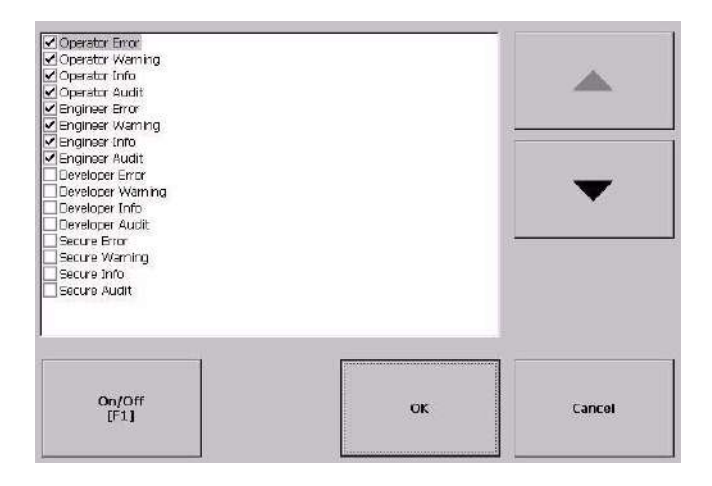

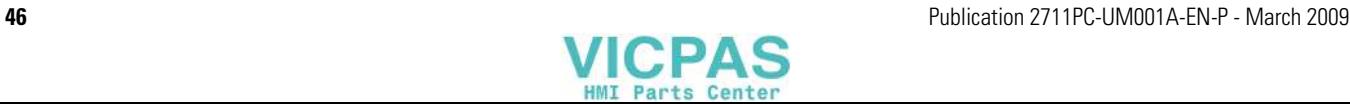

# **Managing Files on the Terminal**

The terminal provides operations for managing files that are stored on the terminal.

- Delete application .MER files, font files, or log files that reside in a storage location on the terminal.
- Copy application .MER files or font files from one storage location to another.

# **Delete an Application File or a Font File**

The procedure for deleting an application file or a font file from the terminal is the same except for the type of file you are deleting.

- **1.** Select Terminal Settings>File Management>Delete Files>Delete Applications or Delete Fonts.
- **2.** Press the Source button to choose the storage location of the application or font file you want to delete.
	- Internal Storage the internal CompactFlash in the terminal.
	- External Storage 1 the external CompactFlash card loaded in the card slot of the terminal.
	- External Storage 2 for future use.

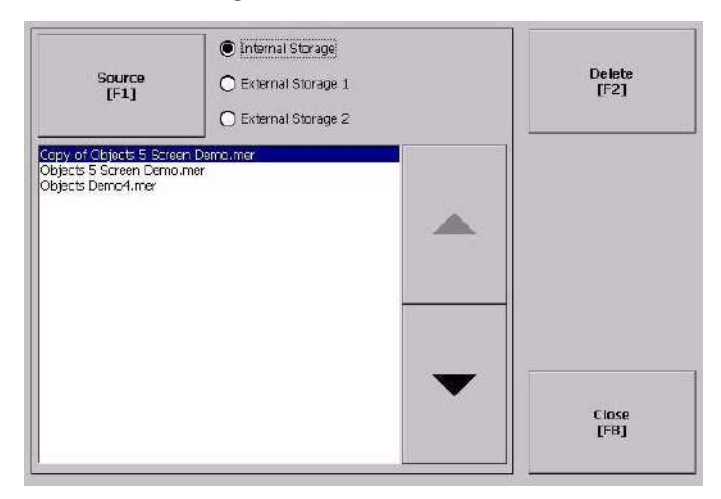

- **3.** Select a file from the list.
- **4.** Press the Delete button.
- **5.** Select Yes or No when asked if you want to delete the selected application or font file from the storage location.

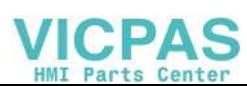

## **Delete Log Files from Terminal**

You can delete log files, alarm history files, and alarm status files from the System Default location on the terminal.

**1.** Select Terminal Settings>File Management>Delete Files>Delete Log Files.

You are asked to confirm the deletion of the files.

**2.** Select Yes or No.

Only log files in the System Default location are deleted.

# **Copy an Application File or Font File**

The procedure for copying an application .MER file or a font file from one storage location on the terminal to another is the same.

- nternal Storage Destination<br>[F2] Source<br>[F1] O External Storage 1 O External Storage 2 List of files stored Copy of Objects 5 Screen Demo.mer<br>Objects 5 Screen Demo.mer<br>Objects Demo4.mer in CompactFlash of terminal.Caricel<br>[FB]
- **1.** Select Terminal Settings>File Management>Copy Files>Copy Applications or Copy Fonts.

- **2.** Press the Source button to choose the location of the application or font file you want to copy.
	- Internal Storage the internal CompactFlash in the terminal.
	- External Storage 1 the external CompactFlash card loaded in the card slot of the terminal.
	- External Storage 2 for future use.
- **3.** Select a file from the storage location.
- **4.** Press the Destination button on the same screen.

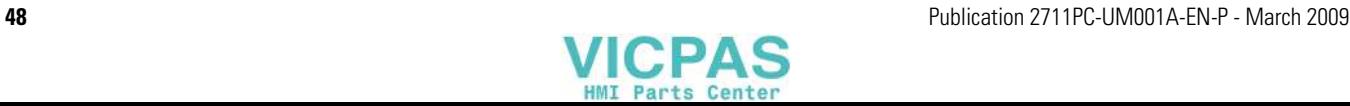

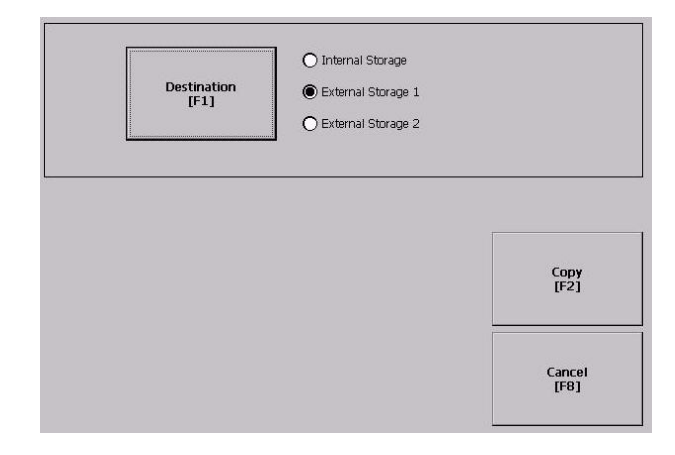

**5.** Press the Destination button to choose the storage location where you want to copy the application or font file.

The destination must be different than the source location.

- Internal Storage the internal CompactFlash in the terminal.
- External Storage 1 the external CompactFlash card loaded in the card slot of the terminal.
- External Storage 2 for future use.
- **6.** Press the Copy button to copy the selected application or font file to the selected destination.

If the file exists, you will receive a warning and will be asked if you want to overwrite the existing application.

**7.** Select Yes or No.

**TIP** FactoryTalk View ME software looks for .MER files in the \Rockwell Software\RSViewME\Runtime folder and font files in the \Rockwell Software\RSViewME\Fonts\ folder.

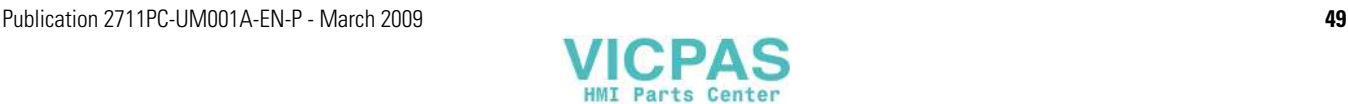

**Modifying Display Settings** You can access and modify these display settings for your terminal:

- View display temperature
- Adjust display contrast
- Adjust display intensity
- Configure the screen saver
- Enable or disable the screen cursor

### **View the Display Temperature**

To view the current temperature of the display, select Terminal Settings>Display>Display Temperature.

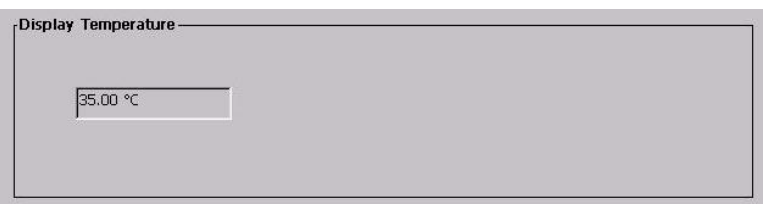

The 600 and 1000 terminals have a cold-cathode fluorescent lamp (CCFL) backlight. This backlight requires temperature control when the internal temperature of the product is below 10  $^{\circ}$ C (50  $^{\circ}$ F) or above 60 °C (140 °F). The terminal monitors low and high temperature conditions.

- If the internal temperature of the product is below 10  $^{\circ}$ C (50  $^{\circ}$ F), the backlight is set to overdrive or the full-rated current setting for at least five minutes.
- If the internal temperature is at or above 60  $\degree$ C (50  $\degree$ F), the backlight is set to underdrive; 40% or less of full brightness. This reduces heat generation from the backlight.

Temperature monitoring begins when the terminal powers on, or when the backlight turns on, for example, exiting Screen Saver mode. The temperature control affects only display intensity; it does not restrict the use or operation of the terminal.

When a low or high temperature condition is detected, an error is sent to the system event log. If the temperature control is not functioning, a noncritical error is sent to the system event log but the terminal continues to operate normally.

**TIP** The CCFL backlight temperature control takes precedence over the application Backlight Settings.

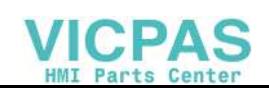

# **Adjust the Display Contrast**

You can view or modify the display contrast for 400 and 600 grayscale terminals. Displays are shipped with the contrast level set at 50%, which is the optimum setting.

**1.** Select Terminal Settings>Display>Display Contrast.

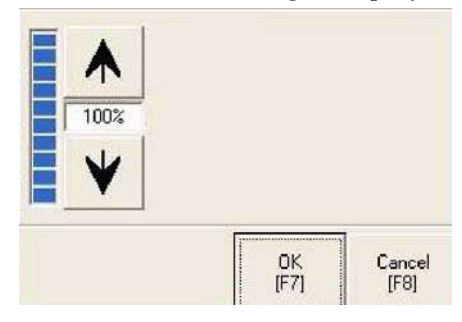

- **2.** Press the up an down cursor buttons to adjust the contrast. The current contrast level is shown as a percentage. The change is not permanent until you press OK.
- **3.** Press OK when done.

# **Adjust the Display Intensity**

You can view or modify the intensity of the terminal backlight. You can use the default intensity of 100% or you can set the intensity for runtime operations.

**1.** Select Terminal Settings>Display>Display Intensity.

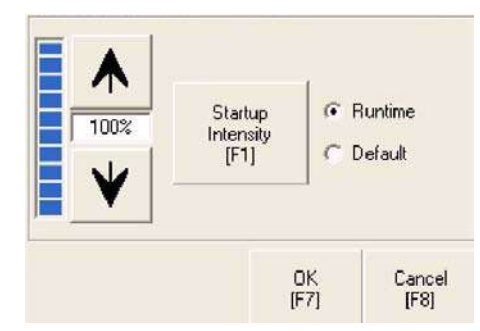

- **2.** Press the Startup Intensity button to switch between the Default intensity and the Runtime intensity.
	- If you choose Runtime, the startup screens will use the runtime intensity.
	- If you choose Default, the startup screens will use the default setting of 100%
- **3.** Increase or decrease the intensity for runtime operations, by pressing the up or down arrow keys.

Intensity changes are not permanent until you press OK.

**4.** Press OK when done.

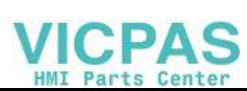

## **Configure the Screen Saver**

The terminal screen saver activates after an idle period using a specific intensity. You can adjust the idle timeout and intensity, disable the screen saver, and enable or disable the screen saver bitmap.

**1.** Select Terminal Settings>Display>Screen Saver.

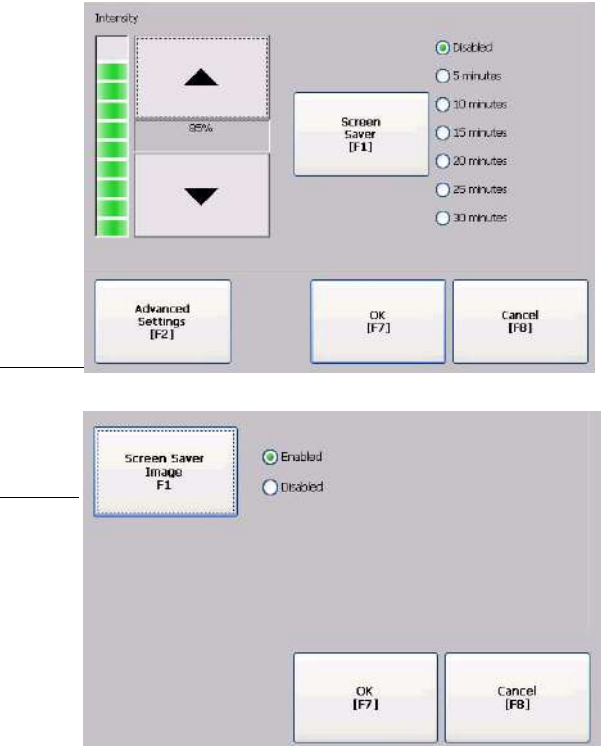

**2.** Press the Screen Saver button to select an idle timeout for activating the screen saver.

To disable the screen saver, select the Disabled option.

- **3.** Increase or decrease the brightness intensity of the screen saver by pressing the up and down cursor buttons.
- **4.** Press the Advanced Settings button to access the bitmap option.
	- Select the Screen Saver Image button to enable or disable the screen saver bitmap.
	- Press OK to return to the previous.
- **5.** Press OK to exit and return to the terminal settings.

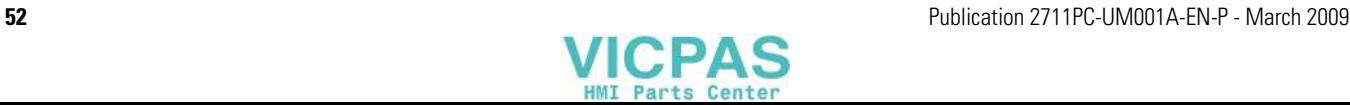

#### **Enable or Disable the Screen Cursor**

The terminal has a screen cursor that you can enable or disable.

**1.** Select Terminal Settings>Display>Cursor.

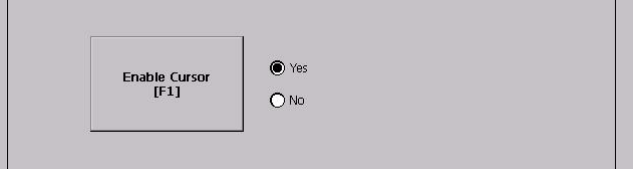

- **2.** Press the Enable Cursor button to enable or disable the cursor.
- **3.** Press OK to exit and return to Terminal Settings.

**Font Linking** Font linking lets you run a translated application on the terminal by linking a font file to the base font, for example, linking a Chinese font file to the base font Arial.

> For more details on pre-installed terminal fonts and additional fonts available for downloading, see [Appendix C](#page-122-0).

To link a font file to the base font on the terminal, select Terminal Settings>Font Linking.

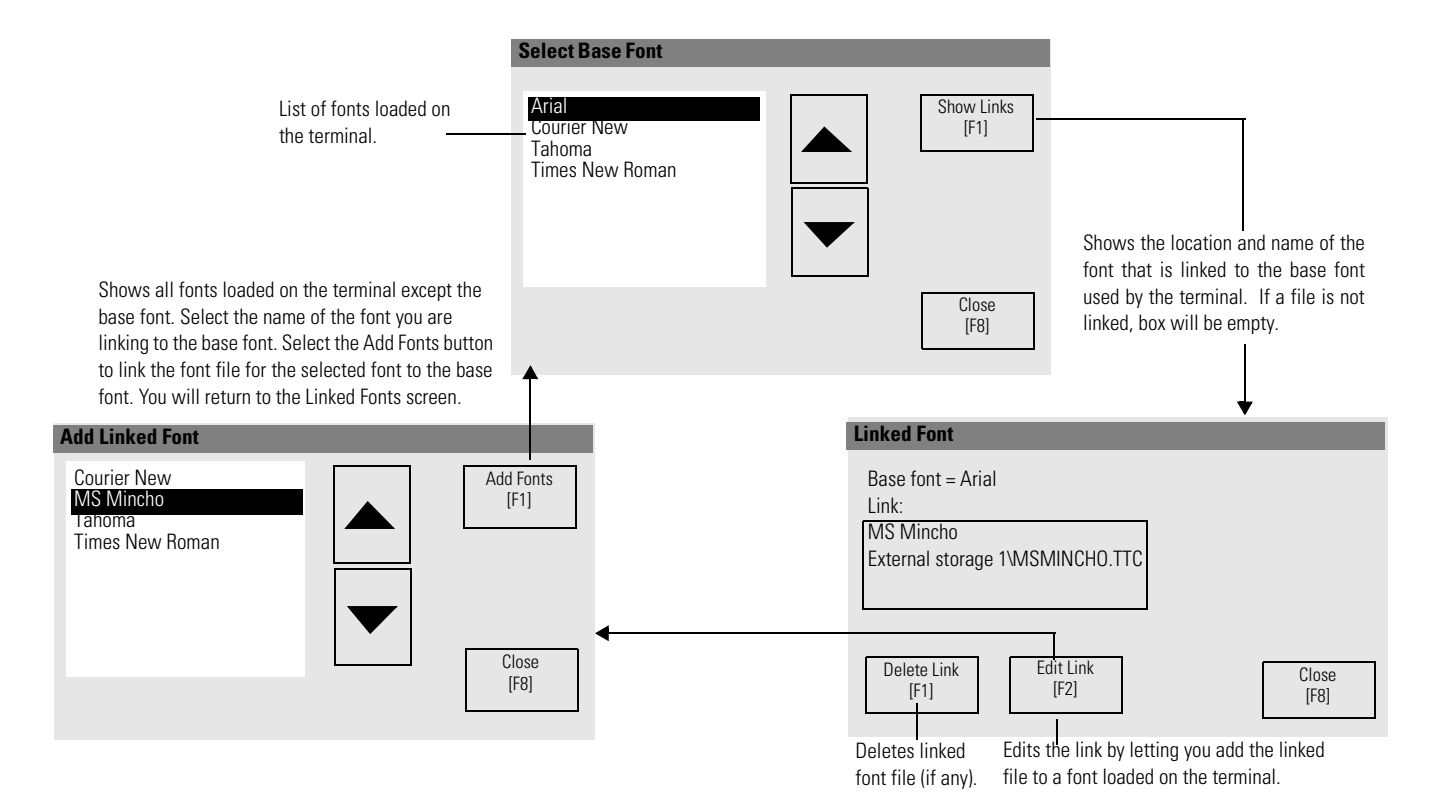

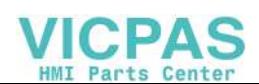

# **Configuring the Keypad, Keyboard, or Mouse**

You can configure input devices used with your terminal, including the keyboard, keypad, mouse, and attached keyboard.

# **Configure Keyboard Settings**

You can adjust settings for the keys on the terminal keypad or for keys on an attached keyboard.

**1.** Select Terminal Settings>Input Devices>Keyboard.

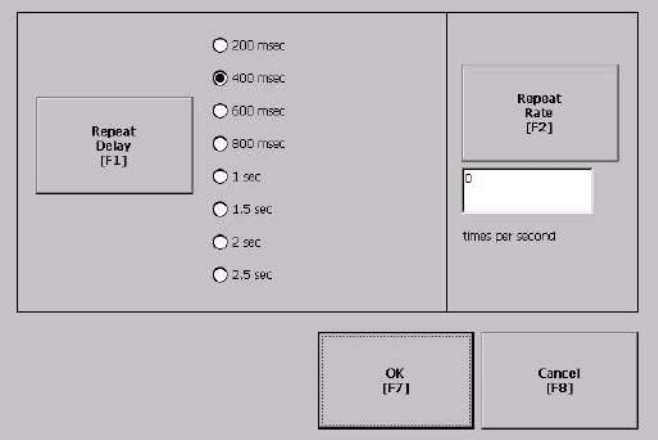

- **2.** Press the Repeat Rate button to specify the number of times a key is repeated per second when you hold a key down. Valid values for the keypad are 0 and 2…30. The keyboard is device dependent but typical values are the same.
- **3.** Press the Repeat Delay button to select the amount of time that elapses per second before a key is repeated. Values are device dependent. Unsupported values are dimmed.
- **4.** Press OK when done.

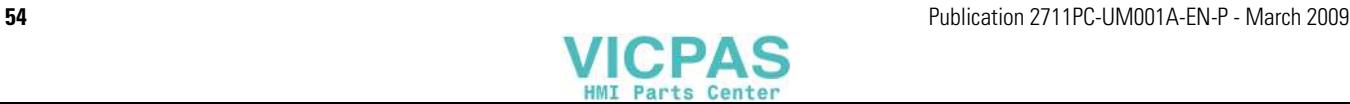

## **Configure Keypad Settings for the Terminal**

You can restrict multiple or simultaneous key presses on the keypad of your terminal.

**1.** Select Terminal Settings>Input Devices>Keypad.

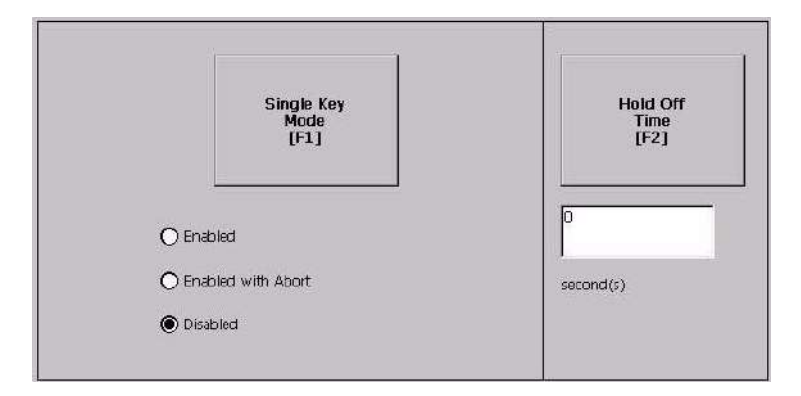

- **2.** Press the Single Key Mode button to select a key option.
	- If Enabled, any programmable key that is pressed inhibits all keys until the programmable key is pressed again. This includes the Alt, Ctrl, Shift keys.
	- If Enabled with Abort, any secondary key press will terminate the initial key press immediately.
	- If Disabled, there are no restrictions on key presses. This is the default.

**IMPORTANT** The keypad cannot produce Home, End, Page Up or Page Down when Single Key mode is enabled.

- **3.** Press the Hold Off Time button to enter the length of time, in seconds, to ignore multiple presses of the same key.
- **4.** Press OK when done.

#### **Configure the Sensitivity of the Mouse**

You can set and test the sensitivity for both the speed and physical distance between mouse clicks. The process is identical to setting the double-tap sensitivity for the touch screen.

To set the mouse sensitivity, select Terminal Settings>Input Devices>Mouse.

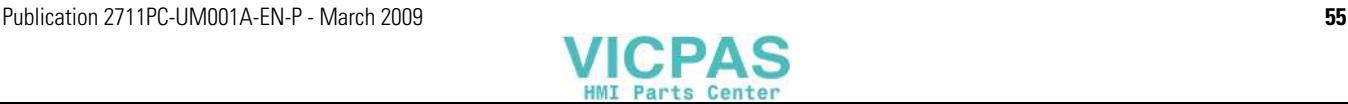

# **Configuring the Touch Screen**

You can configure these operations for terminals with a touch screen:

- Calibrate the touch screen
- Enable or disable Cursor
- Set the double-tap sensitivity

## **Calibrate the Touch-screen**

**IMPORTANT** Use a plastic stylus device with a minimum tip radius of 1.3 mm (0.051 in.) to prevent damage to the touch screen.

Follow these steps to calibrate the touch screen.

**1.** Select Terminal Settings>Input Devices>Touch Screen>Calibration.

The screen for calibrating the touch screen appears.

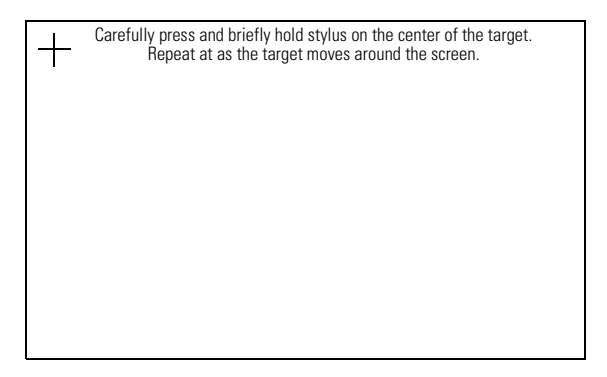

**2.** Touch the center of the target (+) each of the four times it appears on the screen.

When the calibration is complete, you will see this message.

Tap the screen to register saved data. Wait for 30 seconds to cancel saved data and keep the current settings.

**3.** Tap the screen to save the data or wait 30 seconds to cancel the saved data, retaining the current settings.

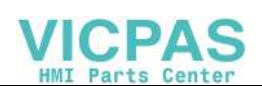

### **Enable or Disable the Cursor on Touch Screens**

You can enable or disable the cursor on terminals with a touch screen. Disabling the cursor will not disable the mouse.

**1.** Select Terminal Settings>Input Devices>Touch Screen>Cursor.

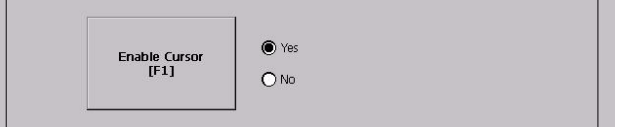

- **2.** Press the Enable Cursor button to enable or disable the cursor.
- **3.** Press OK.

### **Set the Double-tap Sensitivity**

You can set and test the sensitivity for both the speed and physical distance between touch-screen presses. The process is identical to setting the double-tap sensitivity for the mouse.

**1.** Select Terminal Settings>Input Devices>Touch Screen>Double-tap Sensitivity.

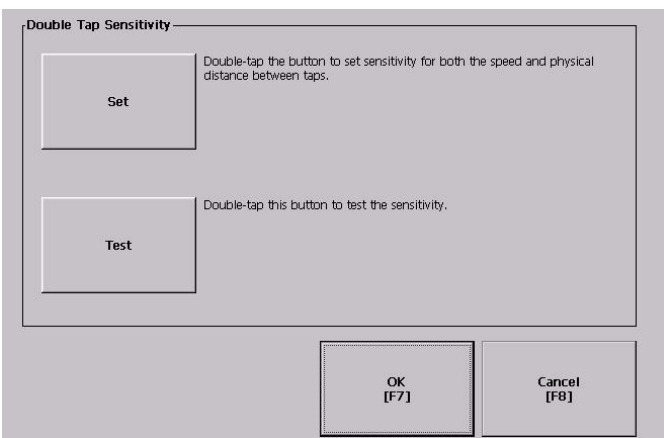

- **2.** Double-tap the Set button to set the sensitivity of touch-screen presses.
- **3.** Double-tap the Test button to test the sensitivity of touch-screen presses.

If you double-tap the test button with the time set using the Set button, the Test button will reverse its foreground and background colors.

**4.** Press OK when done.

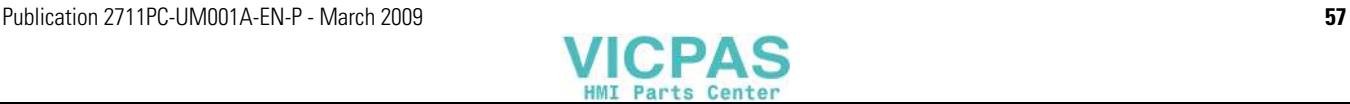

**Configuring Print Options** You can configure settings for printing displays, alarm messages, or diagnostic messages from FactoryTalk View ME .MER applications. The general setup for printing displays and messages is the same, however, the advanced settings are different.

- **1.** Select a Terminal Settings>Networks and Communications>Print Setup> option.
	- Displays
	- Alarms
	- Diagnostic Messages

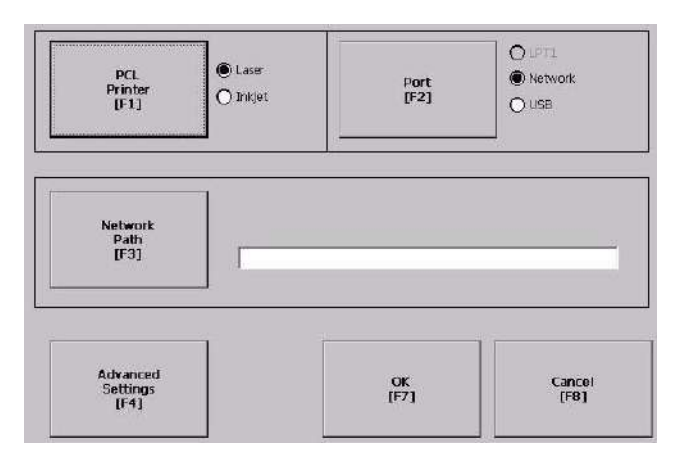

**2.** Update properties by selecting the appropriate button and changing the value, if necessary.

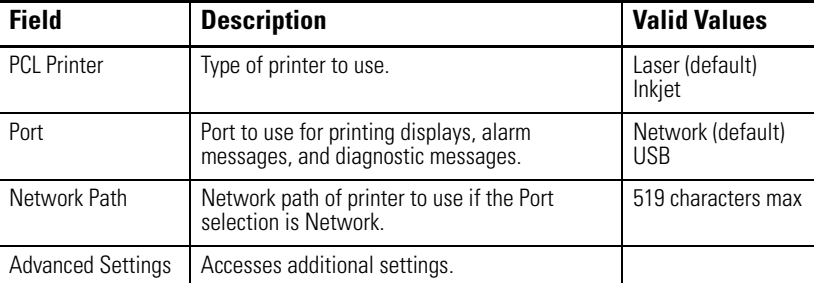

**3.** Press the Advanced button to access additional settings.

The advanced settings for printing displays are:

- print orientation (portrait or landscape).
- draft mode (enable or disable).

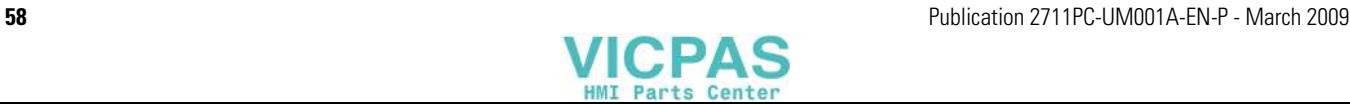

• The advanced settings for printing diagnostic and alarm messages determines when to print messages that are sent to the network or USB port.

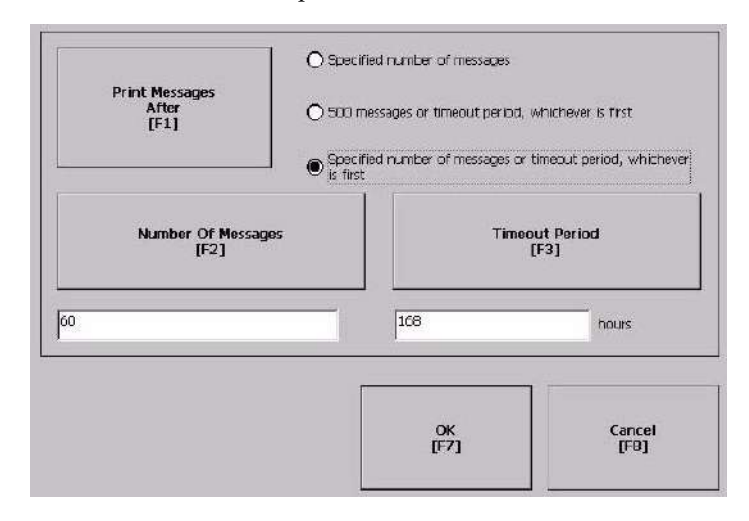

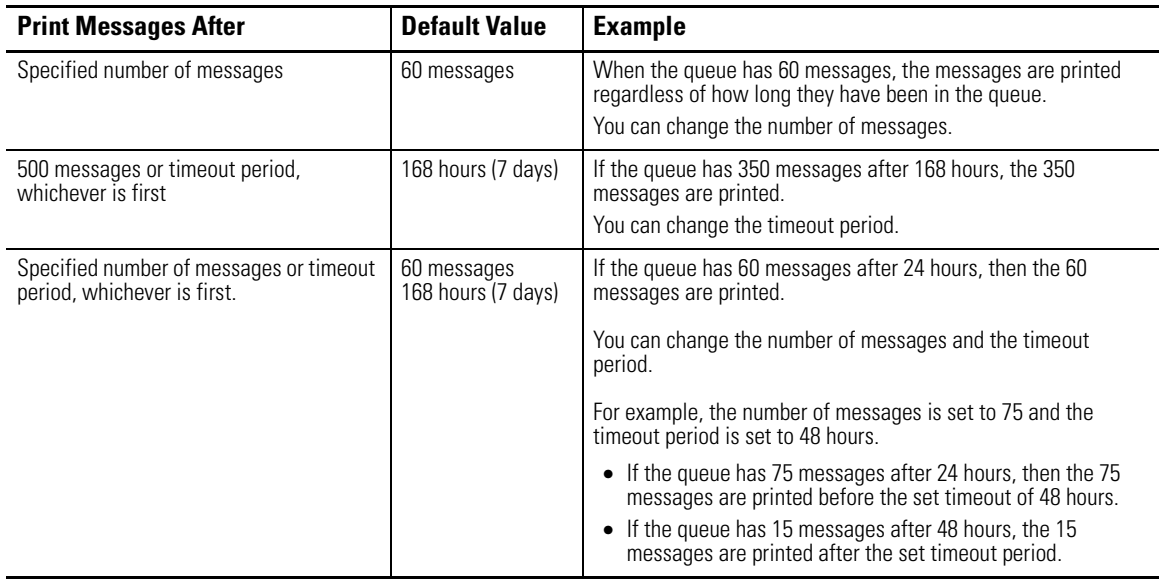

- **4.** Press OK when done.
- **5.** Press OK to return to Terminal Settings.

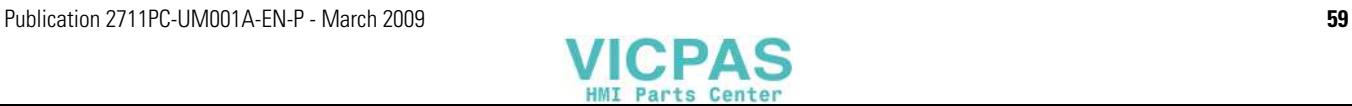

**Configuring Startup Options** The action the terminal takes on startup depends on how you configure the startup options. You can:

- disable FactoryTalk View ME Station software.
- go to FactoryTalk View Configure mode.
- run the current application.

## **Disable FactoryTalk View ME Station Software on Startup**

Follow these steps to disable FactoryTalk View Station software on startup.

**1.** Select Terminal Settings>Startup Options>FactoryTalk View ME Station Startup.

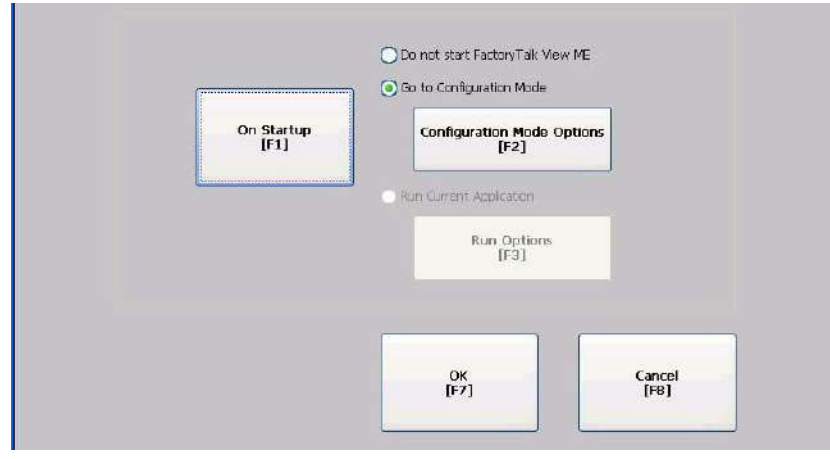

- **2.** Press the On Startup button until Do not start FactoryTalk View ME is selected.
- **3.** Press OK.

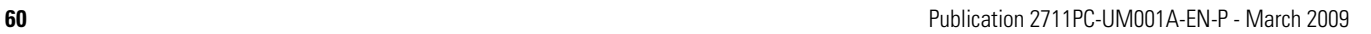

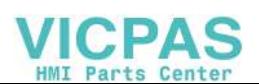

## **Enter Configuration Mode on Startup**

Follow these steps to enter Configuration mode on startup.

**1.** Select Terminal Settings>Startup Options>FactoryTalk View ME Station Startup.

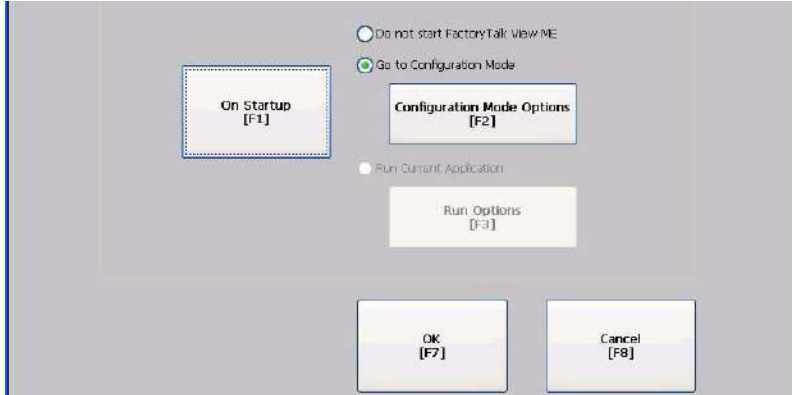

- **2.** Press the On Startup button to select Go to Configuration Mode.
- **3.** Press the Configuration Mode Options button.

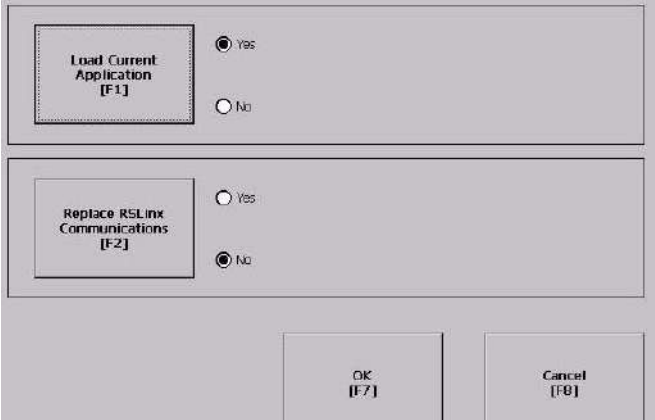

- **4.** Press the Load Current Application button to specify whether you want to load the current application on startup.
- **5.** Press the Replace RSLinx Communications button to specify whether to use the communication configuration of the current application or the terminal on startup.
	- Select No to use the RSLinx configuration of the terminal.
	- Select Yes to use the configuration of the application. The terminal configuration is replaced with the application settings. Any changes to device addresses or driver properties in RSLinx communication will be lost.
- **6.** Press OK to return to the previous screen.
- **7.** Press OK to return to Terminal Settings.

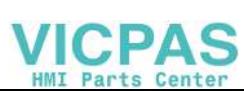

# **Run the Loaded Application on Startup**

Follow these steps to run the loaded application on startup.

**1.** Select Terminal Settings>Startup Options>FactoryTalk View ME Station Startup.

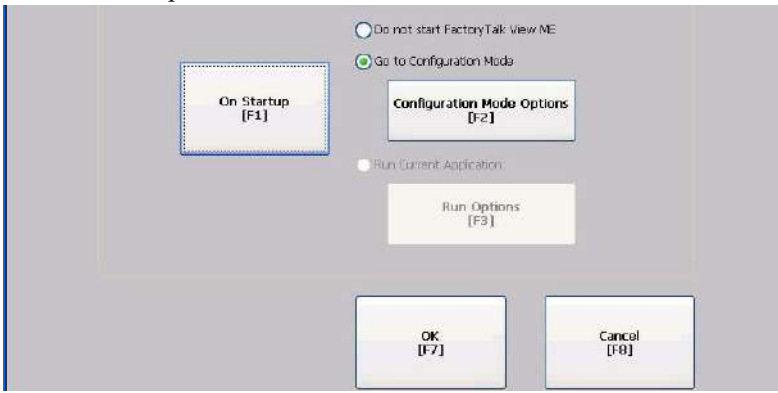

**2.** Press the On Startup button to select Run Current Application.

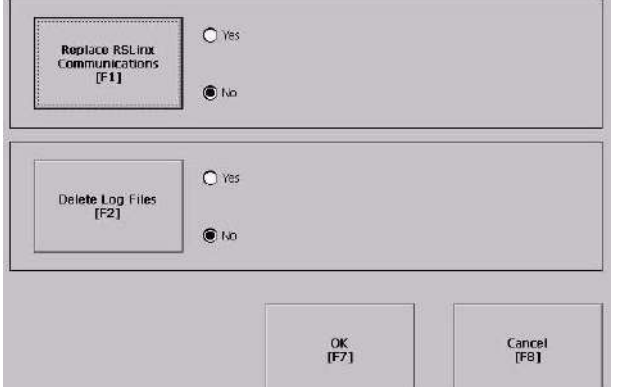

If an application is not loaded, the options are disabled.

- **3.** Press the Replace RSLinx Communications button to specify what configuration settings to use when running the application.
	- Select No to use the RSLinx configuration of the terminal.
	- Select Yes to use the configuration of the application. The terminal configuration is replaced with the application settings. Any changes to device addresses or driver properties in RSLinx communication will be lost.
- **4.** Press the Delete Log Files to specify what action to take with the log files on startup.
	- Select Yes to delete all log files (data, alarm history, alarm status) generated by the terminal before running application. The files are deleted from the system default location.
	- Select No to retain all log files.
- **5.** Press OK twice to return to Terminal Settings.

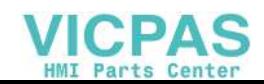

**Configuring Startup Tests** The terminal can run extended tests on startup. You can select which test to run and also specify test settings on startup.

### **Select Tests to Run on Startup**

Follows these steps to select tests to run on startup.

**1.** Select Terminal Settings>Startup Options>Startup Tests.

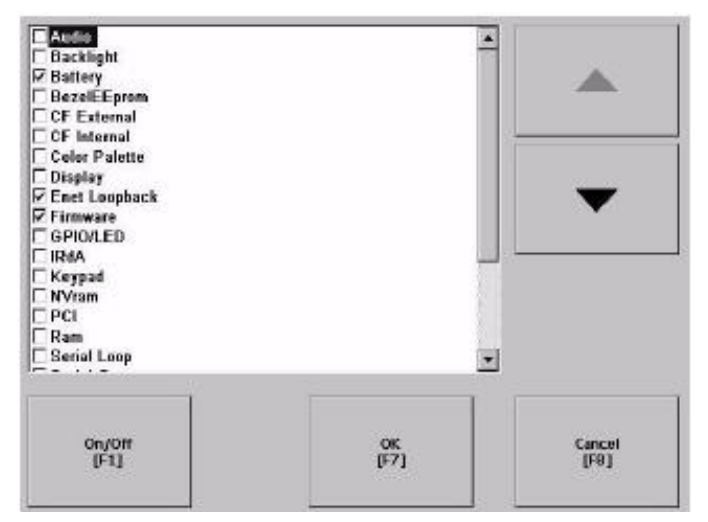

The screen shows a list of each test that can be performed on the terminal at startup and its current On/Off status. You can turn any test in the list on or off by selecting the On/Off button. The terminal will run tests only with a checked box.

- **2.** Select the tests you want to run on startup.
	- Use the up and down cursor buttons to highlight a test.
	- Press the On/Off button to select a test. A checked box means the test is selected to run. Press the button again to clear the check box.
- **3.** Press OK.

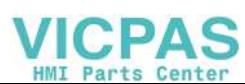

# **Configure Startup Test Settings**

Follow these steps to specify how many times to run the selected tests on startup and to enable extended diagnostics.

**IMPORTANT** Enabling extended diagnostics and setting a high repeat count will increase the time it takes the terminal to reboot.

> The tests will run each time you reset or cycle power to the terminal until you disable extended diagnostics. Setting a low repeat count will also decrease the startup time.

**1.** Select Terminal Settings>Startup Options>Startup Test Settings.

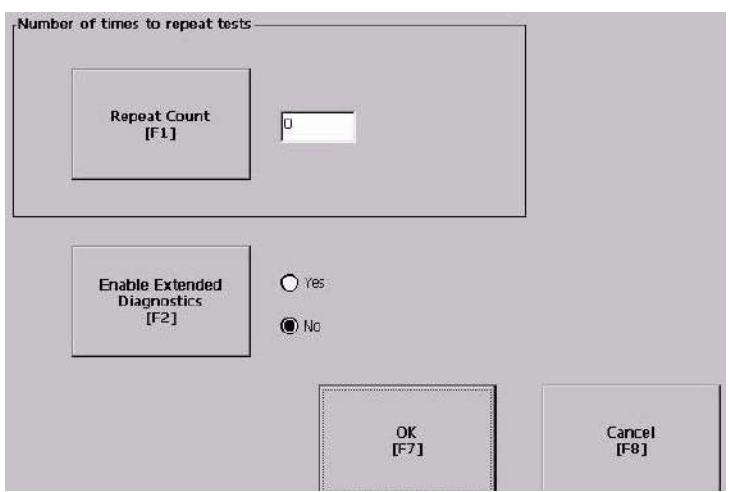

- **2.** Press the Repeat Count button to specify the number of times, 0… 128, to run the selected tests on startup.
- **3.** Press the Enable Extended Diagnostics button to enable or disable extended diagnostics on startup.
	- Select Yes to enable extended diagnostics.
	- Select No to disable extended diagnostics.
- **4.** Press OK.

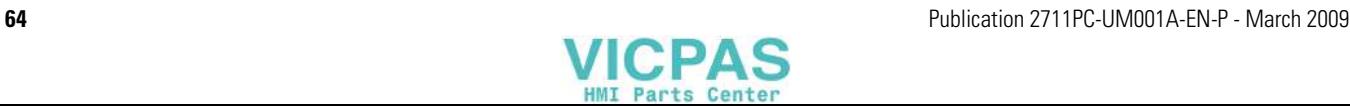

# **Clearing the System Event Log**

The System Event Log screen displays a list of system events logged by the terminal.

Follow these steps to clear all or some of the events from the system event log.

**1.** Select Terminal Settings>System Event Log.

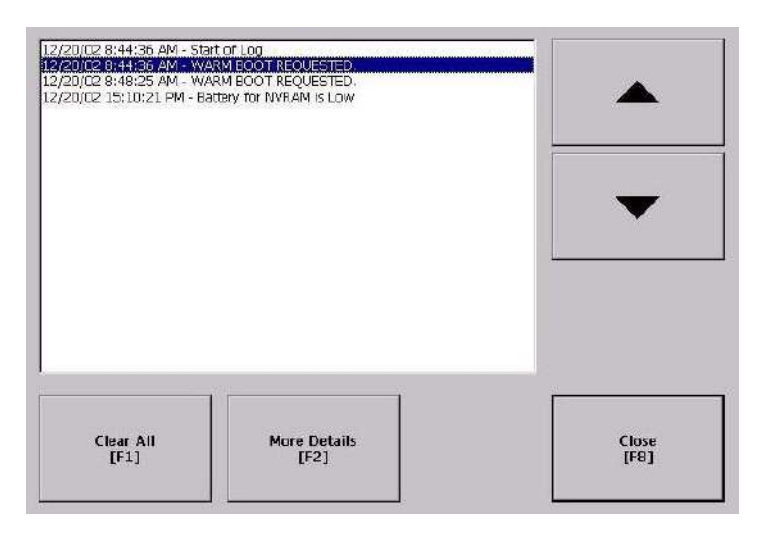

- **2.** Select an event and then press the More Details button to display system event log details for that event.
- **3.** Press the Clear All button to clear all system event logs.
- **4.** Press OK.

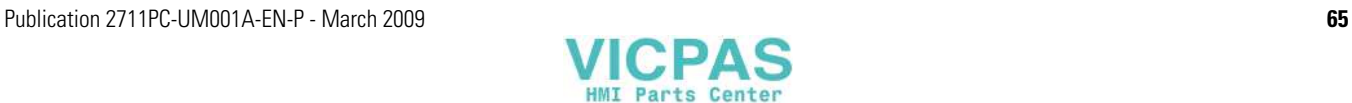

# **Displaying Terminal Information**

You can view these details for your terminal:

- Total power on time
- Processor temperature
- Battery voltage and battery state
- Amount of memory on terminal

Follow these steps to display terminal information.

**1.** Select Terminal Settings>System>Information>Terminal Information.

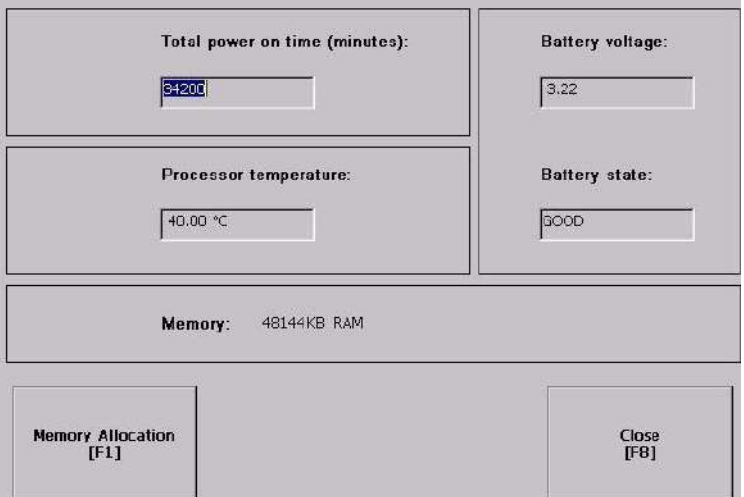

All fields are read-only except for memory allocation.

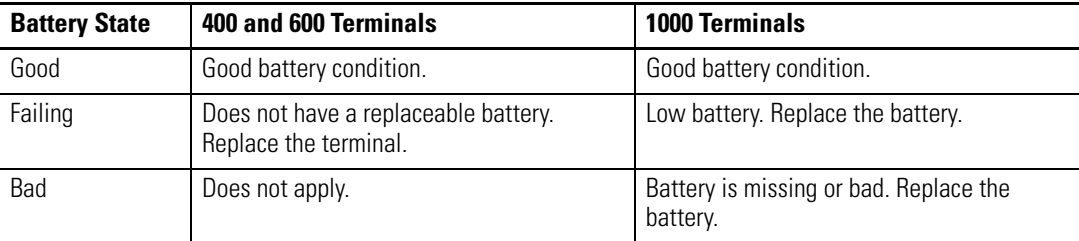

**IMPORTANT** For the 400 and 600 terminals, the Battery Voltage indicates the battery state only and the Processor Temperature shows the temperature of the display.

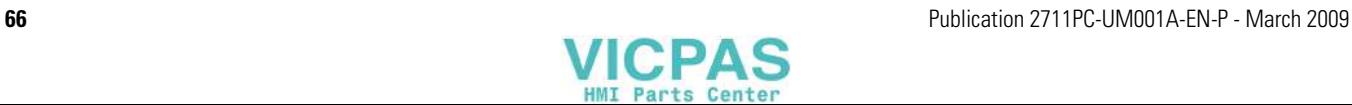

- **2.** Press the Memory Allocation button to view or adjust the:
	- amount of allocated storage or program memory.
	- amount of storage or program memory in use.

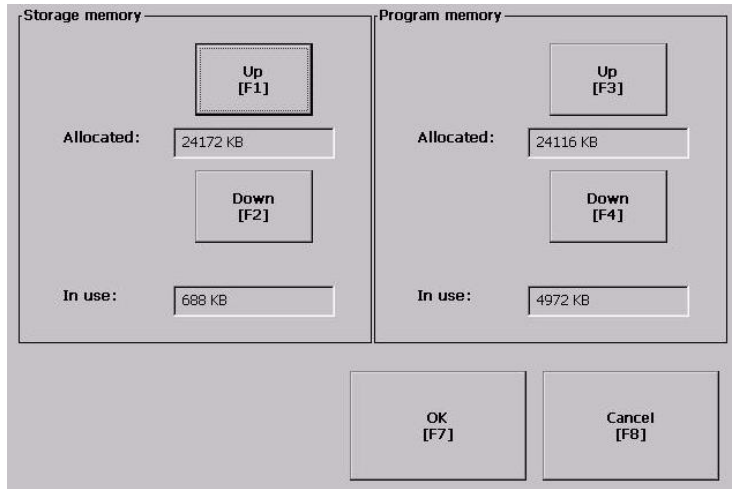

**3.** Press the Up or Down button to increase or decrease the allocation of storage or program memory.

Each button press changes the allocation by a value of four. If you change the allocation for one type of memory, the other is updated accordingly.

**IMPORTANT** These settings are not retained after a power cycle. The settings return to the defaults.

- **4.** Press OK to return to previous screen.
- **5.** Press OK to return to terminal settings.

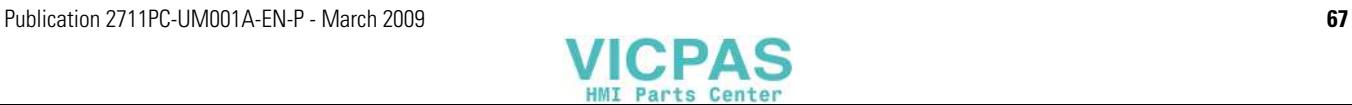

# **Displaying FactoryTalk View ME Station Information**

You can display the firmware number of FactoryTalk View ME Station software and the Rockwell Automation technical support number.

**1.** Select Terminal Settings>System>Information>About FactoryTalk View ME Station.

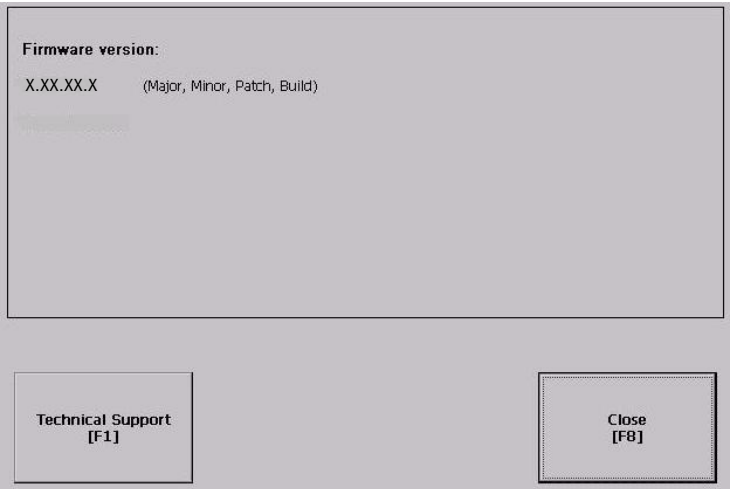

- **2.** Press the Technical Support button, if desired.
- **3.** Press Close.

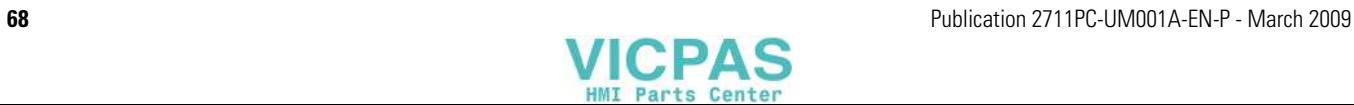

# **Modifying the Date, Time, or Time Zone**

You can adjust the date and time for terminal operations, or change the time zone.

# **Change the Date**

Follow these steps to change the date on the terminal.

**1.** Select Terminal Settings>Time/Date/Regional Settings>Date.

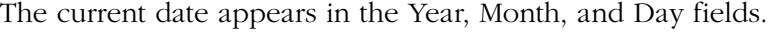

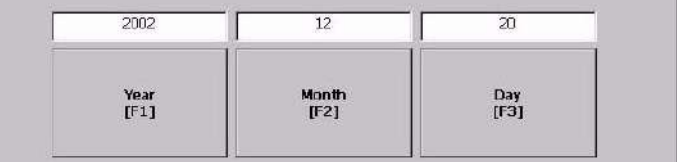

**2.** Press the Year, Month, and Day buttons to change values.

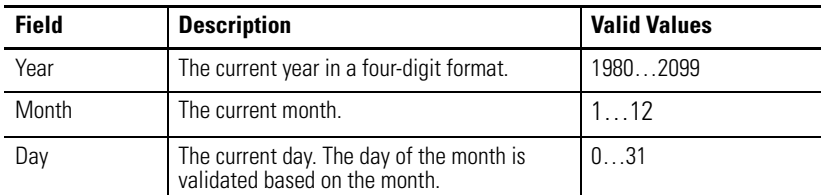

**3.** Press OK when done.

# **Change the Time**

Follow these steps to change the time on the terminal.

- **1.** Select Terminal Settings>Time/Date/Regional Settings>Time.
	- The current time appears in 24-hour format in separate Hour, Minute, and Second fields.

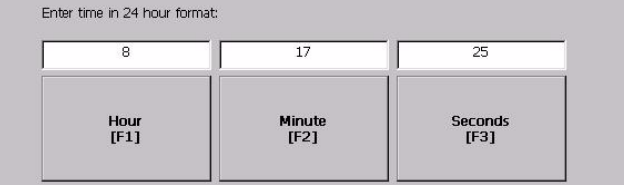

**2.** Press the Hour, Minute, and Seconds buttons to change values.

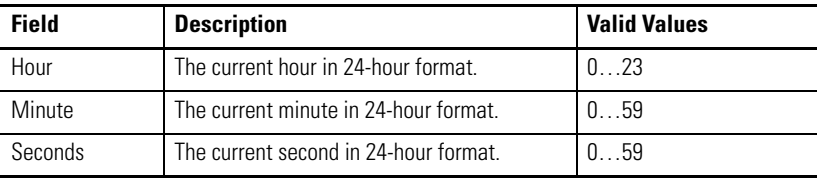

**3.** Press OK when done.

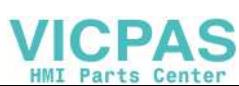

## **Change the Time Zone**

You can modify the current time zone on the terminal. Time zones are installed as a part of the operating system. When changing the time zone, the current time and date are adjusted to match the time zone.

Follow these steps to change the time zone.

**1.** Select Terminal Settings>Time/Date/Regional Settings>Time Zone.

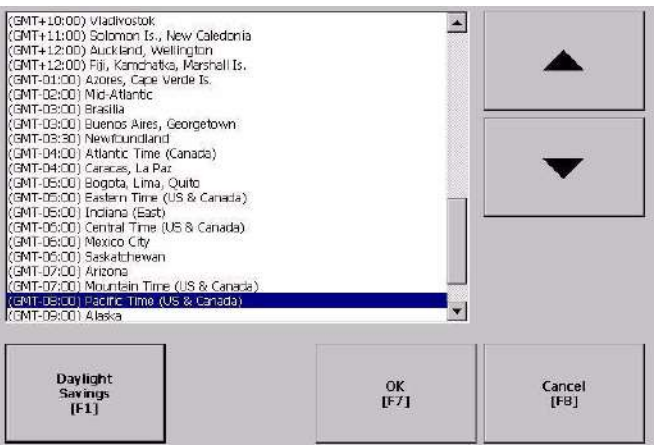

**2.** Press the up and down cursor buttons to select a time zone.

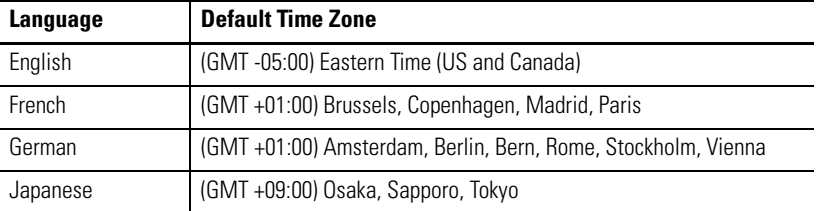

If the selected time zone supports Daylight Savings, the Daylight Savings button is available.

**3.** Press the Daylight Savings button to enable or disable daylight savings for the selected time zone.

Daylight Savings is set to Yes for all time zones except Japanese, which does not support daylight savings. Changes are permanently applied when you close the Time Zone screen.

**4.** Press the Use Daylight Savings Button to select Yes or No.

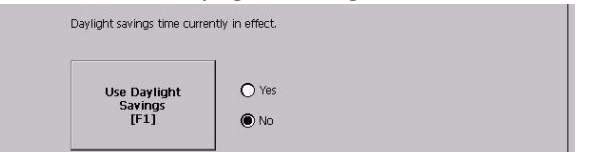

- **5.** Click OK when done.
- **6.** Click OK to return to Terminal Settings.

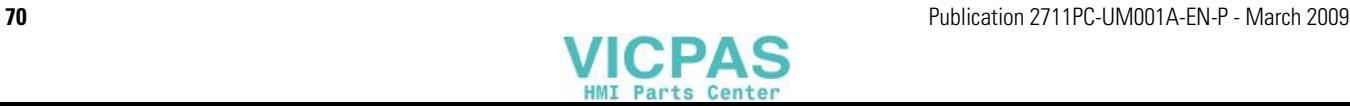

# **Modifying Regional Settings**

You can adjust regional settings for a specific language installed on the terminal, including the date, time and numeric formats.

To access regional settings for a language, select Terminal Settings>Time/Date/Regional Settings>Regional Settings. The current language appears at the bottom of the Regional Settings screen.

# **Select a Language**

You can select a language that is installed on the terminal. Languages are installed as a part of the operating system.

**1.** Select Terminal Settings>Time/Date/Regional Settings>Regional Settings>Language.

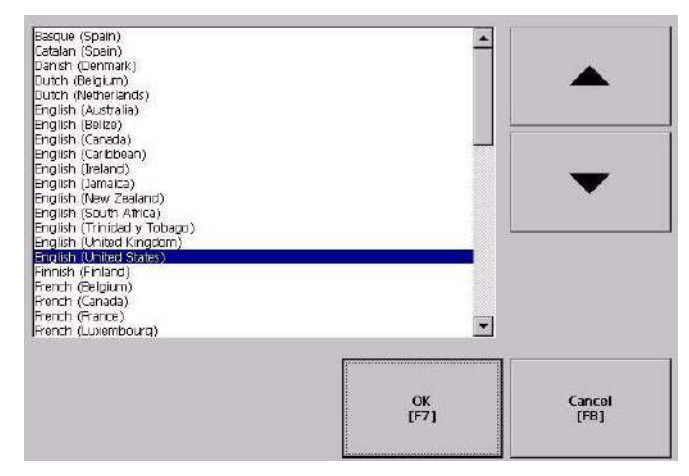

- **2.** Select a language by pressing the up and down cursor keys.
- **3.** Press OK.

The selected language appears at the bottom of the Regional Settings screen.

## **Change the Decimal Separator for Numeric Formats**

You can change the decimal separator used in numerics for the current language. The default decimal separator is a period.

**1.** Select Terminal Settings>Time/Date/Regional Settings>Regional Settings>Numeric Format.

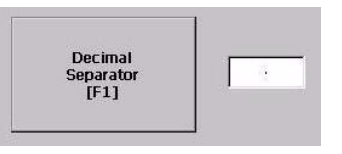

The field shows the default decimal separator. The field accepts three characters.

- **2.** Enter up to three characters for the new separator.
- **3.** Click OK.

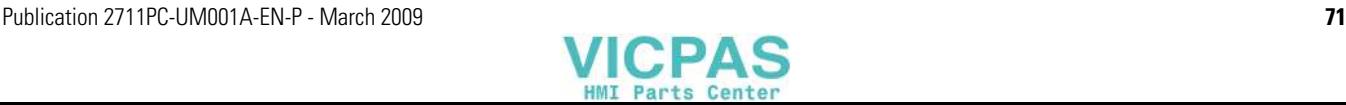

# **Change the Time Format**

You can change the time format for the selected language.

**1.** Select Terminal Settings>Time/Date/Regional Settings>Regional Settings>Time Format.

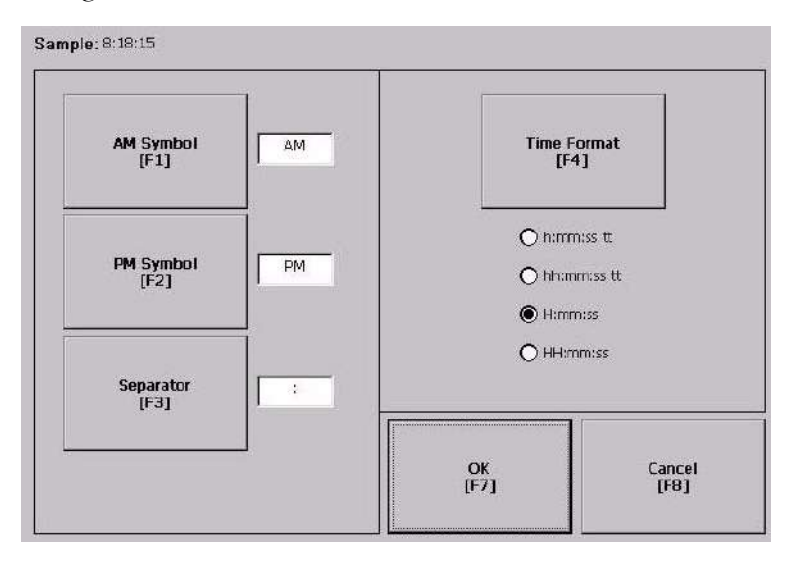

The current time is shown in the currently selected format.

**2.** Press the appropriate buttons to adjust the formats.

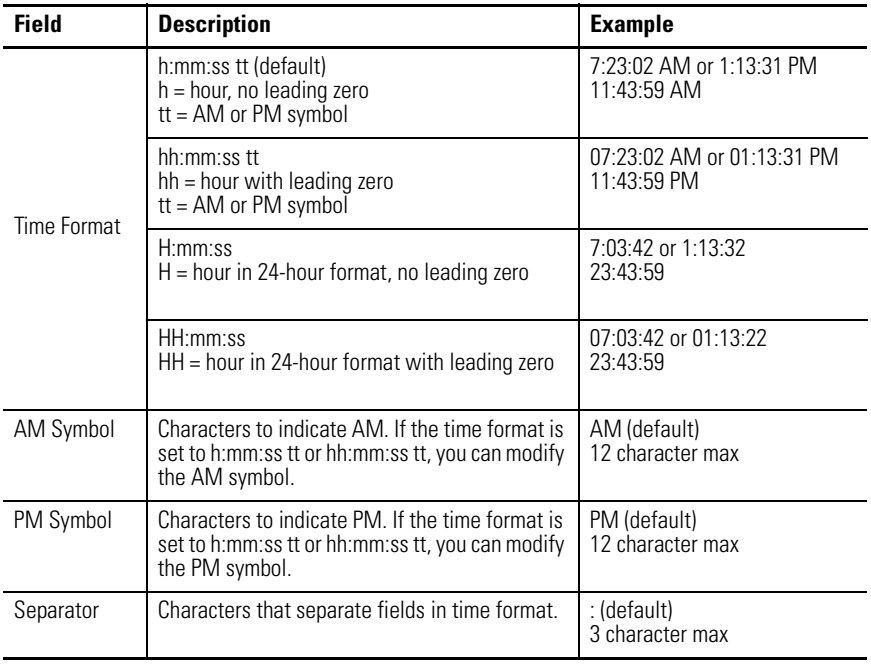

**3.** Click OK.

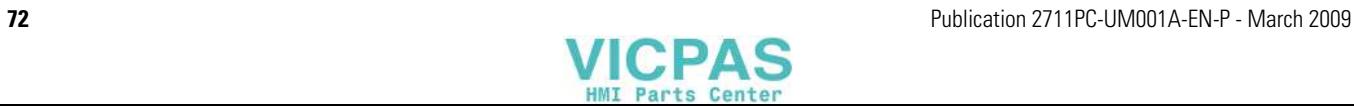
## **Change the Short Date Format**

You can change the short date format for the selected language.

**1.** Select Terminal Settings>Time/Date/Regional Settings>Regional Settings>Short Date Format.

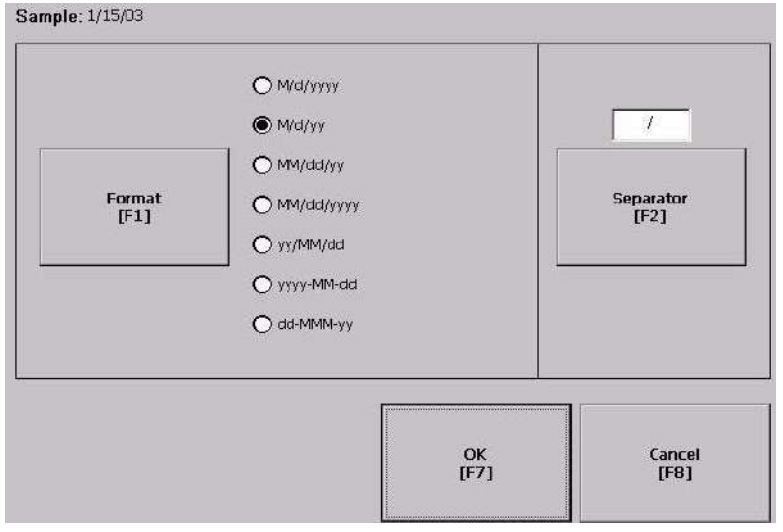

The current date is shown in the selected, short date format.

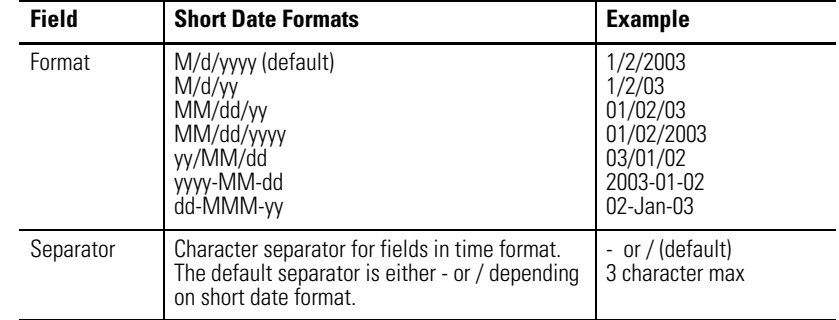

- **2.** Press the Format button to select an available format.
- **3.** Press the Separator button to change the field separator for the date elements.
- **4.** Click OK when done.

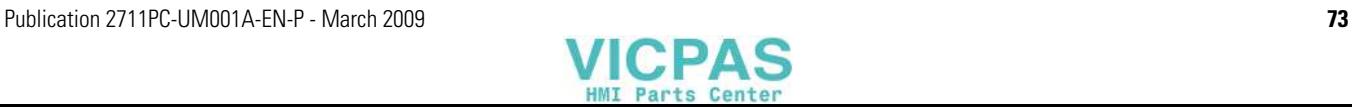

# **Change the Long Date Format**

You can change the long date format used by the selected language.

**1.** Select Terminal Settings>Time/Date/Regional Settings>Regional Settings>Long Date Format.

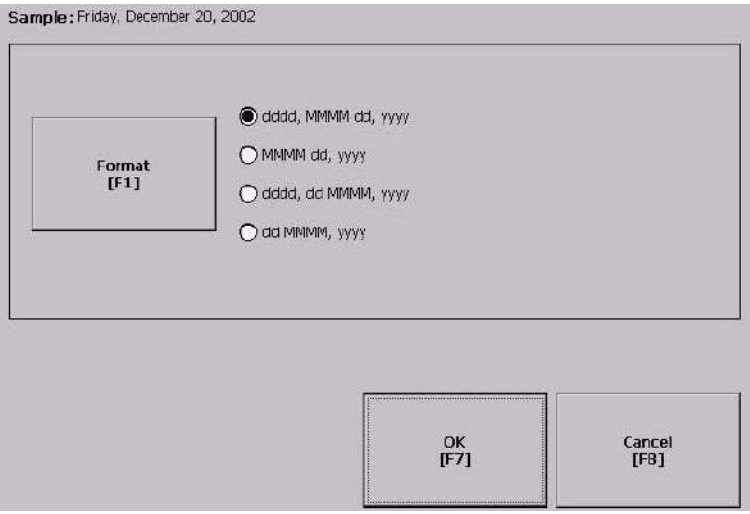

The current date is shown in the selected long date format.

**2.** Press the Long Date Format button to select a date format.

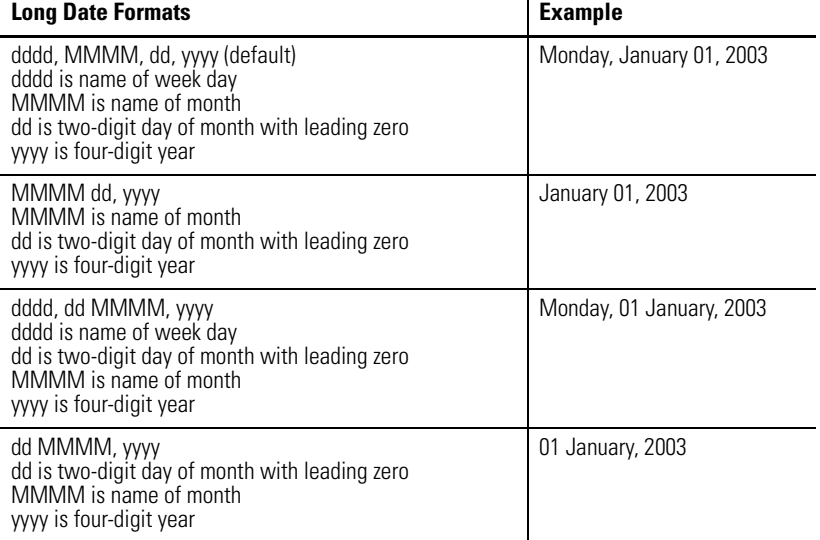

**3.** Click OK when done.

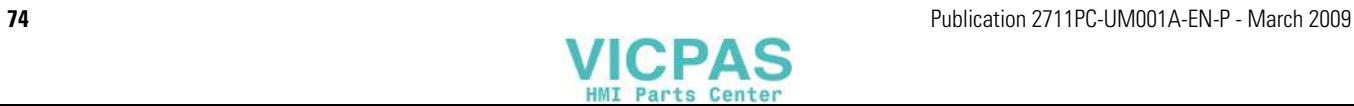

# **Installing and Replacing Components**

**Chapter Objectives** This chapter shows how to install or replace specific components of the terminals.

- Battery
- Backlight
- External CompactFlash card
- Product ID label
- Display module bezel

**Required Tools** These tools are required to install and replace components:

- $\neq 00$ ,  $\neq 1$ , and  $\neq 2$  Phillips screwdriver
- Electrostatic Discharge (ESD) wristband

**Precautions** Before installing or replacing any components, disconnect power from the terminal. During installation, take care not to touch any of the exposed electronic components.

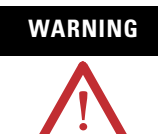

**WARNING** Disconnect all power from the terminal before installing or replacing any components. Failure to disconnect power may result in electrical shock or damage to the terminal.

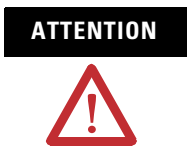

**ATTENTION** Be careful when touching any of the exposed electronic components to prevent damage from electrostatic discharge (ESD).

> Work in a static free environment and wear a properly grounded ESD wristband.

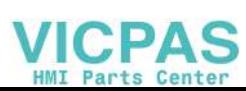

**Replacing the Battery** The lithium battery in the terminals is used by the real-time clock and static RAM; it is not used for application backup or retention. The clock module has a life expectancy of two years without power.

The replacement battery is catalog number 2711P-RY2032.

**WARNING** When you connect or disconnect the battery an electrical arc can occur. This could cause an explosion in hazardous location installations. Be sure that power is removed or the area is nonhazardous before proceeding. Replace the battery only with the indicated catalog number. For safety information on the handling of lithium batteries, including handling and disposal of leaking batteries, see Guidelines for Handling Lithium Batteries, publication AG 5-4.

## **Battery Replacement for the 1000 Terminals**

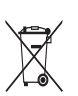

This product contains a hermetically sealed lithium battery which may need to be replaced during the life of the product.

At the end of its life, the battery contained in this product should be collected separately from any unsorted municipal waste.

The collection and recycling of batteries helps protect the environment and contributes to the conservation of natural resources as valuable materials are recovered.

Follow these steps to replace the battery in the 1000 terminal.

- **1.** Disconnect power from the terminal.
- **2.** Place the terminal, display side down, on a flat stable surface.
- **3.** Loosen the six captive screws that attach the logic module to the display module.

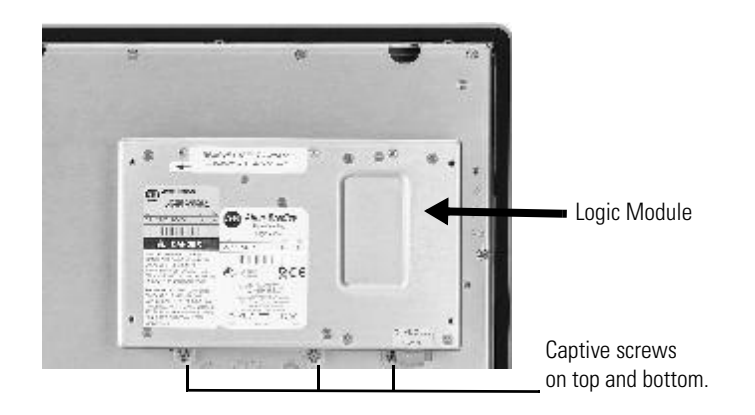

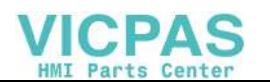

**4.** Carefully lift the logic module away from the terminal and flip over to expose the circuit board.

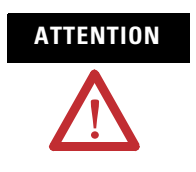

**ATTENTION** Wear a properly grounded ESD wristband before touching any of the electronic components in the logic module.

**5.** Locate the battery on the circuit board.

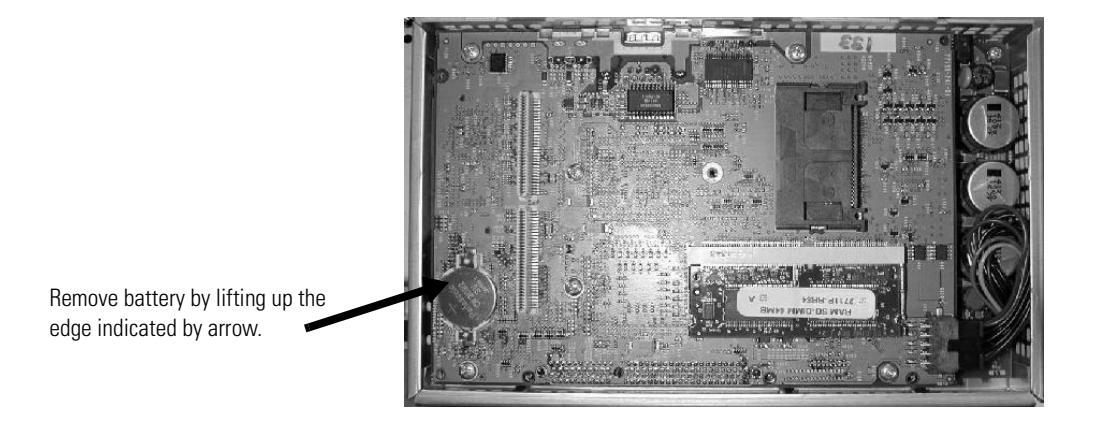

- **6.** Remove the battery by lifting up the side of the battery.
- **7.** Insert the new battery.

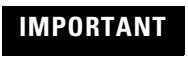

**IMPORTANT** Use only catalog number 2711P-RY2032 to replace the battery.

**8.** Attach the logic module by aligning the two connectors on the bottom of the module with the connectors on the terminal.

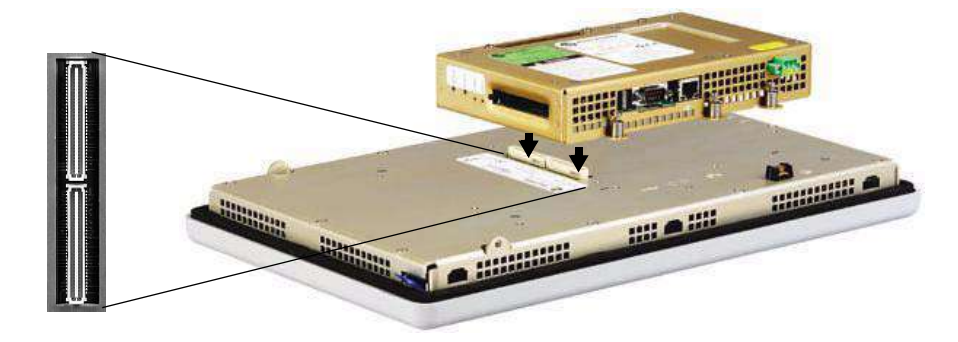

- **9.** Push down on the logic module until firmly seated.
- **10.** Tighten the six captive screws that secure the logic module to a torque of  $0.58$  N $\bullet$ m  $(5...7$  lb $\bullet$ in).

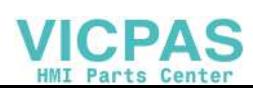

## **Battery Removal for the 400 and 600 Terminals**

The lithium battery in the 400 and 600 is non-replaceable and should be removed only at the end of product life.

This product contains a hermetically sealed lithium battery  $\sum_{i=1}^{n}$ which is permanently connected and should be removed only by trained professionals. At the end of its life, the battery contained in this product should be collected separately from any unsorted municipal waste. The collection and recycling of batteries helps protect the environment and contributes to the conservation of natural resources as valuable materials are recovered.

Follow these steps to remove the battery in the 400 and 600 terminals.

- **1.** Disconnect power from the terminal.
- **2.** Place the terminal, display side down, on a flat stable surface.
- **3.** Unlatch the eight retaining tabs (two on each side) on the back cover and remove cover.
- **4.** Locate the yellow battery on the logic board.
- **5.** Remove the battery.

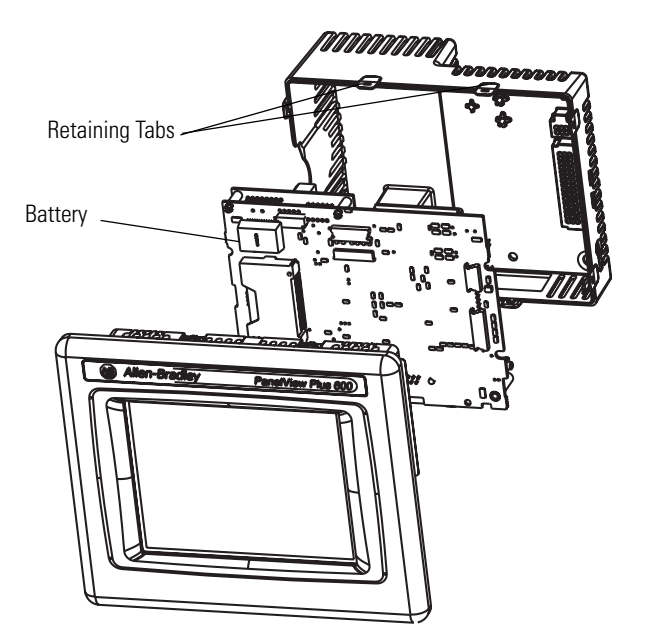

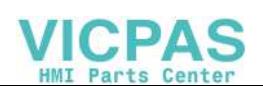

**Replacing the Backlight** This section shows how to replace the backlight in the 1000 terminal. The replacement backlight is catalog number 2711P-RL10C2.

> **IMPORTANT** The backlight contains mercury. At the end of its life, the backlight should be collected separately from unsorted municipal waste.

Follow these steps to replace the backlight.

- **1.** Disconnect power from the terminal.
- **2.** Remove the display module bezel.
- **3.** Remove the four screws that secure the LCD display.

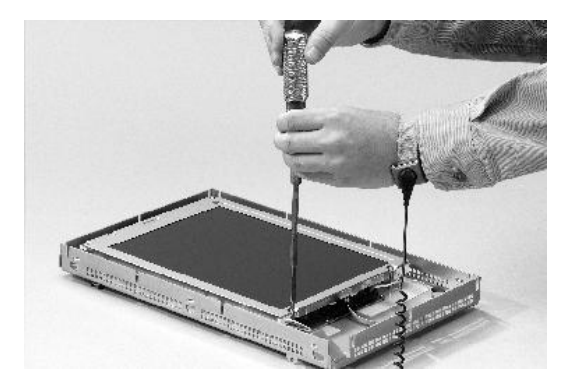

**4.** Lift the LCD display and detach the display connector from the circuit board.

The circuit board layout may vary for each terminal model.

The location of the connector varies by model.

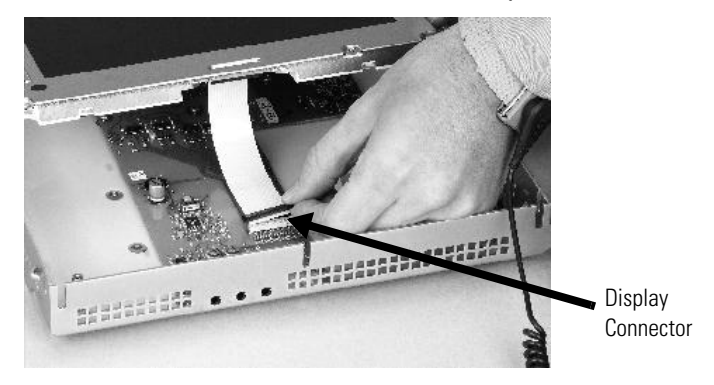

**5.** Detach the backlight connector from the circuit board.

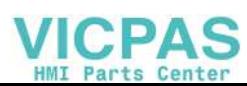

- Backlight Retaining Tab
- **6.** Press the retaining tab that secures the backlight and then pull out the backlight.

**7.** Insert the new backlight.

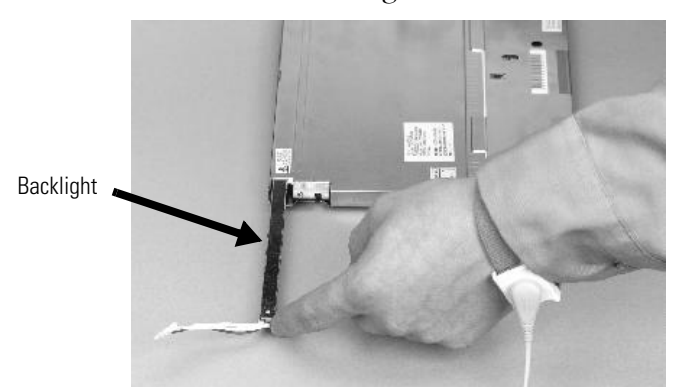

- **8.** Attach the LCD display connector to the circuit board. Refer to step 4.
- **9.** Attach the backlight connector to the circuit board. Refer to step 5.
- **10.** Secure the LCD display with the four screws and tighten the screws to a torque of 0.58 N•m (5...7 lb•in).
- **11.** Replace the display module bezel.

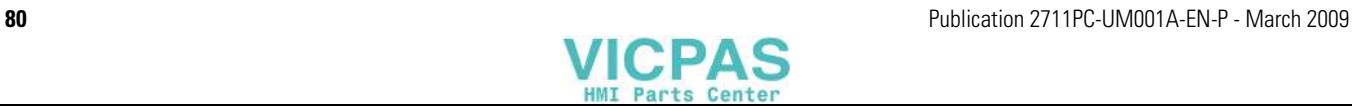

# **Using an External CompactFlash Card**

All of the terminals have a CompactFlash card slot that supports Type 1 CompactFlash cards. These cards are available in different memory sizes.

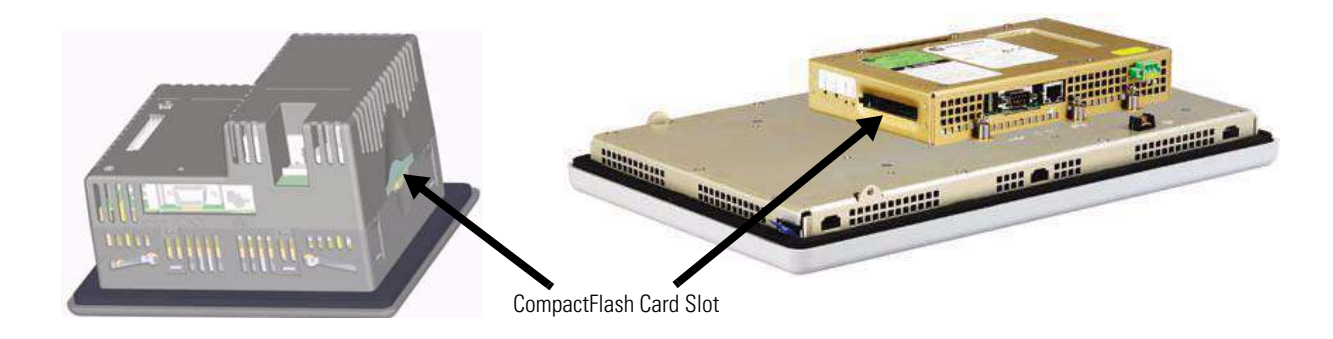

# **Insert a CompactFlash Card**

Insert the card in the CompactFlash card slot of the terminal until firmly seated.

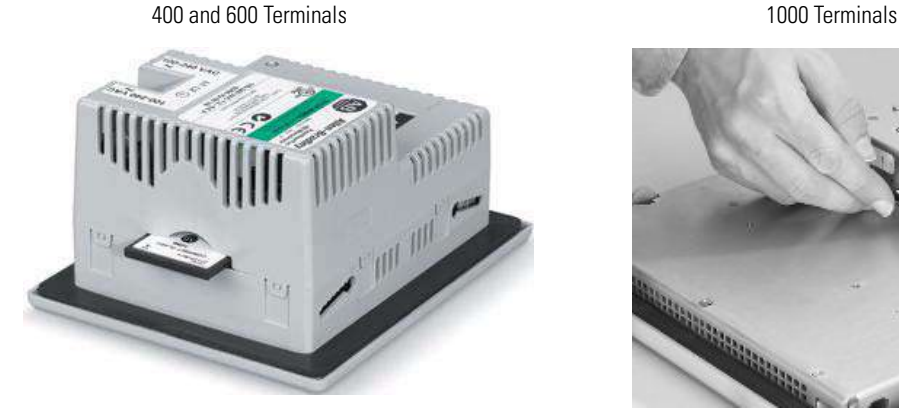

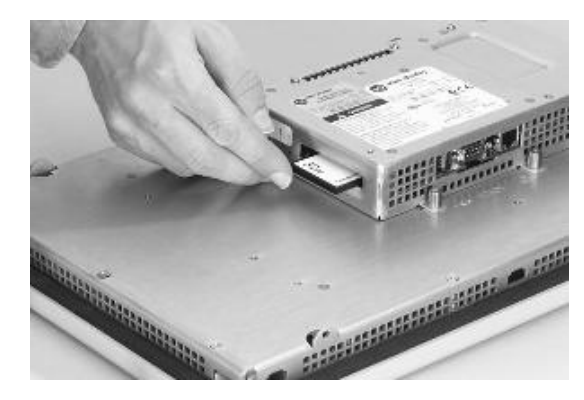

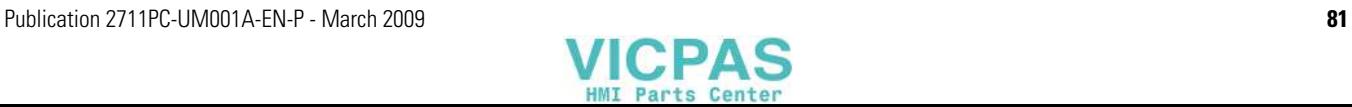

# **Remove a CompactFlash Card**

Press the Eject button on the logic module. When the button pops out, press it again to release the card. The location of the button varies depending on the series of the logic module.

The 400 and 600 terminals do not have an eject button. Simply secure edge of card with fingers and pull card away from slot.

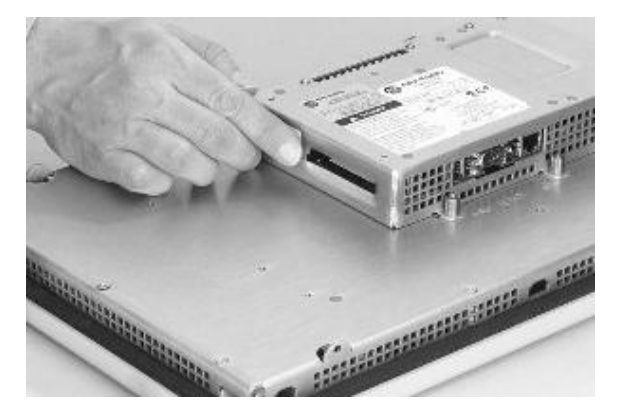

# **Removing the Product ID Label**

You can replace the label on the terminal with another label.

**1.** Remove the Allen-Bradley label using your fingers or a tweezers.

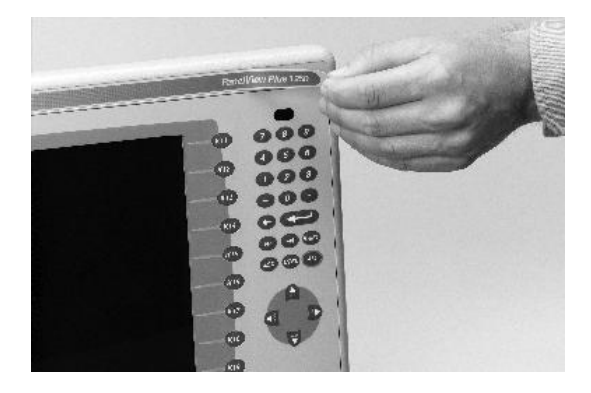

- **2.** Clean area with damp cloth and isopropyl alcohol.
- **3.** Remove adhesive backing of OEM label and affix over area where label was located.

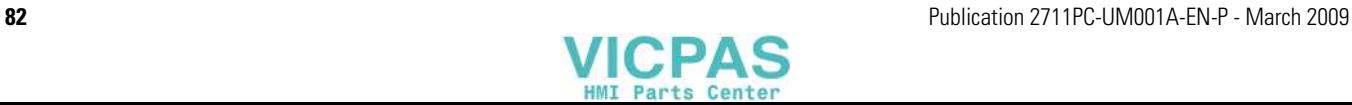

**Replacing the Bezel** The 1000 terminal has a touch screen that can only be replaced with the same touch screen. You do not have to remove the logic module before removing the display module bezel.

> Follow these steps to remove the display module bezel on the 1000 terminal.

- **1.** Disconnect power from the terminal.
- **2.** Set the terminal, display side down, on a flat stable surface.

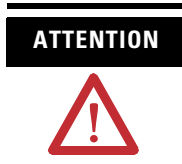

**ATTENTION** Wear a properly grounded ESD wristband before touching any of the electronic components in the logic module.

- **3.** On touch-screen-only terminals, remove the two screws that secure the small metal plate to the back of the display module.
- **4.** Disconnect the touch screen connector.

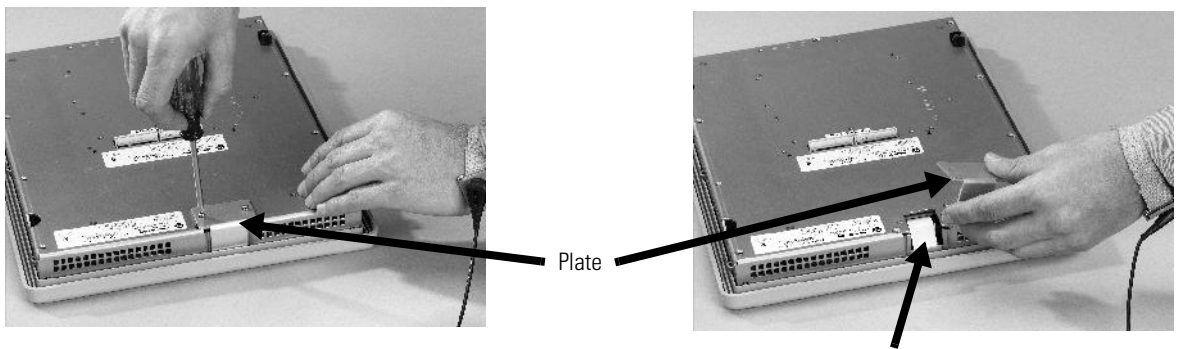

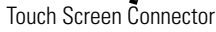

**5.** Remove the screws from the back of the display module. The number of screws varies for each terminal type.

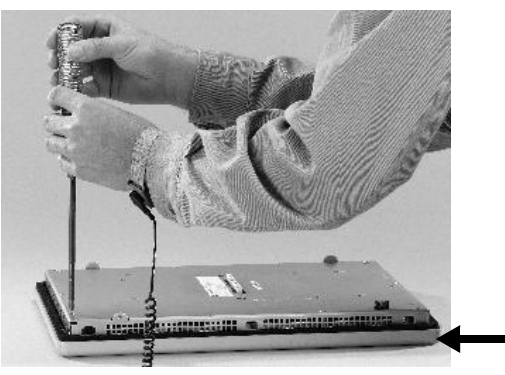

Display Module Bezel

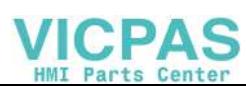

**6.** Remove the sealing gasket.

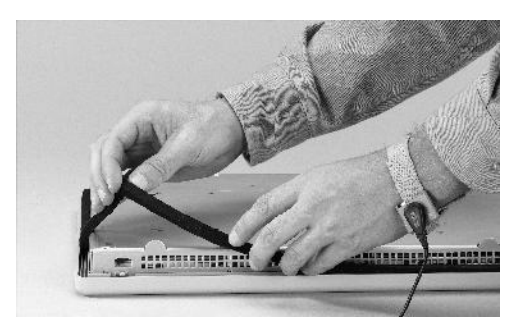

**7.** Lift the back of the display module away from the bezel. Work on a clean, flat, stable surface to protect the display from debris, scratches and damage.

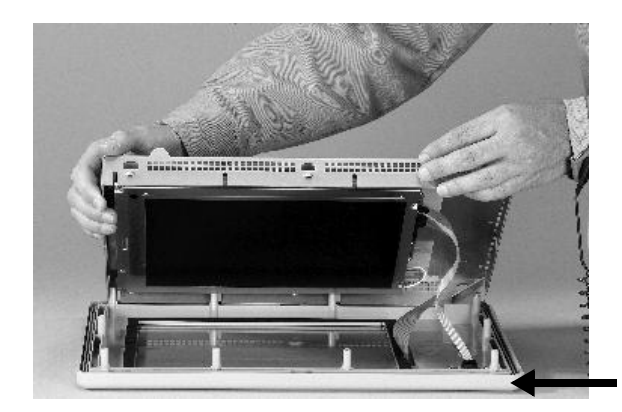

Display Module Bezel

- **8.** Detach the touch screen connector.
- **9.** Set the bezel aside.

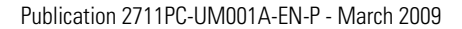

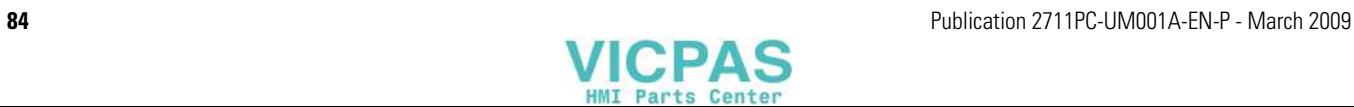

Follow these steps to replace the display module bezel.

- **1.** Make sure the bezel is free of lint and marks.
- **2.** Attach the touch screen connector.
- **3.** Place the back of the display module over the bezel.

Be careful not to pinch any of the cables. Allow the touch screen connector to extend out of the access opening.

- **4.** Connect the touch screen connector.
- **5.** Replace the sealing gasket.
- **6.** Attach the screws that secure the display module to the bezel and tighten to a torque of  $1.35...1.58$  N $\bullet$ m  $(12...14$  lb $\bullet$ in).
- **7.** Re-attach the small metal plate to the back of the display module using two screws and torque to  $0.58 \text{ N} \cdot \text{m}$  (5...7 lb $\cdot$ in).

# **Cleaning the Display Window**

Use a protective antiglare overlay for easier cleaning of the display window.

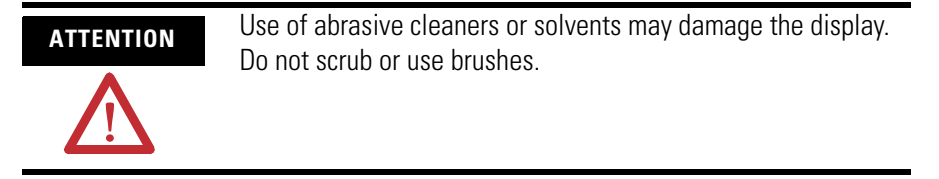

Follow these steps to clean the display window.

- **1.** Disconnect power from the terminal at the power source.
- **2.** Use a clean sponge or soft cloth with a mild soap or detergent to clean the display.
- **3.** Dry the display with a chamois or moist cellulose sponge to avoid water spots.

Remove fresh paint splashes and grease before drying by rubbing lightly with isopropyl alcohol (70% concentration). Afterward, wash using a mild soap or detergent. Rinse with clean water.

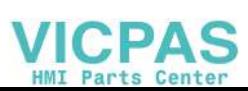

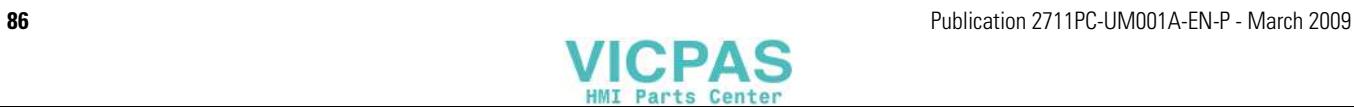

# **Terminal Connections**

**Chapter Objectives** This chapter provides network and device connections for the terminals.

- Runtime communication cables
- Communication port isolation
- USB ports
- Serial connections on base unit
- Ethernet (onboard communication)

# **Cables for Runtime Communication**

The tables provide a summary of terminal connections to controllers and network interface modules for runtime communication.

### **PanelView Plus Compact Terminals to SLC Controllers**

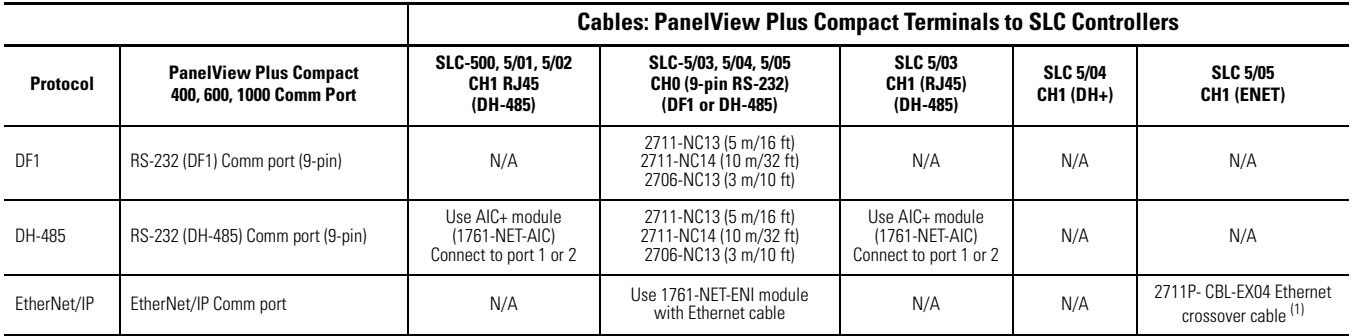

(1) An EtherNet/IP direction connection between a PanelView Plus Compact terminal and an SLC 5/05 requires hub or crossover cable listed.

### **PanelView Plus Compact Terminals to MicroLogix Controllers**

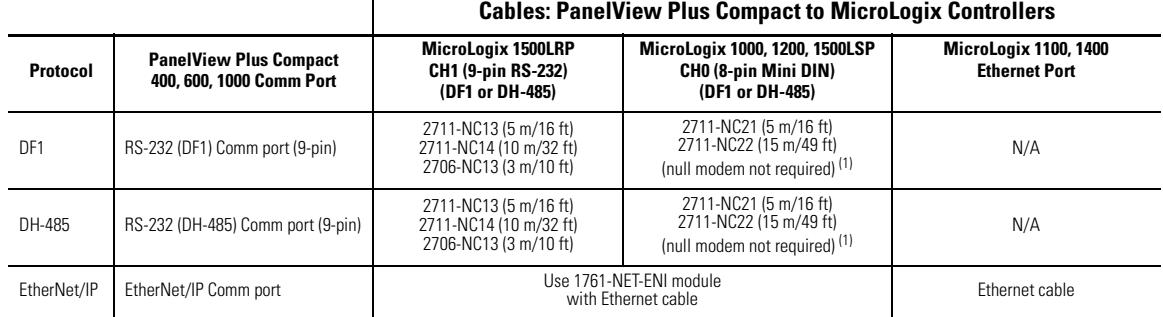

<span id="page-86-0"></span>(1) AIC+ Module recommended for isolation when PanelView and controller are not using same power supply.

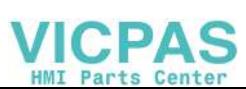

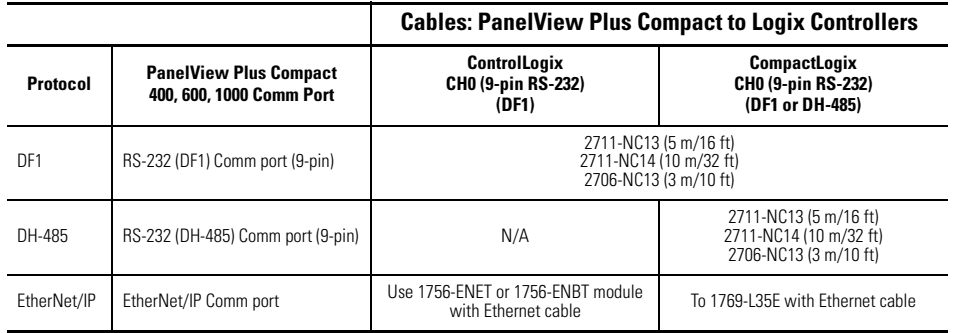

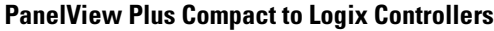

### **PanelView Plus Compact to Logix Communication Adapters**

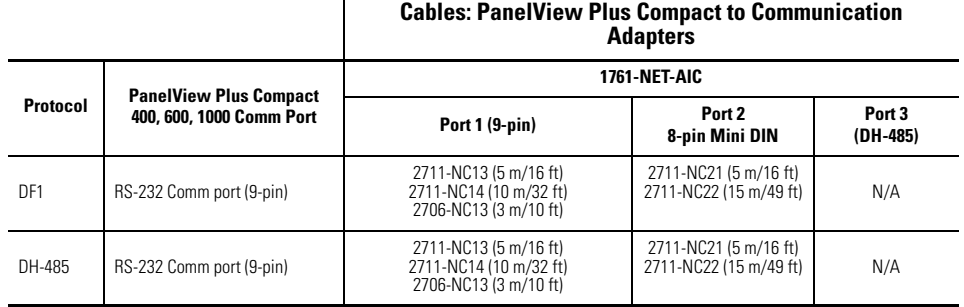

# **Communication Port Isolation**

The table summarizes electrical isolation for the communication ports on the PanelView Plus Compact terminals.

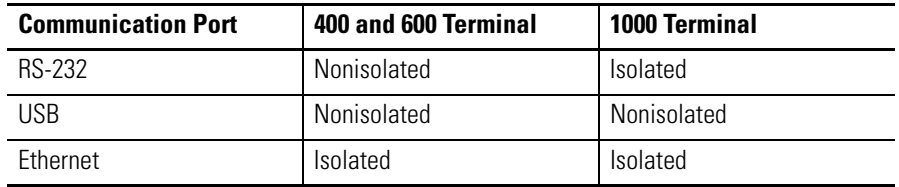

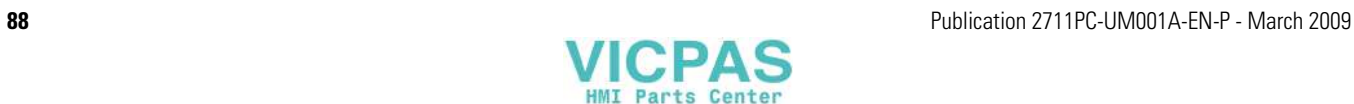

**USB Ports** The 1000 terminals have two USB ports. The 400 and 600 terminals have one USB port. The terminals support standard USB keyboard and mouse devices (HID devices) with native device drivers. They also support some USB printers that have Printer Control Language (PCL) capabilities. A vendor specific Windows CE driver is required for all other USB devices.

See  $\Delta$ ppendix  $\overline{B}$  for a list of compatible USB devices.

Plug the USB device into either one of the two USB ports on the 1000 terminals.

### 400 and 600 USB Port

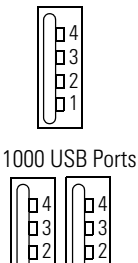

1

1

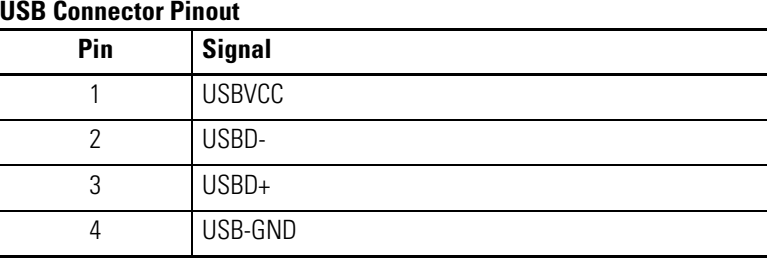

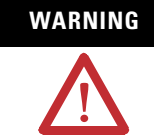

**WARNING** Do not connect or disconnect the communication cable with power applied to the terminal, or the serial device on the other end of the cable. An electrical arc could cause an explosion in hazardous location installations. Be sure that power is removed or the area is nonhazardous before proceeding.

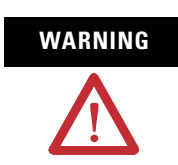

**WARNING** USB devices not powered by the USB port must be within the same enclosure and connected to a ground system common with the terminal, or the USB devices must be used with a USB hub that provides galvanic isolation.

If a USB hub is connected to the terminal, an externally powered USB hub is recommended. Before attaching devices to a USB hub, check that the power adapter is connected and powered on.

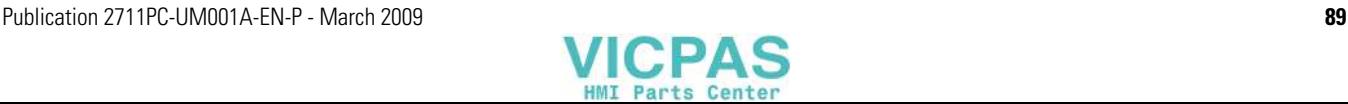

**Serial Connections** All compact terminals have a serial RS-232 port that supports:

- DH-485 communication through a serial connection.
- DF1 full duplex communication with controllers using direct connections or modem connections.
- third-party point-to-point communication.
- application uploads/downloads.
- printing.

The serial port on the terminals is a 9-pin, male, RS-232 connector. The table shows the pinout descriptions for this port and how these pins map to the serial ports on the controllers.

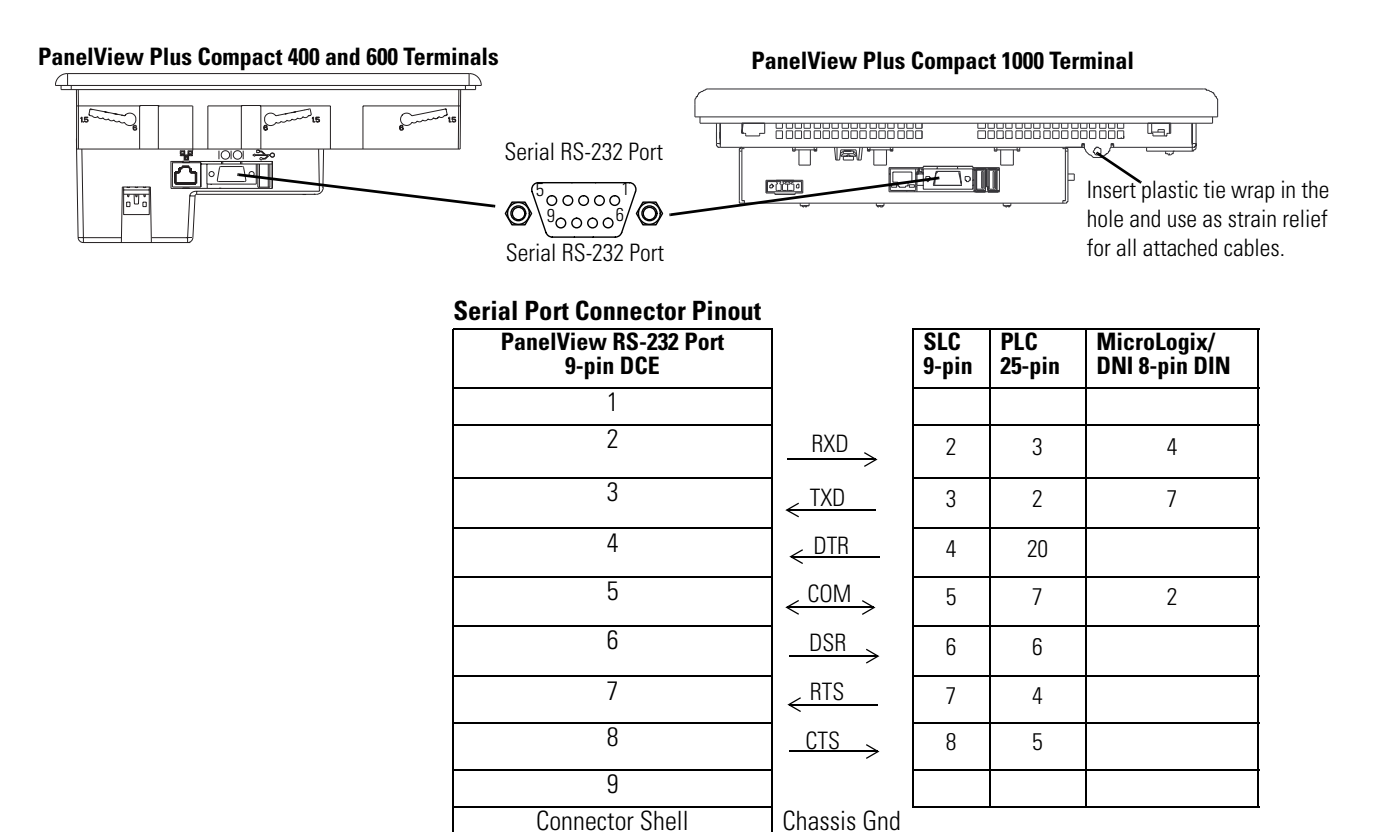

The maximum cable length for serial communication is 15.24 m (50 ft).

WARNING Do not connect or disconnect the communication cable with power applied to the terminal, or the serial device on the other end of the cable. An electrical arc could cause an explosion in hazardous location installations. Be sure that power is removed or the area is nonhazardous before proceeding.

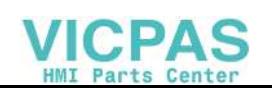

# **Modem Connection**

Wire or radio modem communication is possible between the terminal and controller. Each modem must support full duplex communication. Refer to your modem user manual for details on settings and configuration.

PanelView Plus Compact Terminal

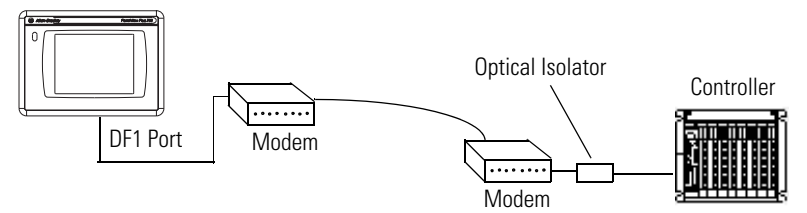

# **Construct a Null Modem Cable**

To construct a null modem cable, refer to this pinout.

### **Null Modem Pinout**

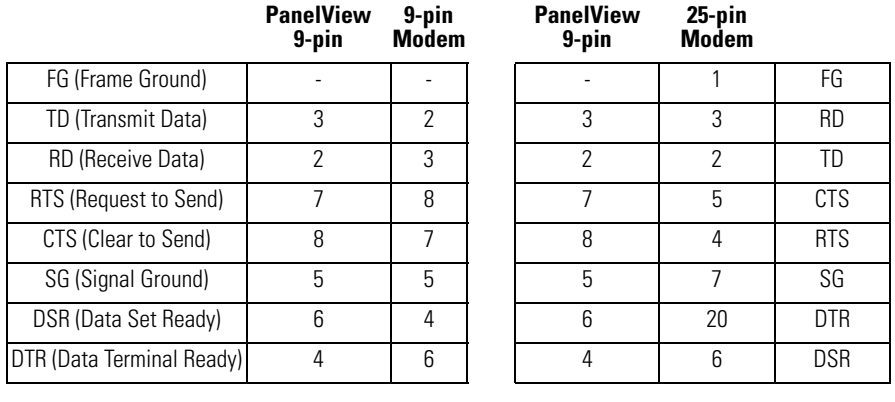

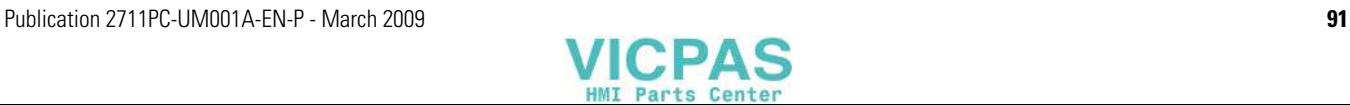

## **Computer Connections**

The RS-232 serial port on the base-configured unit of the terminals supports:

- application uploads/downloads using a direct connection.
- printing.

PanelView Plus Compact Terminals

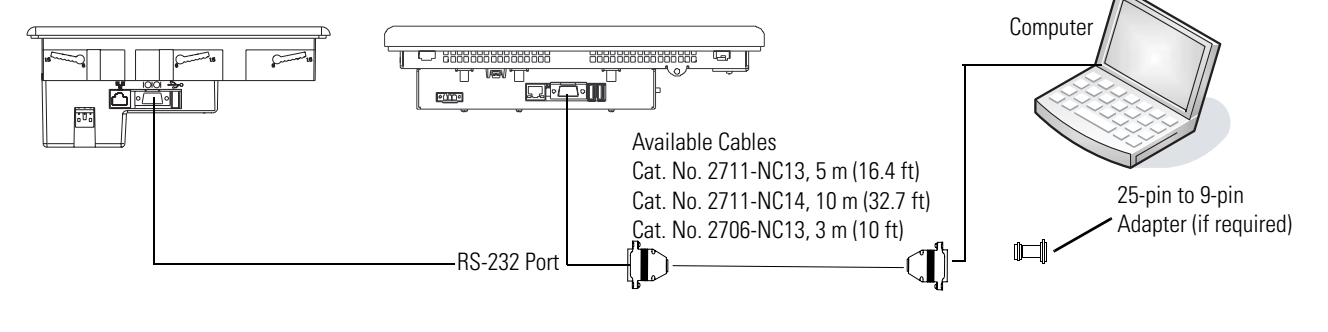

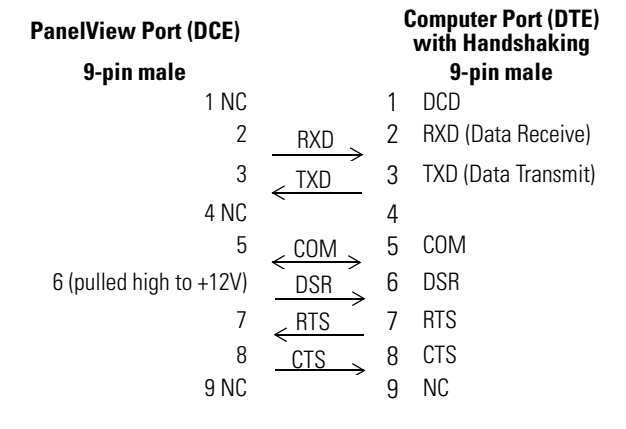

### **Upload/Download Cable without Hardware Handshaking**

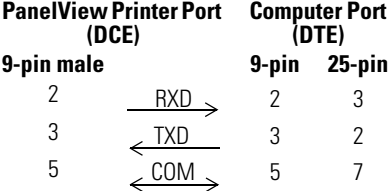

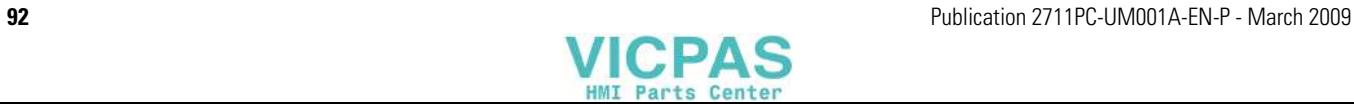

**Ethernet Connections** The Ethernet port on the PanelView terminals supports:

- EtherNet/IP communication.
- third-party Ethernet communication.
- network connections.
- application uploads/downloads.
- printing.

## **Ethernet Connector**

The terminals have an RJ45, 10/100 Base-T connector for EtherNet/IP or Ethernet TCP/IP network communication.

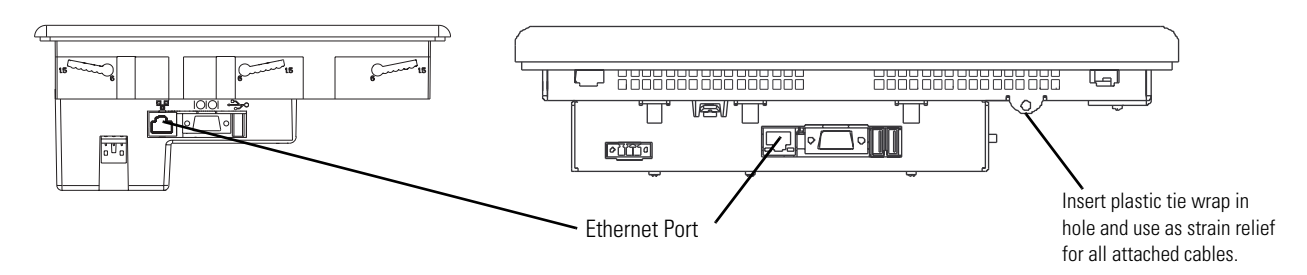

The table shows the connector pinouts.

### **Ethernet Connector Pinout**

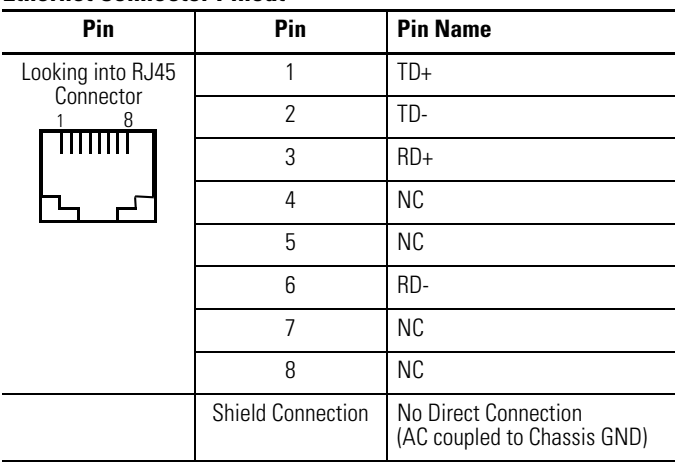

Use point-to-point, 10/100 Base-T cables with cross over pin-outs, such as catalog number 2711P-CBL-EX04, when connecting the Ethernet port on the terminal directly to:

- Ethernet port on the controller.
- 10/100 Base-T port on a computer without a switch.

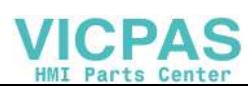

## **Ethernet Cable**

For PanelView Plus Compact 1000 terminals use Belden 7921A shielded Ethernet Category 5e cable according to TIA 568-B.1 and RJ45 connector according to IEC 60603-7 for compliance with the European Union 89/336/EEC EMC Directive.

The maximum cable length between the terminal's Ethernet port and a 10/100 Base-T port on an Ethernet hub (without repeaters or fiber) is 100 m (328 ft).

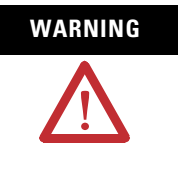

WARNING Do not connect or disconnect any communication cable with power applied to this device or any device on the network. An electrical arc could cause an explosion in hazardous location installations. Be sure that power is removed or the area is nonhazardous before proceeding.

## **Security Considerations**

IGMP (Internet Group Management Protocol) is used for IPv4 multicast. A multicast is communication between a single sender and multiple receivers on a network. IGMP is used to exchange membership status data between IPv4 routers that support multicasting and members of multicast groups. A router is an intermediary device on a communication network that expedites message delivery by finding the most efficient route for a message packet within a network, or by routing packets from one subnetwork to another. A sub-network is a separate part of an organization's network identified through IP addressing.

PanelView Plus terminals provide level 2 (full) support for IPv4 multicasting (IGMP version 2) as described in RFC 1112 and RFC 2236.

SNMP (Simple Network Management Protocol) is used for internal network management and is not supported.

Ports 137 and 138 are normally open to support the NetBIOS protocol used by Windows CE.NET similar to other Microsoft and IBM network operating systems.

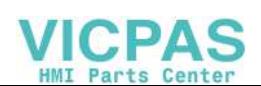

# **Upgrading Firmware**

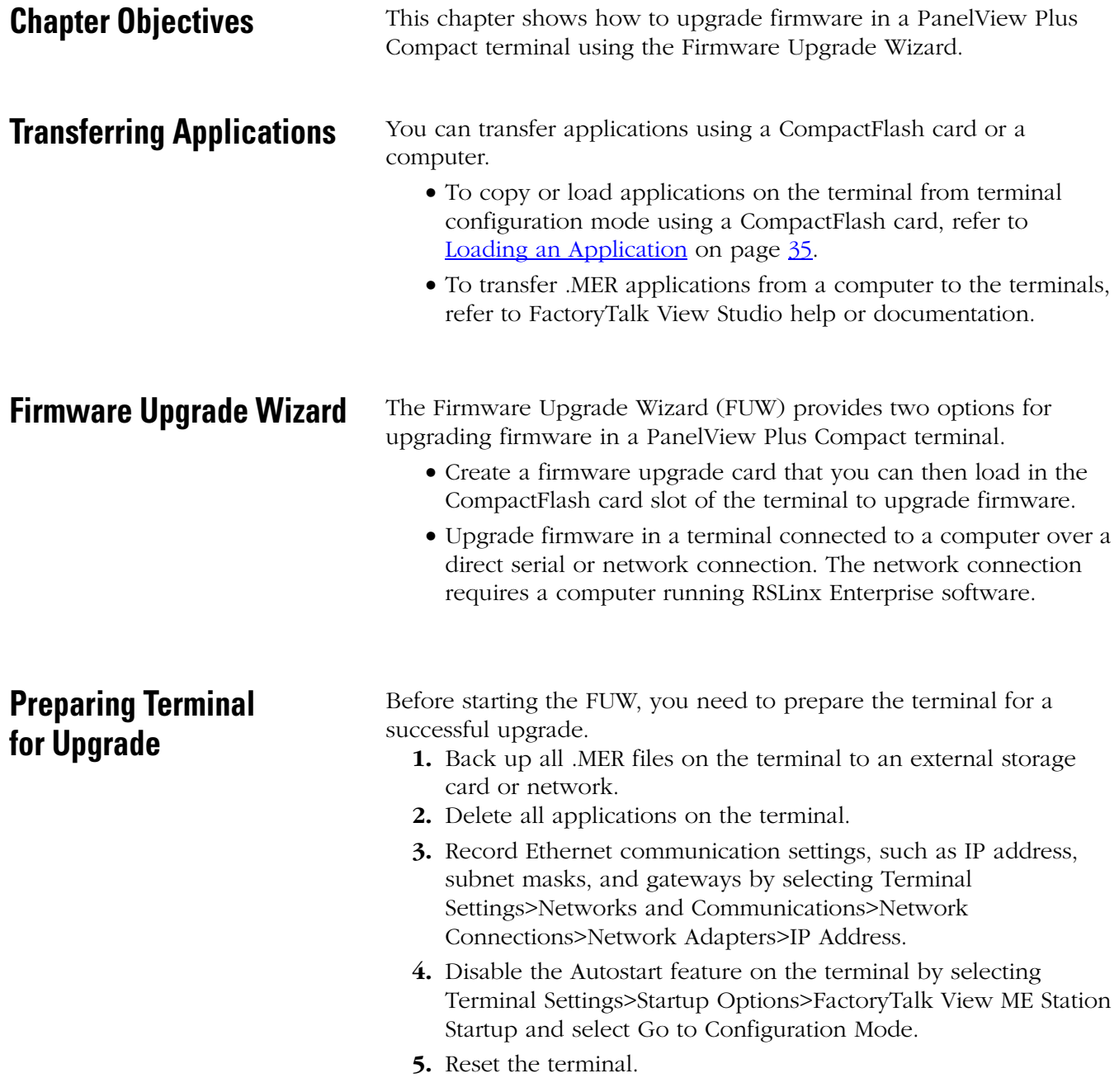

<span id="page-94-0"></span>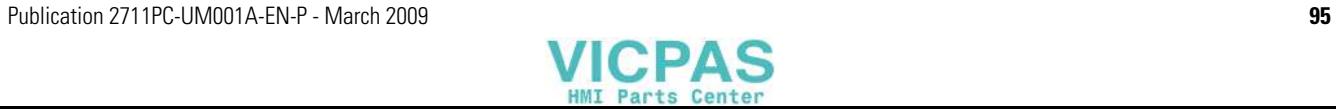

# **Upgrading Firmware with a CompactFlash Card**

Upgrading terminal firmware using a CompactFlash card is a two-step process. First, you create a firmware upgrade card with the necessary firmware files. Second, you load the card in the target terminal to upgrade the firmware.

# **Create a Firmware Upgrade Card**

Follow these steps to create a firmware upgrade card.

- **1.** Launch the Firmware Upgrade Wizard.
	- Select Start>Programs>Rockwell Software>FactoryTalk View>Tools>ME Firmware Upgrade Wizard.
	- Select Tools>Firmware Upgrade Wizard in FactoryTalk View Studio software.

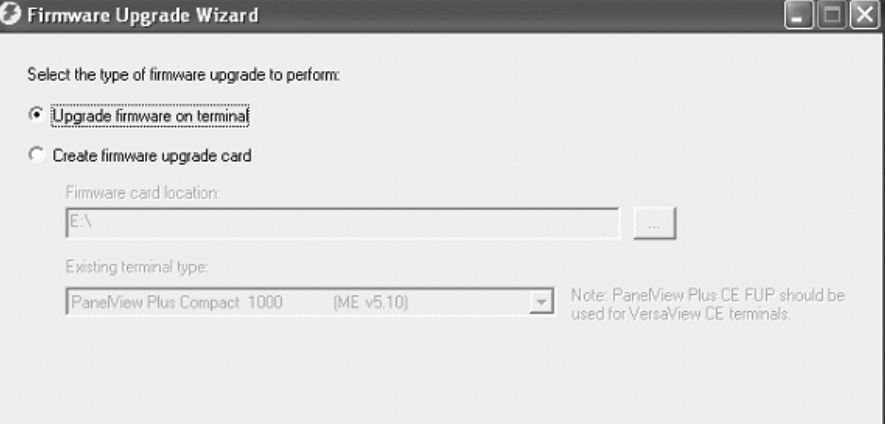

- **2.** Select Create firmware upgrade card.
	- In the Firmware card location box, select the destination for the CompactFlash files, the physical location of the CompactFlash card, for example,  $E:\rangle$  or a folder on the hard drive.
	- From the Existing terminal type pull-down list, select the type of terminal you want to upgrade, then press Next.

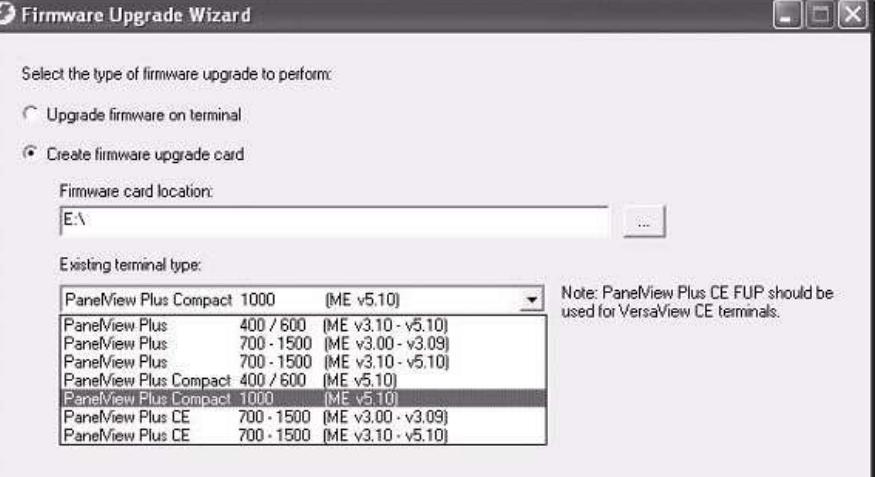

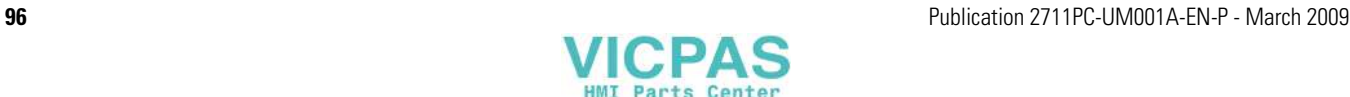

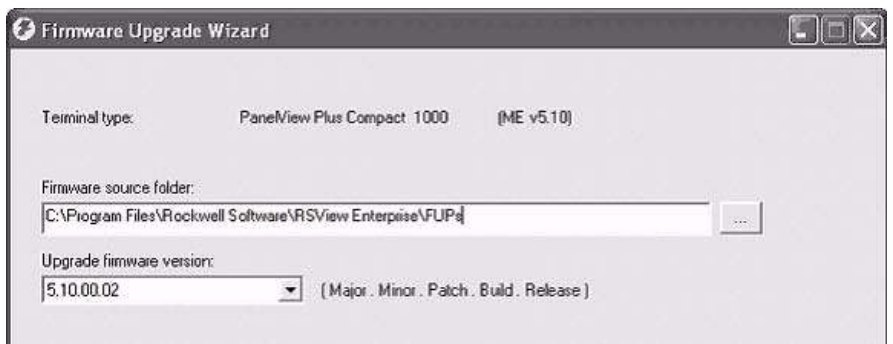

**3.** From the Firmware source folder list, browse to the location of the firmware files.

The default location is shown.

**4.** From the Upgrade firmware version list, select the firmware version for the upgrade, then press Next.

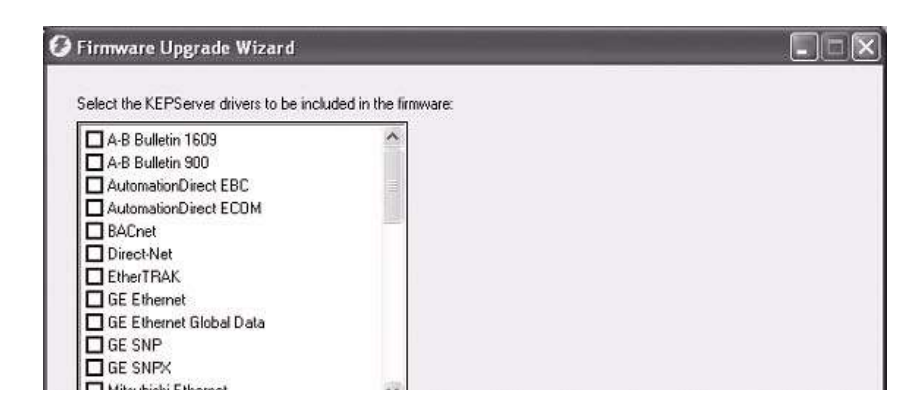

**5.** Select the appropriate KEPServer drivers, then click Next. If no KEPServer drivers are needed, just click Next.

A dialog box shows the target terminal type, upgrade firmware version, and KEPServer drivers that the CompactFlash card firmware will set.

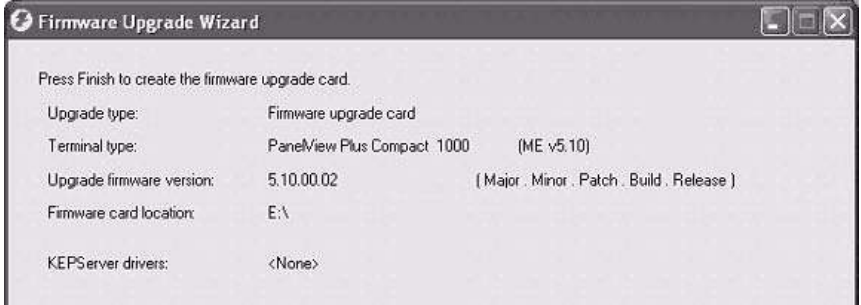

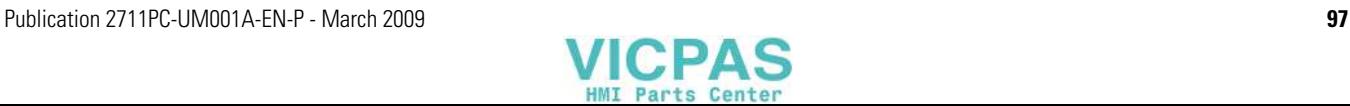

- **6.** Click Finish to copy the firmware source files to the location specified in step 2.
- 

**TIP** If the files were created in a folder on a local hard drive, copy the files to the root directory of the CompactFlash card.

## **Upgrade Firmware in Terminal with Firmware Upgrade Card**

Follow these steps to upgrade the terminal firmware from a CompactFlash card.

- **1.** Insert the CompactFlash card into the card slot of a powered terminal.
	- A dialog box indicates the firmware upgrade is about to occur.

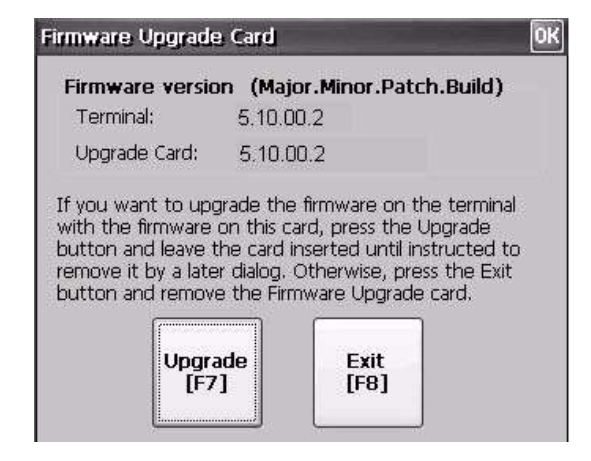

**2.** Press Upgrade to begin the firmware upgrade.

**IMPORTANT** Do not remove the CompactFlash card while the upgrade is in process.

A dialog box reminds you to back up all .mer and user files before upgrading the terminal.

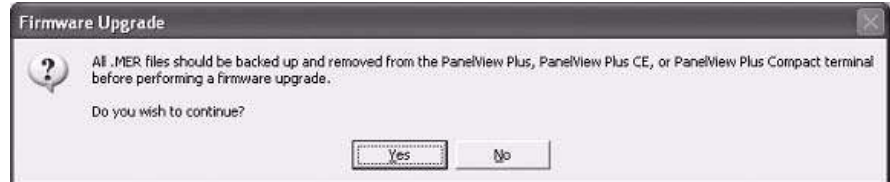

**3.** Click Yes if you want to continue with the upgrade.

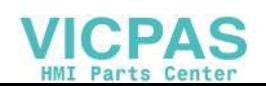

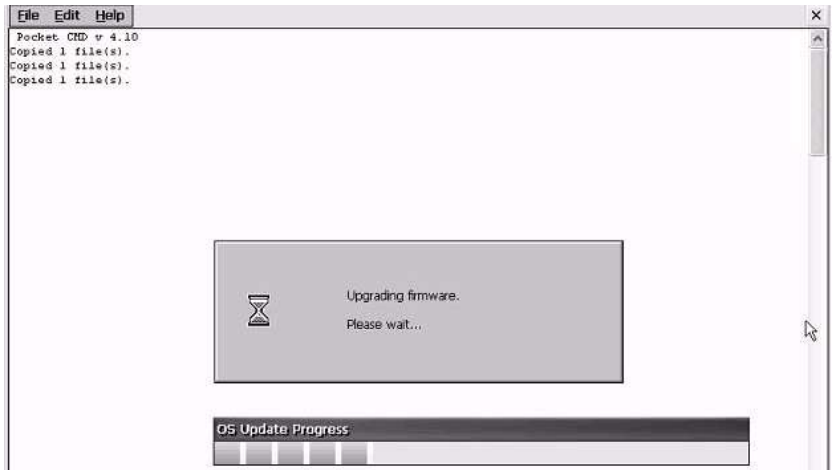

A dialog box shows the progress of the upgrade.

- **4.** After the terminal resets **twice**, the new firmware is installed.
	- On touch-screen terminals, you must calibrate the touch screen after the first terminal reset by selecting pointers in all four corners of the screen and pressing the middle of the screen when prompted.
	- Communication settings are cleared when the terminal is upgraded. If Ethernet communication is used, reconfigure the Ethernet settings using the values recorded when preparing the terminal for the upgrade. Refer to **Preparing Terminal for** [Upgrade](#page-94-0) on page [95.](#page-94-0)

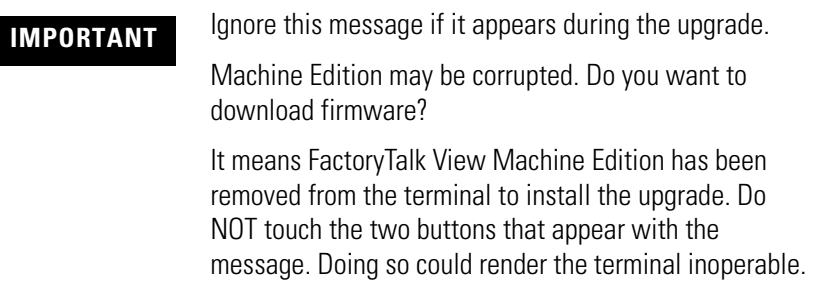

- **5.** Replace the .MER files that you backed up before starting the upgrade or download a new .MER file to the terminal.
- **6.** Load the .MER file and run the project.

**TIP** You can configure your application to start automatically on power cycle by accessing Terminal Settings>Startup Options in Configuration mode.

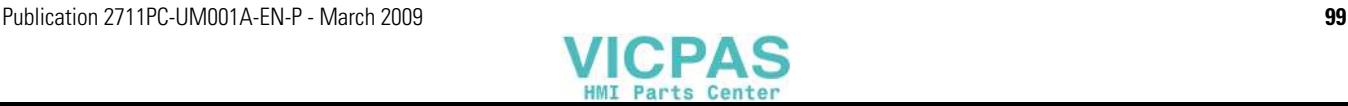

# **Upgrading Firmware over a Network Connection**

You can upgrade firmware in a terminal that is connected to a computer using a direct serial connection or network connection.

- **Serial connection** requires a RAS connection to be set up on computer. During the RAS setup, you select the serial COM port. This option is used if the computer does not have RSLinx Enterprise installed or running. The serial connection is not supported on computers running the Windows Vista operating system.
- **Ethernet connection** requires that you enter the terminal's IP Address.
- **Network connection** requires RSLinx Enterprise software running on the computer and the terminal so you can select the terminal on an existing network.

Both the serial and Ethernet connection requires the File Transfer Utility running on the terminal.

Follow these steps to upgrade terminal firmware over a network using RSLinx Enterprise software and Ethernet communication.

- **1.** Launch the Firmware Upgrade Wizard.
- Select Start>Programs>Rockwell Software>FactoryTalk View>Tools>ME Firmware Upgrade Wizard.
- Select Tools>Firmware Upgrade Wizard in FactoryTalk View Studio software.

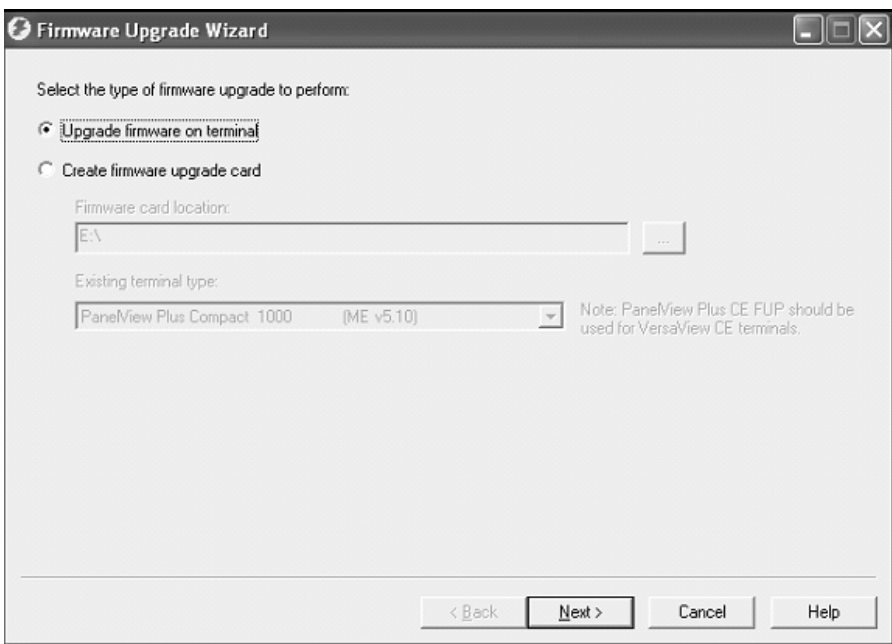

**2.** Select Upgrade firmware on terminal and click Next.

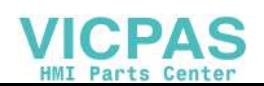

A dialog box reminds you to back up all .mer and user files before upgrading the terminal.

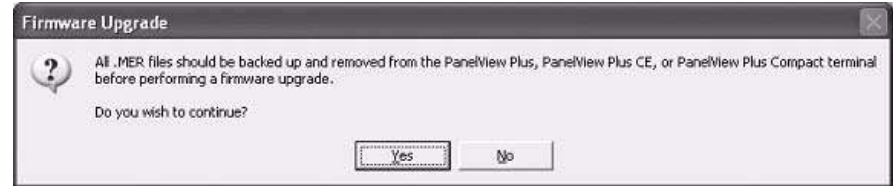

**3.** Click Yes if you want to continue with the upgrade.

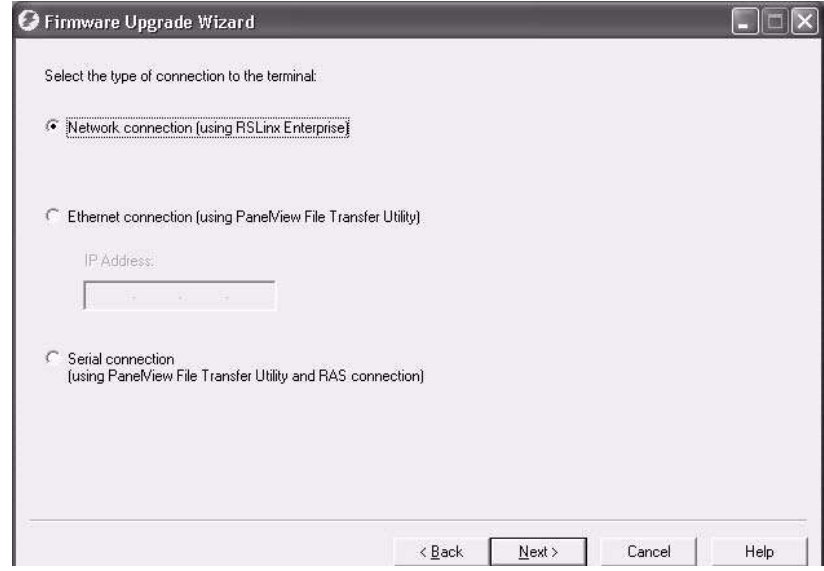

**4.** Select Network connection and click Next.

Use the Ethernet and Serial connections only if the firmware upgrade is unsuccessful.

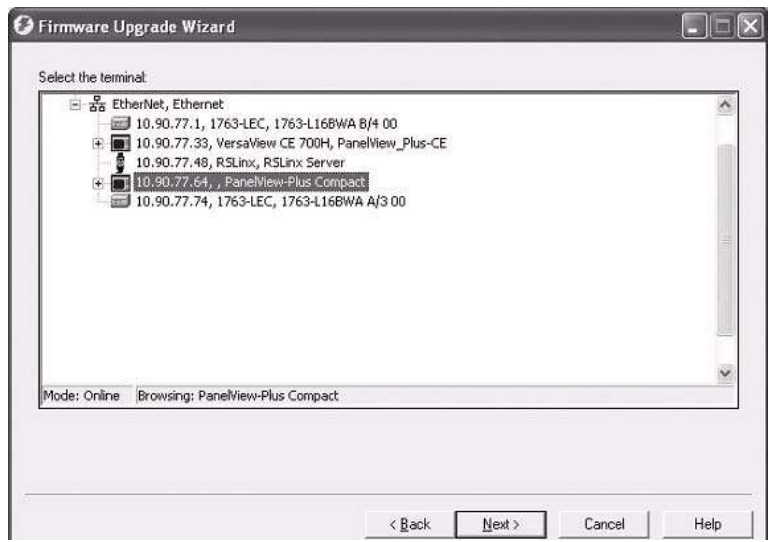

**5.** Select the terminal to be upgraded then click Next.

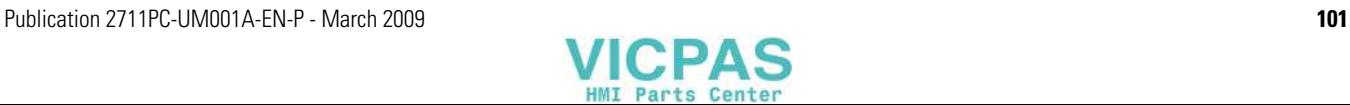

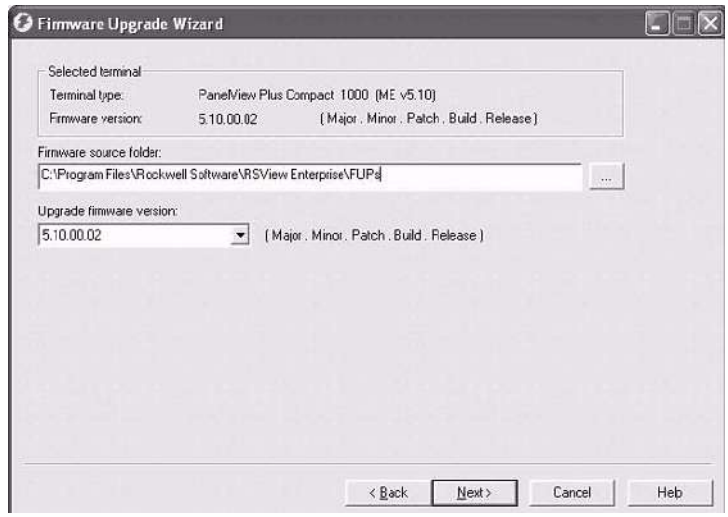

**6.** From the Firmware source folder text box, select the location of the firmware files.

The default location is C:\Program Files\Rockwell Software\RSView Enterprise\FUPs.

**7.** From the Upgrade firmware version list, select the firmware for the upgrade, then click Next.

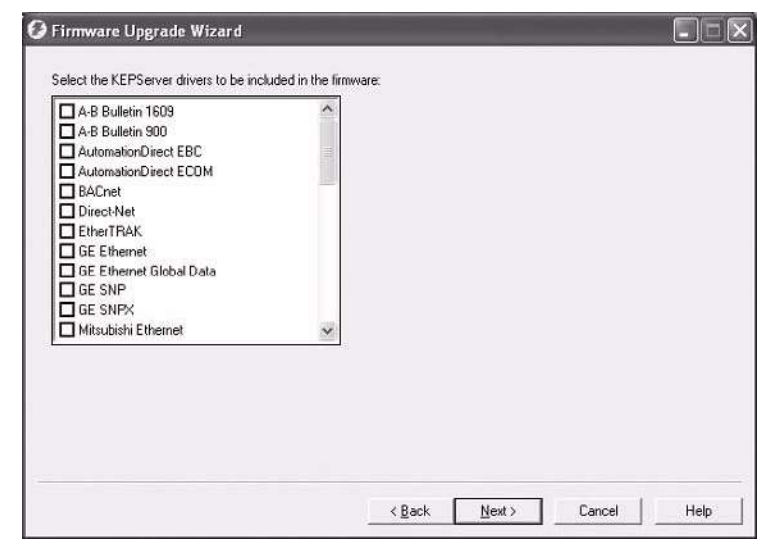

**8.** Select the appropriate KEPServer drivers, then click Next. If no KEPServer drivers are needed, just click Next.

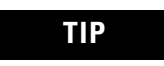

**TIP** If the selected FUP file does not support the KEPServer drivers, this dialog box will not appear.

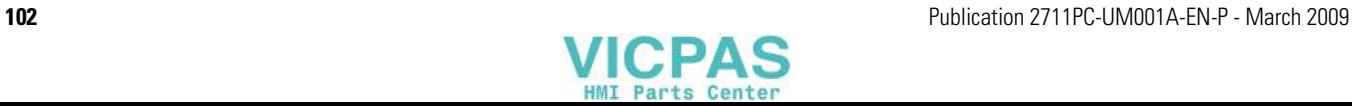

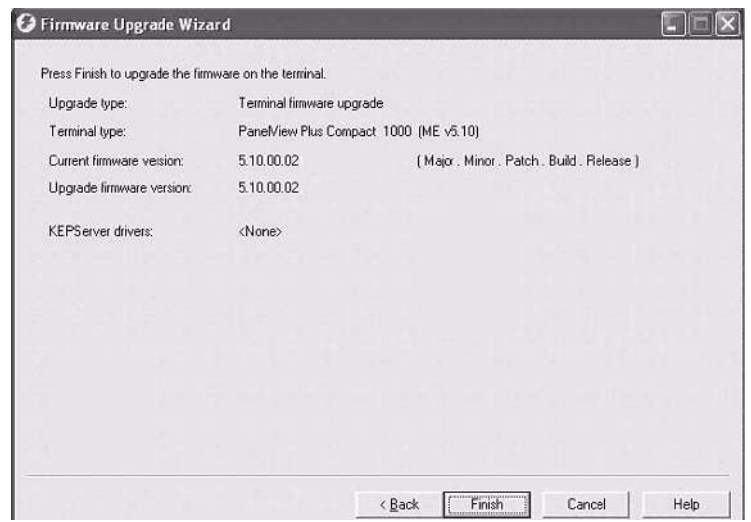

**9.** Click Finish to start the upgrade.

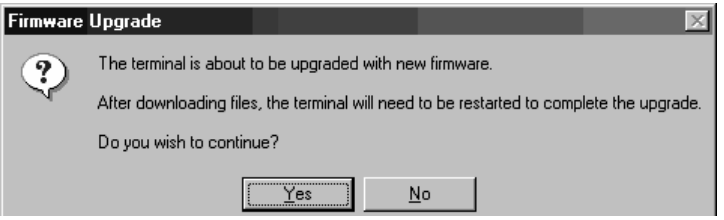

**10.** Click Yes to continue the upgrade process.

If the terminal was properly prepared for the upgrade, no applications should be running.

Firmware files are downloaded to the terminal. This may take several minutes to 15 minutes.

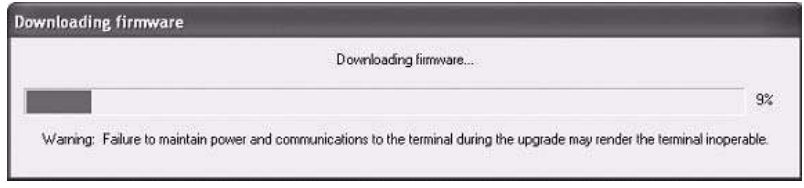

**11.** When the download is complete, click OK to reset the terminal.

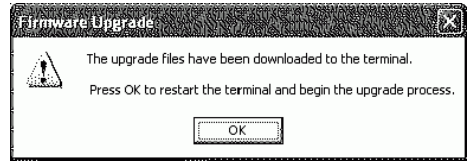

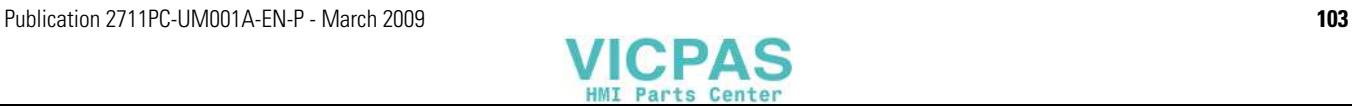

- **12.** After the terminal resets twice, the new firmware is installed.
	- On touch-screen terminals, you must calibrate the touch screen after the first terminal reset by selecting pointers in all four corners of the screen and pressing the middle of the screen when prompted.
	- Communication settings are cleared when the terminal is upgraded. If Ethernet communication is used, reconfigure the Ethernet settings using the values recorded when preparing the terminal for the upgrade. Refer to Preparing Terminal for [Upgrade](#page-94-0) on page 25.

# **IMPORTANT** Ignore this message if it appears during the upgrade.

Machine Edition may be corrupted. Do you want to download firmware?

It means FactoryTalk View Machine Edition has been removed from the terminal to install the upgrade. Do NOT touch the two buttons that appear with the message. Doing so could render the terminal inoperable.

- **13.** Replace the .MER files that you backed up before starting the upgrade or download the new .MER files to the terminal.
- **14.** Load the .MER file and run the project.

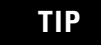

**TIP** You can configure your application to start automatically on power cycle by accessing Terminal Settings>Startup Options in Configuration mode.

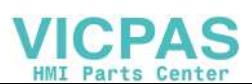

# **Troubleshooting**

**Chapter Objectives** This chapter provides information on how to isolate and correct common operating problems with system components.

- Status indicators
- Isolate the problem
- Startup error messages
- Startup information messages
- Startup sequence
- Check terminal components
- Ethernet connection
- Hardware compatibility errors
- Application does not run
- Configuration mode access

**Status Indicators** The terminals have two status indicators to isolate operating problems.

- COMM indicator (green) for communication
- FAULT indicator (red) for hardware faults

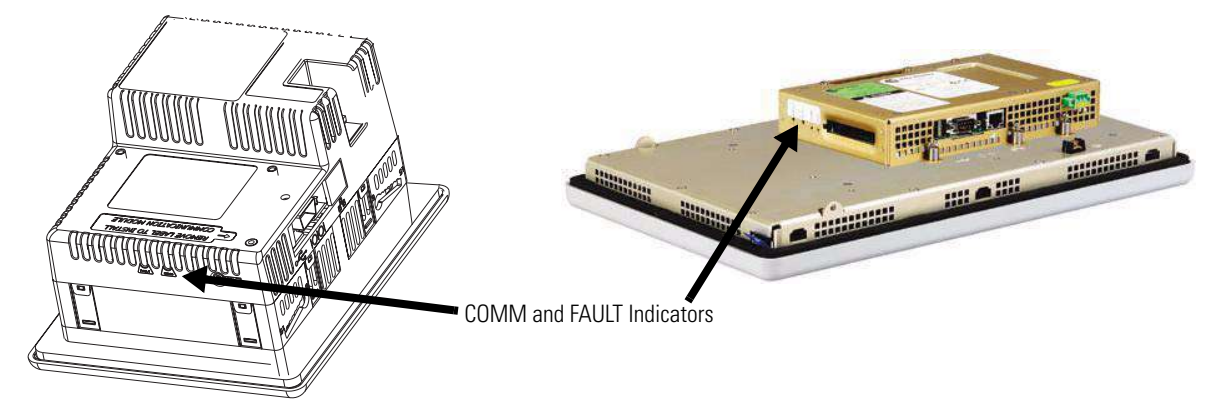

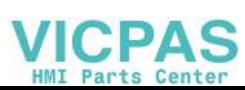

**Isolating the Problem** This section provides general troubleshooting information to assist you when trying to isolate problems.

## **Check for Adequate Power**

A terminal that does not receive adequate power could result in unpredictable behavior. Refer to  $\Delta$ ppendix  $\Delta$ , Specifications, for power requirements.

## **Check Indicators at Startup**

After a successful startup, both status indicators on the terminal are off and controlled by the application running on the terminal.

When the terminal starts, the fault (red) indicator should be off except for a few brief flashes, and the comm (green) indicator on.

- If the indicators on the 1000 terminal remain off, the power supply or logic module has failed. Check the power cable. If the power is not within range, replace the power supply. If the power is within range, replace the logic module.
- If the indicators on the 400 and 600 terminals remain off, check the power cable.

### **Indicator States If Terminal Stops During Startup**

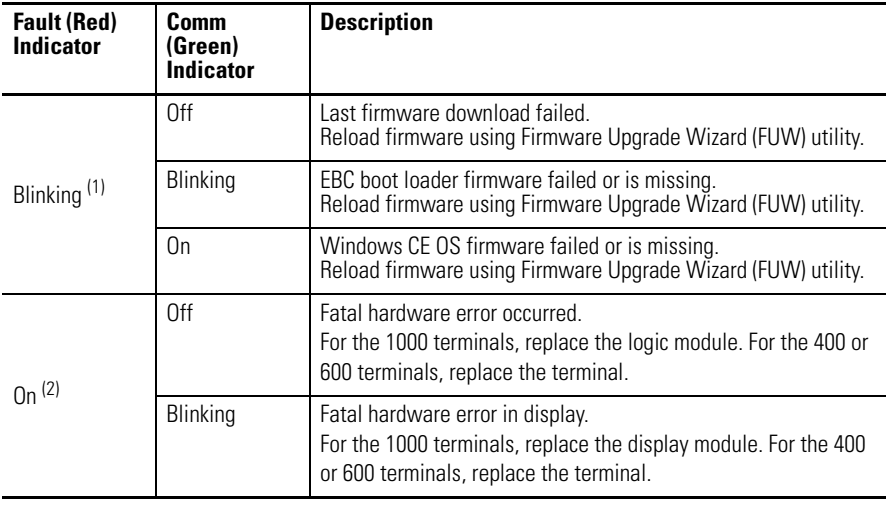

(1) Blinking red indicates a recoverable error.

(2) Solid red indicates a nonrecoverable or fatal error.

# **Check the Startup Messages for Errors**

Record any error message that displays during startup. Refer to **Startup** [Error Messages](#page-109-0) on page [110.](#page-109-0)

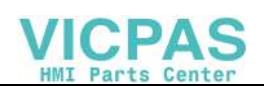

## **Check Voltages and Temperatures**

To check the battery voltage and processor temperature, enter Configuration mode and select Terminal Settings>System Information>Terminal Information.

- The battery voltage must be at least 2.75V DC. Replace the battery if the voltage is less than 2.75V DC.
- The CPU temperature should be less than 95 °C.

To check the display temperature, select Terminal Settings> Display>Display Temperature.

• The display temperature should be less than 55 °C (131 °F).

If the CPU and display temperatures are higher, check for obstructed airflow in the chassis and attempt to moderate the ambient temperatures within the enclosure and surroundings.

# **Check the System Event Log**

To check the system event log for errors or unexpected reboots, enter Configuration mode and select Terminal Settings>System Event Log.

## **Perform Extended Diagnostics**

To perform more extensive hardware testing on the 1000 terminal at startup, enter Configuration mode and select Terminal Settings>Startup Tests>Select Tests.

Select one or more tests to run. Enable extended diagnostics and set the iteration or repeat count. Restart the terminal. The serial port test requires a loopback connector with these connections.

### **DB9 Connector (female)**

1 N/C 2 3-4 5 6 7 8 9  $-RX$  $-$ tx  $-DTR$  $-N/C$ -DSR -RTS CTS  $-N/C$ 

Extended diagnostics are performed at every startup until disabled. A failure will momentarily halt startup and display an error message.

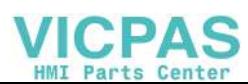

# **Startup Information Messages**

Startup messages display in a specific sequence on the terminal during startup and typically display for a few seconds. These messages indicate the startup sequence of the terminal, but do not require that you perform any action.

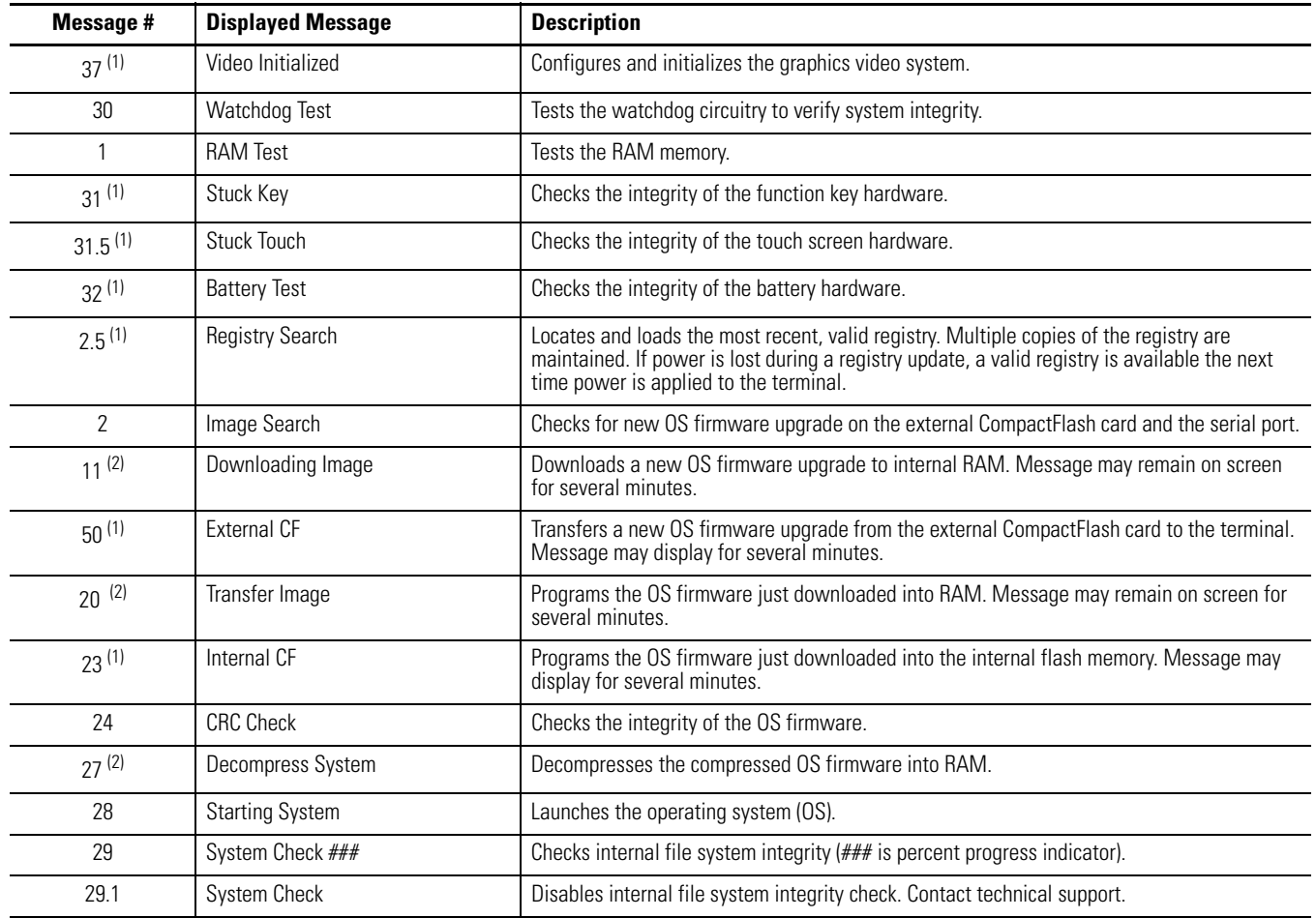

<span id="page-107-0"></span> $(1)$  The status number and message displays only on the 100 terminals.

(2) The status number and message displays only on the 400 and 600 terminals.

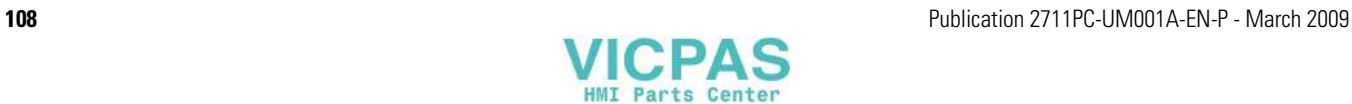
**Startup Sequence** This flow chart provides a sequence of startup operations for the terminal and shows system information messages that are displayed on the terminal.

<span id="page-108-0"></span>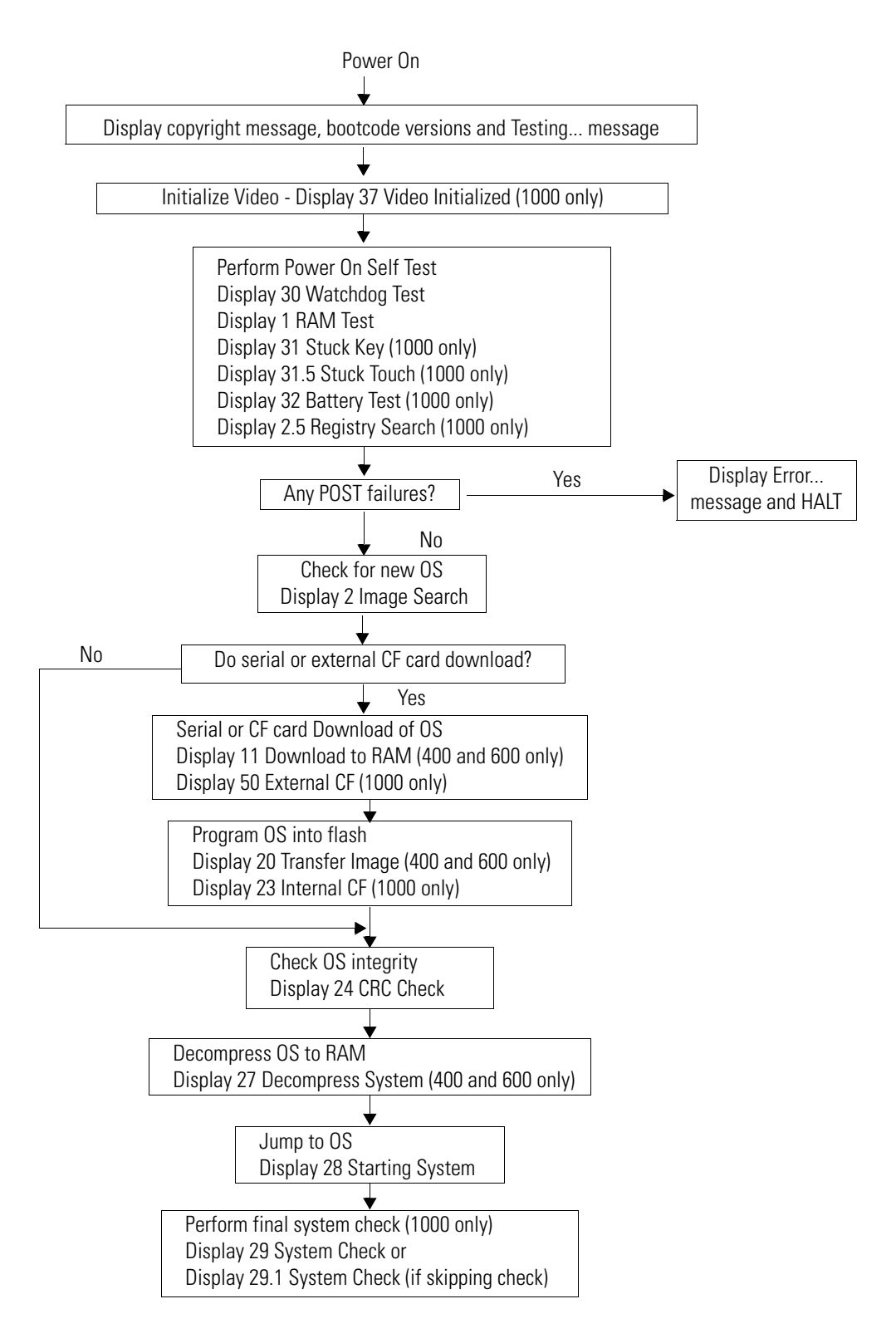

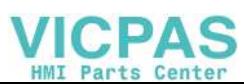

**Startup Error Messages** When an error occurs, the terminal displays the error number with a text message. The word ERROR! appears under this line in different languages.

> <span id="page-109-2"></span><span id="page-109-1"></span># Displayed Message ERROR! FEHLER! ERREUR! ERRORE!

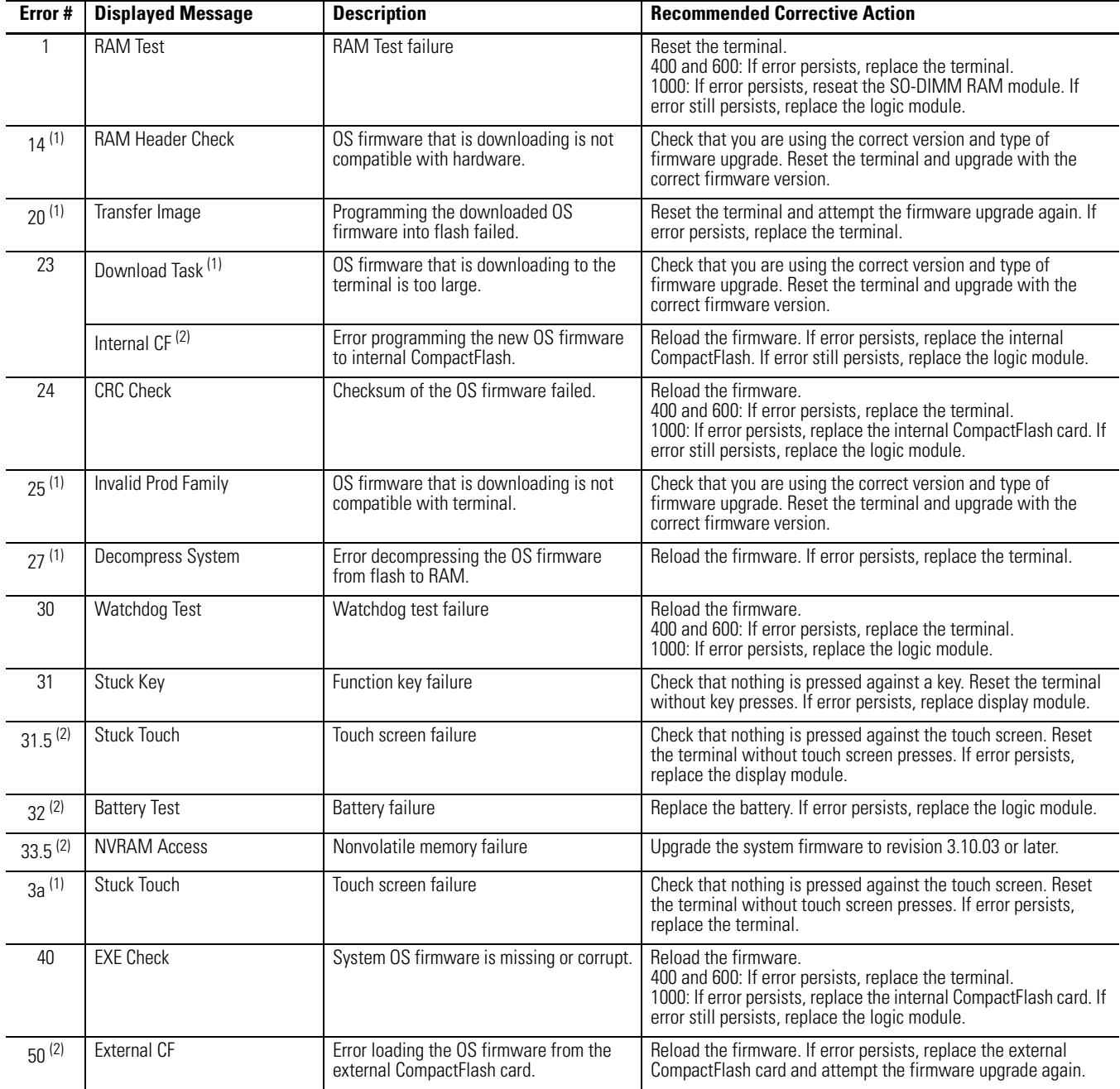

<span id="page-109-0"></span>(1) The error number and message displays only on the 400 and 600 terminals.

 $(2)$  The error number and message displays only on the 1000 terminals.

## **Checking Terminal Components**

This section provides tips on how to isolate problems with the terminal display, touch screen, keypad, attached keyboard, or mouse.

#### <span id="page-110-0"></span>**Resolve Problems with Display**

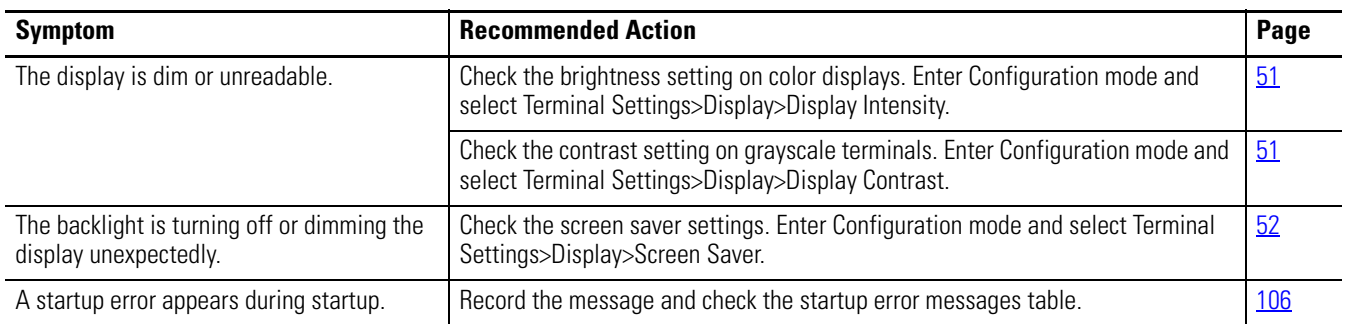

#### **Resolve Problems with Touch Screen**

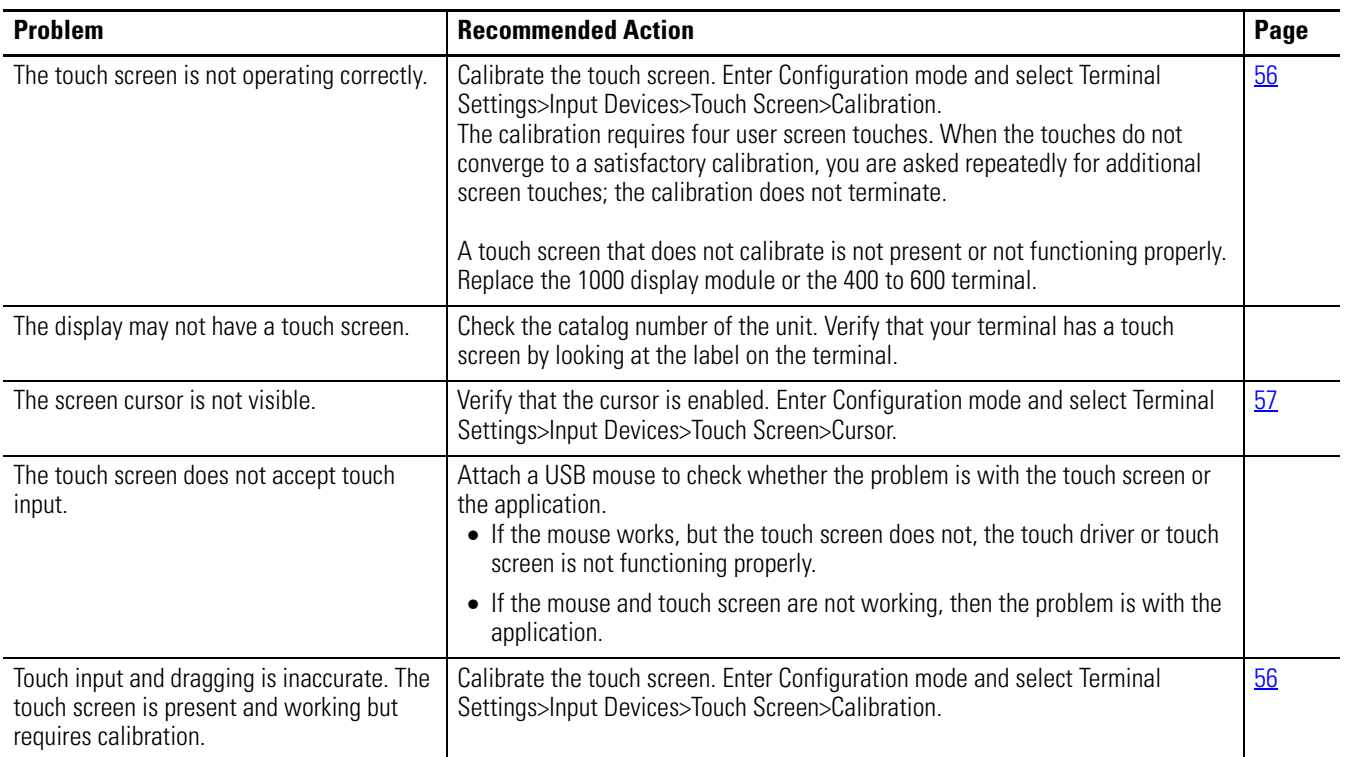

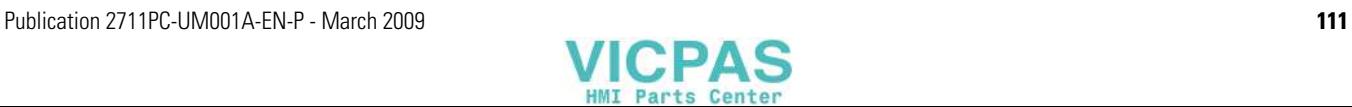

#### <span id="page-111-0"></span>**Resolve Problems with Keypad**

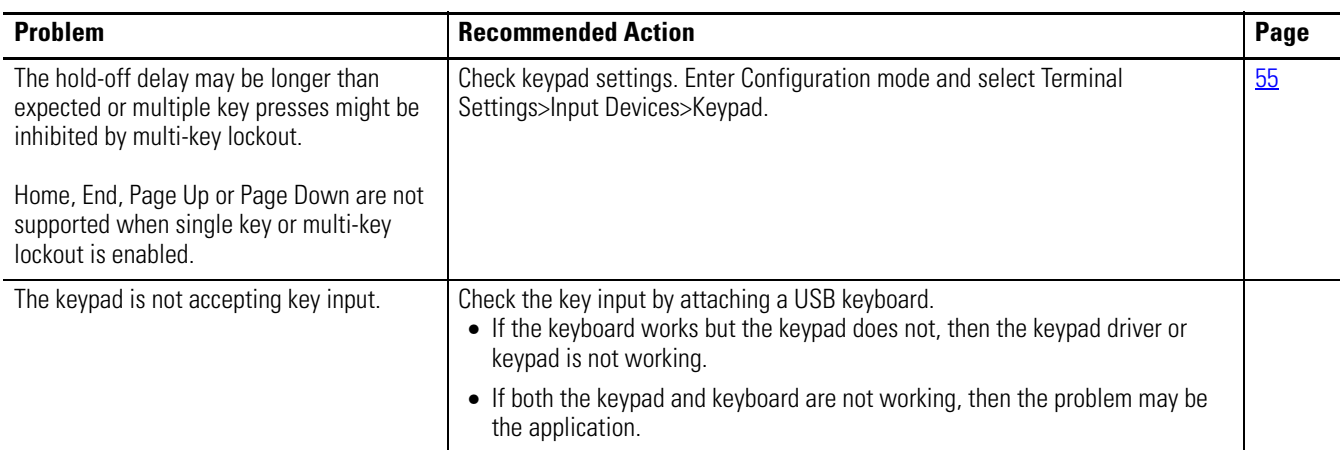

#### <span id="page-111-1"></span>**Resolve Problems with Mouse**

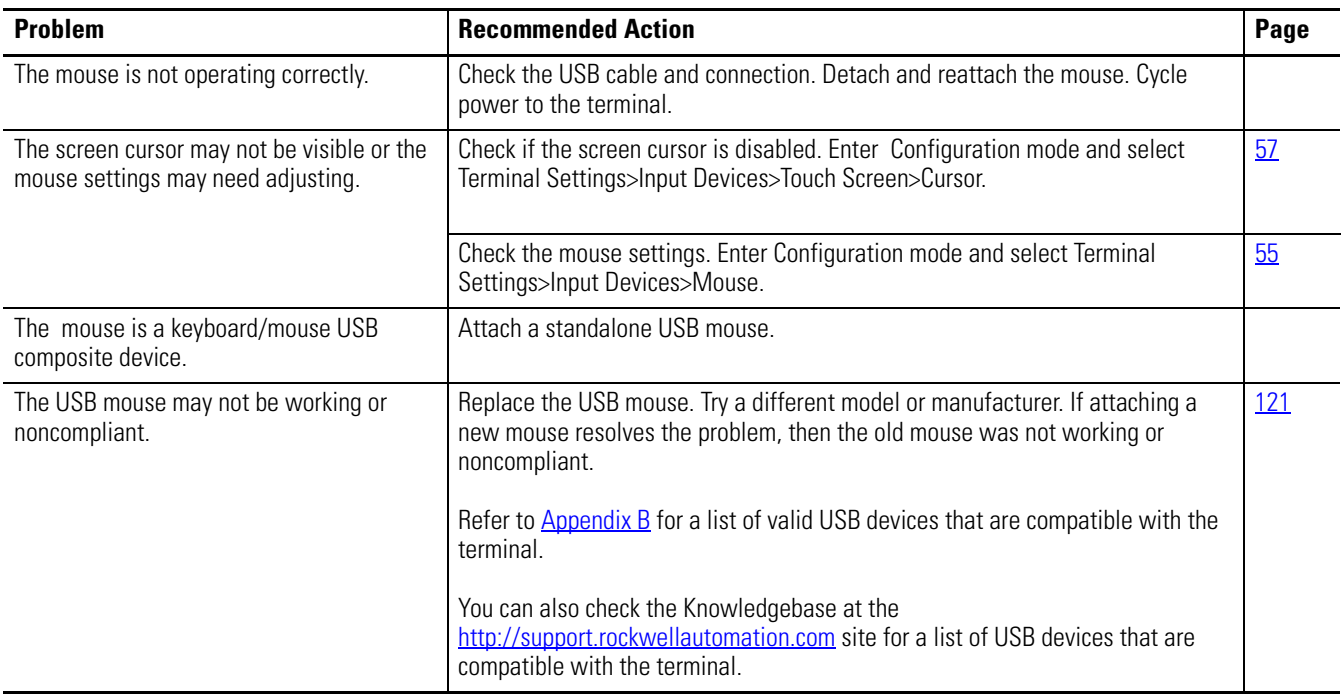

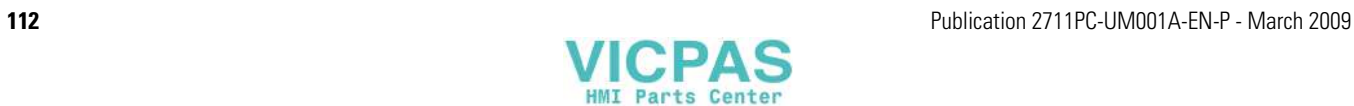

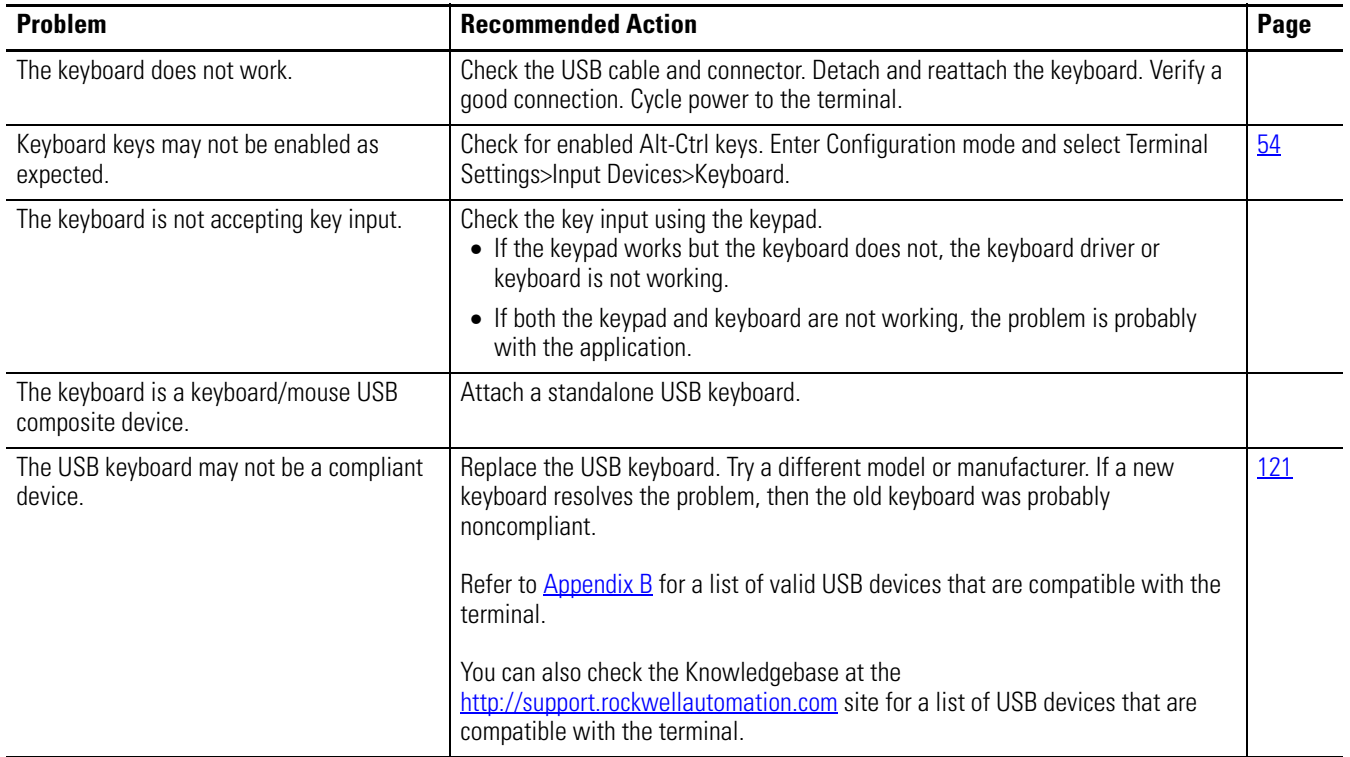

#### <span id="page-112-0"></span>**Resolve Problems With Keyboard**

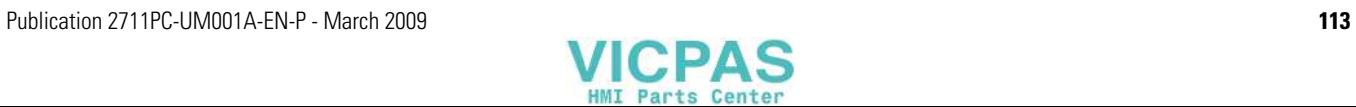

**Ethernet Connection** This section provides tips on how to isolate Ethernet problems.

- <span id="page-113-1"></span><span id="page-113-0"></span>• **Check the status indicators at the Ethernet connector**. Green indicates a communication link and should be ON. Amber indicates data activity and should be flashing. Verify that there is a connection to the hub.
- **Check the cable connections and quality of cable.** Check for good connections and things such as quality, crimping, hub connection, and uplink ports.
- **Check the IP Address of the Built-in Ethernet Controller**. Enter Configuration mode and select Terminal Settings>Networks and Communications>Network Connections>Network Adapters.

If DHCP is enabled, the device expects a valid IP address to be acquired within a several seconds after startup. The TCP/IP protocol automatically assigns 169.254.nnn.nnn when it fails to acquire an IP address from the server. In general, an IP address that begins with 169 will not support a network connection.

A bad Ethernet connection and the absence of a valid IP address are typically reported in a Communication error message box with the Winsock critical error 10065 - No route to host.

- **Check for conflicting IP addresses**. If DHCP is not enabled, make sure the IP address you specify is not in conflict with the address of another device on the network.
- **Check the device name of the terminal**. Do not allow devices on the network with same host name. Enter Configuration mode and select Terminal Settings>Networks and Communications> Network Connections>Device Name.
- **Contact your Network Administrator to check peer or server settings**. The other side of the Ethernet connection may also be a problem.

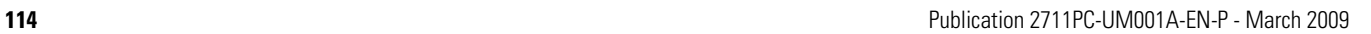

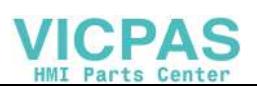

**Hardware Compatibility** The PanelView Plus Compact 1000 terminal enforces a consistent hardware identity between the logic module and the internal CompactFlash (CF) card.

> <span id="page-114-0"></span>If the product identity of the logic module is PanelView Plus Compact 1000 but the CF card is not, this error is generated:

Fatal Error. The internal CF card is not compatible with the PVPlus Compact Logic Module. The CF card must be replaced to make the terminal usable.

If the product identify of the CF card is PanelView Plus Compact 1000 but the logic module is not, this error is generated:

Fatal Error. The internal PVPlus Compact CF card is not compatible with the Logic Module. The CF card must be replaced to make the terminal usable.

If either message occurs, power off the terminal and replace the internal CF card with one that has a product identity that matches the product identity of the logic module.

**Application Does Not Load** You cannot load a regular Machine Edition application created for a PanelView Plus terminal on a PanelView Plus Compact terminal. If you do, this dialog box appears:

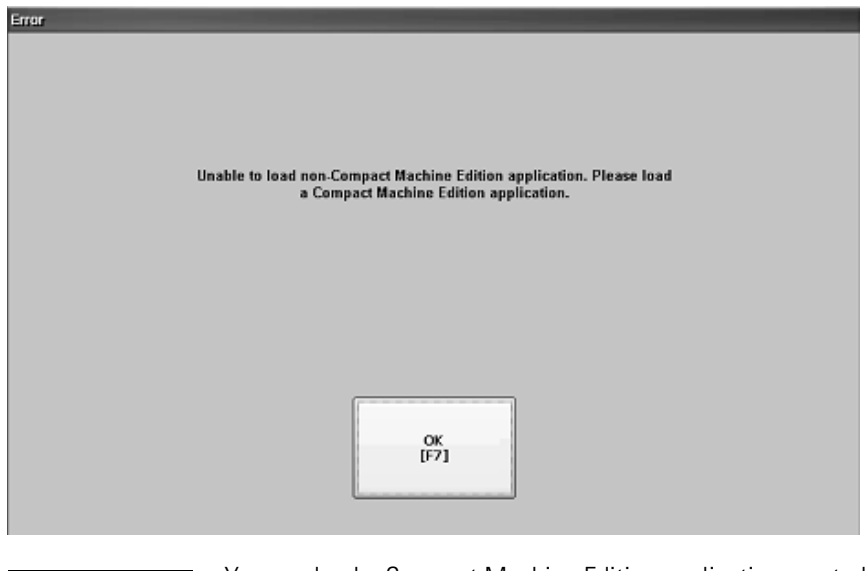

**TIP** You can load a Compact Machine Edition application created for a PanelView Plus Compact terminal on a PanelView Plus terminal.

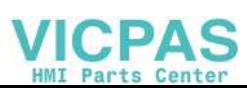

<span id="page-115-0"></span>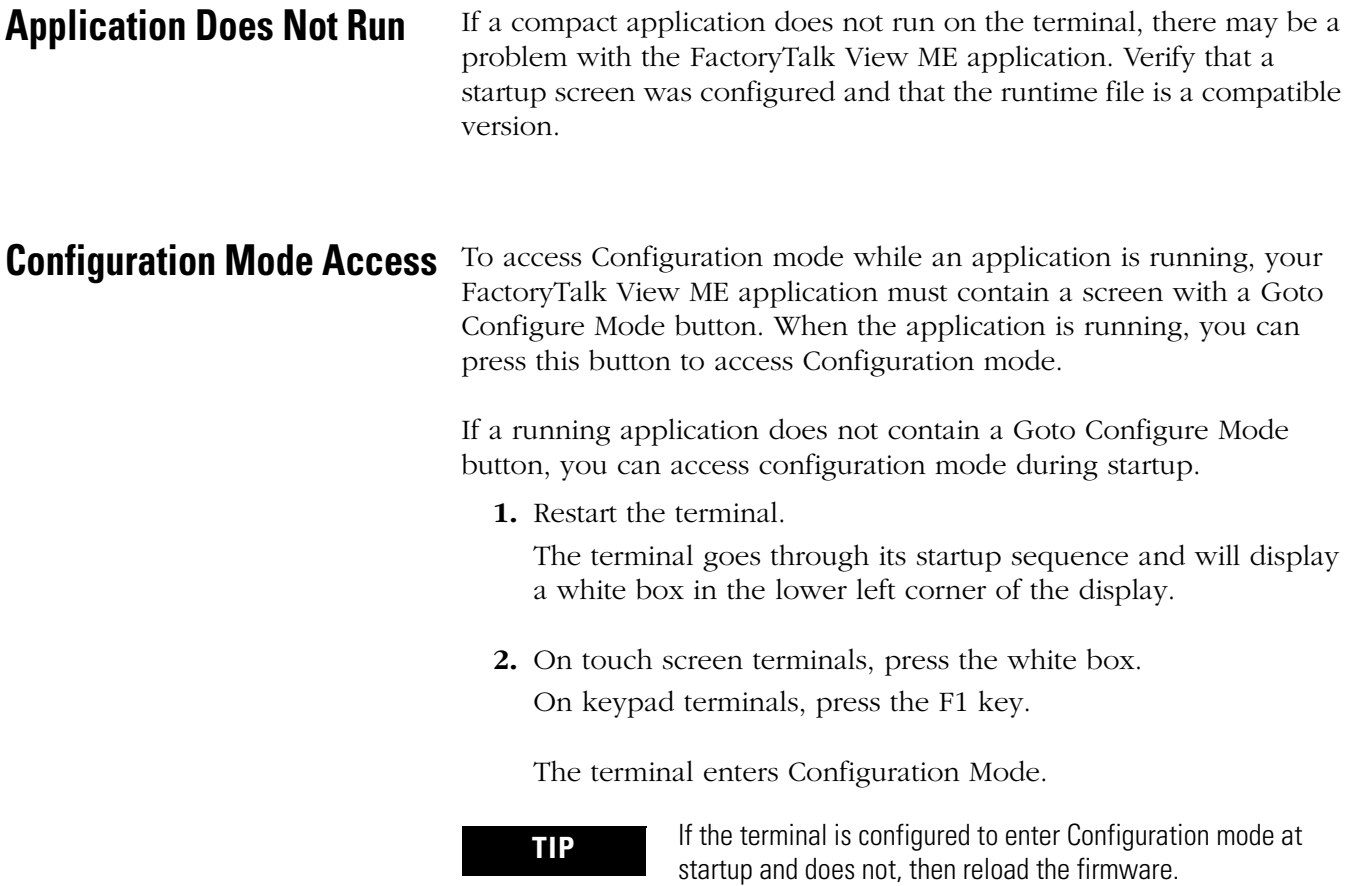

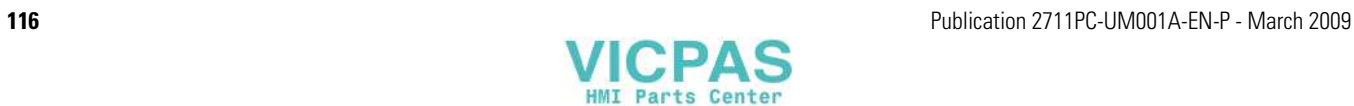

# **Specifications**

# **Electrical**

<span id="page-116-1"></span><span id="page-116-0"></span>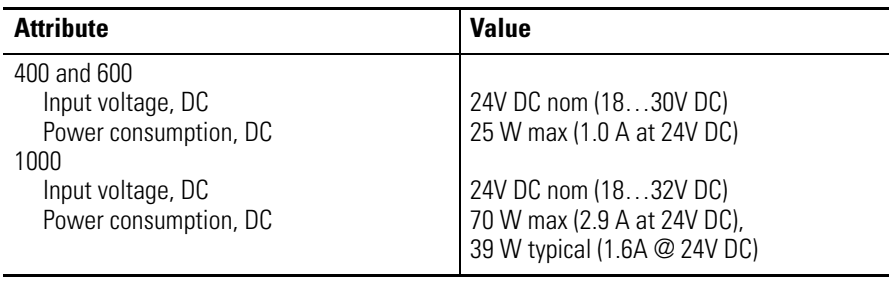

# **Environmental**

<span id="page-116-2"></span>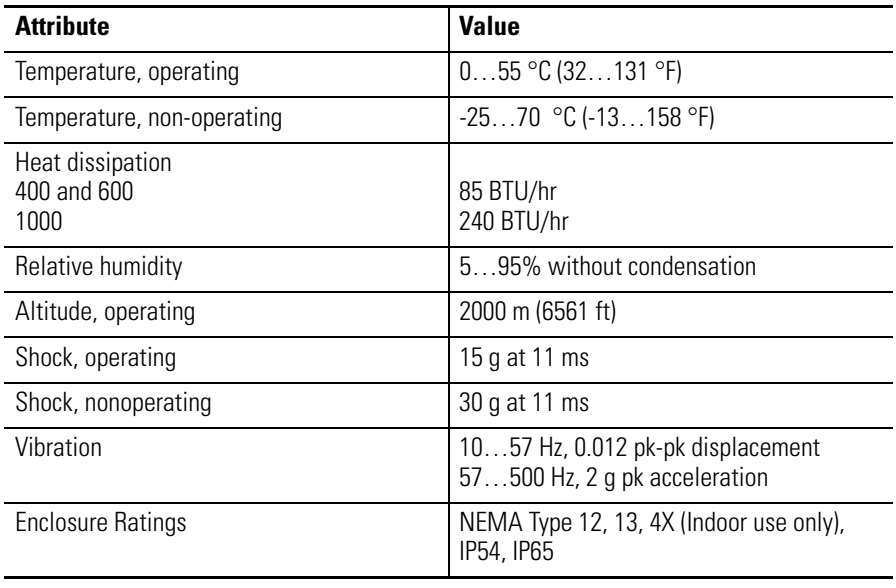

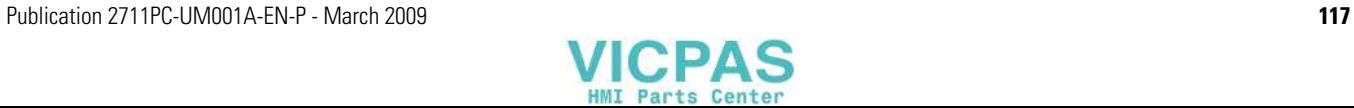

# **Display**

<span id="page-117-0"></span>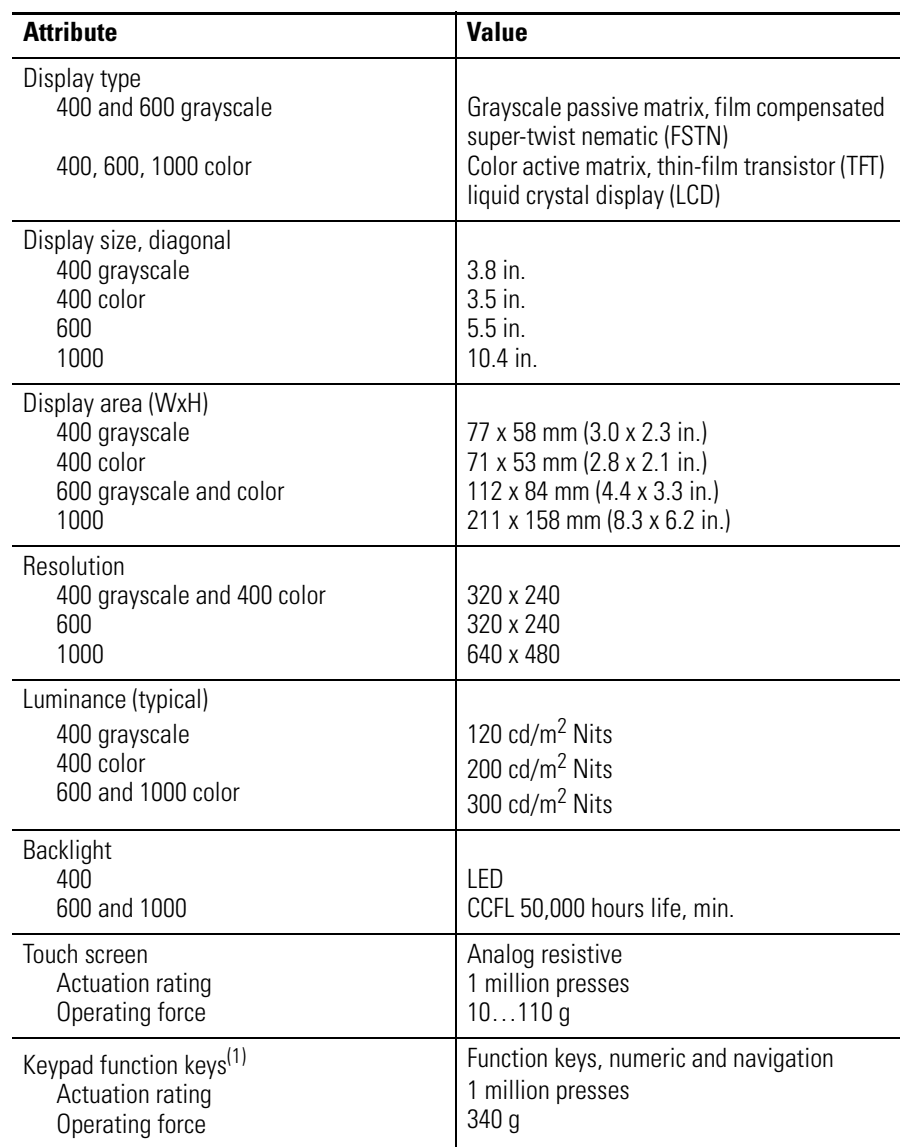

(1) Number of function keys varies by terminal size.

# **Mechanical**

<span id="page-117-1"></span>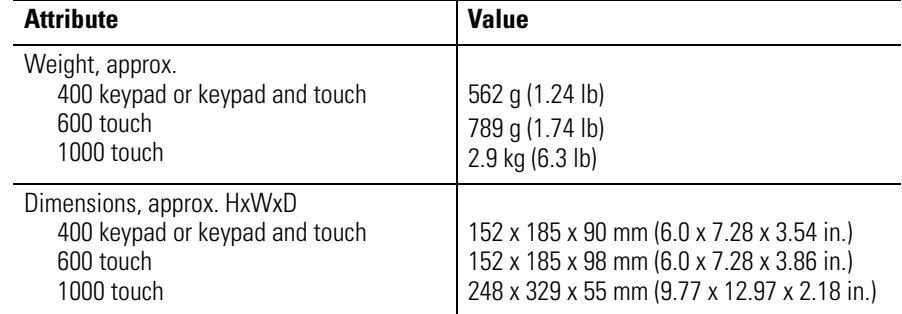

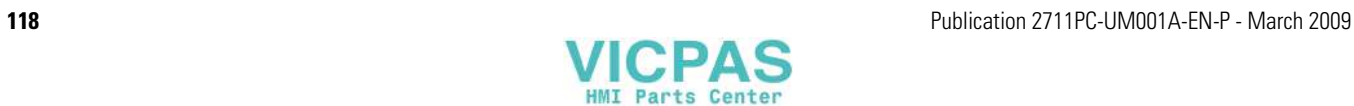

# **General**

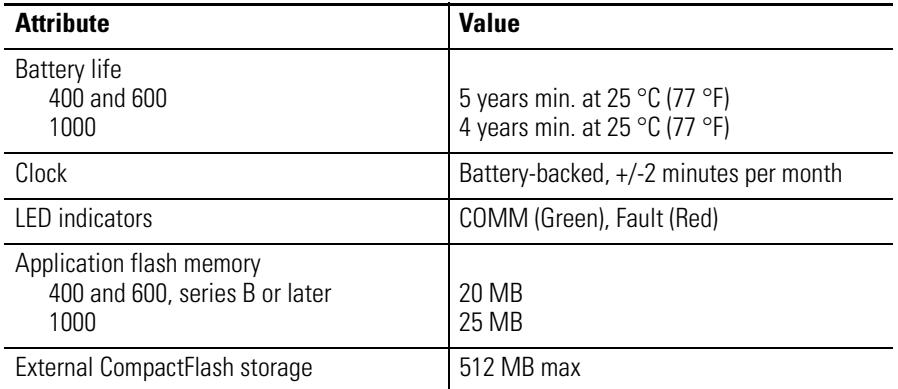

# **Agency Certifications**

<span id="page-118-0"></span>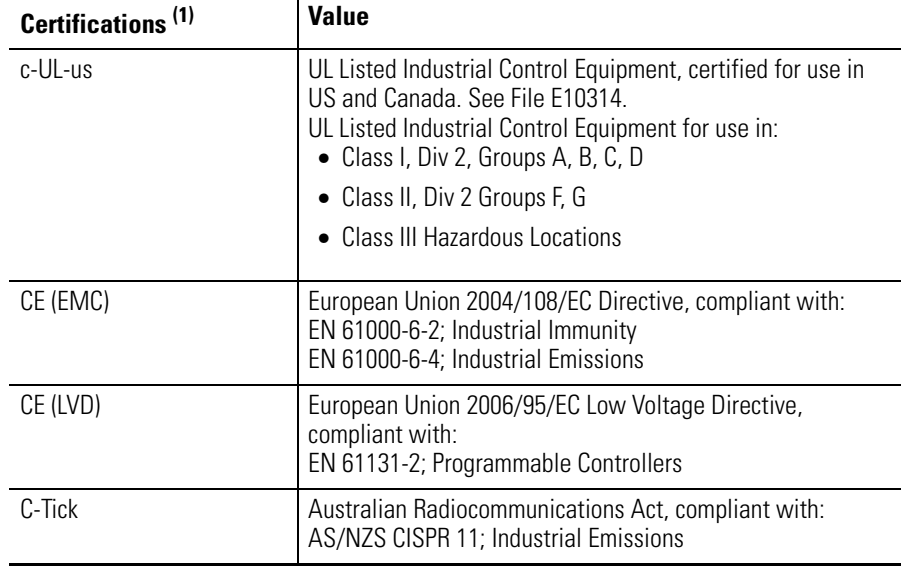

(1) See the Product Certification link on [http://ab.com f](http://ab.com)or declarations of conformity, certificates, and other certification details.

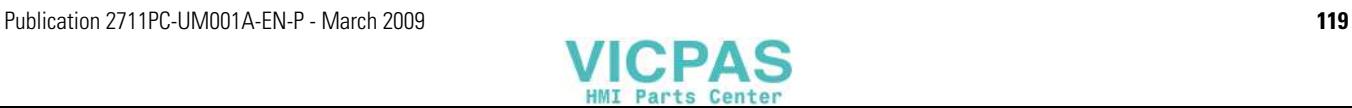

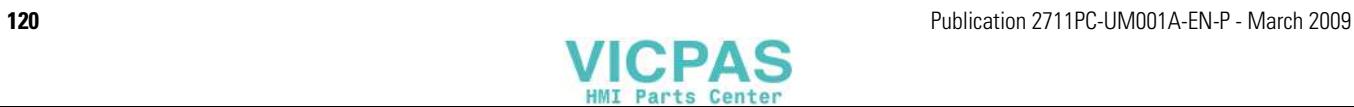

# <span id="page-120-2"></span><span id="page-120-1"></span><span id="page-120-0"></span>**USB Devices**

**Compatible USB Devices** The table provides a list of compatible USB devices that can be used on the USB ports of the terminals.

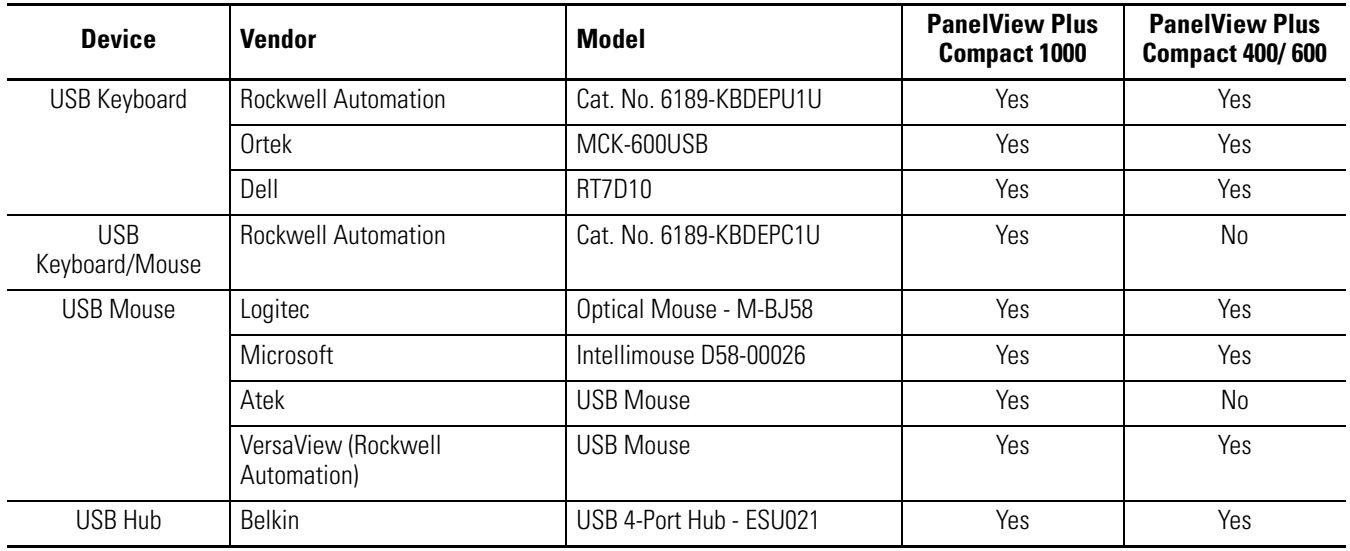

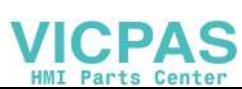

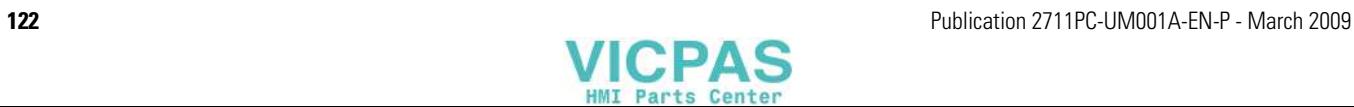

# **Available Fonts**

The following fonts are pre-installed on the PanelView Plus terminals:

- True Type fonts (scalable)
	- **–** Tahoma.ttf (proportional)
	- **–** Courier.ttf (fixed width)
	- **–** Arial.ttf (proportional)
- <span id="page-122-0"></span>• 23 fonts of various sizes migrated from PanelView Standard and PanelView e terminals (various sizes)

To simplify the creation and downloading of .mer application files on these devices, use the above list of fonts when developing screens in FactoryTalk View Studio software.

Additional fonts are available in FactoryTalk View Studio software when developing application screens.

- If the font used to develop screens is not available on the target device, the closest font is selected.
- If bold or italics is used, and a separate bold or italics font is unavailable, then the target operating system will use an algorithm to produce these affects.

In either case, the device screens will look different than they do in FactoryTalk View Studio software.

**Download Fonts to Terminal** To use additional fonts on a PanelView Plus device, copy any of the font files on the Machine Edition Fonts CD to this directory on the computer where FactoryTalk View Studio software is installed:

c:\Documents and Settings\All Users\Documents\RSView Enterprise\ME\Runtime

You can now use the File Transfer Utility in FactoryTalk View Studio software to download the font files to the target device.

- **1.** Select Tools>Transfer Utility.
- **2.** Select Source File>True Type Fonts.
- **3.** Select a font file to download to the device and press the Download button.

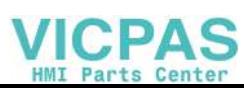

**Machine Edition Fonts CD** Additional fonts are available on the Machine Edition Fonts CD. This CD is available from your local distributor by requesting View-SP006.

> For more information, refer to the Rockwell Automation Knowledgebase at<http://support.rockwellautomation.com>.

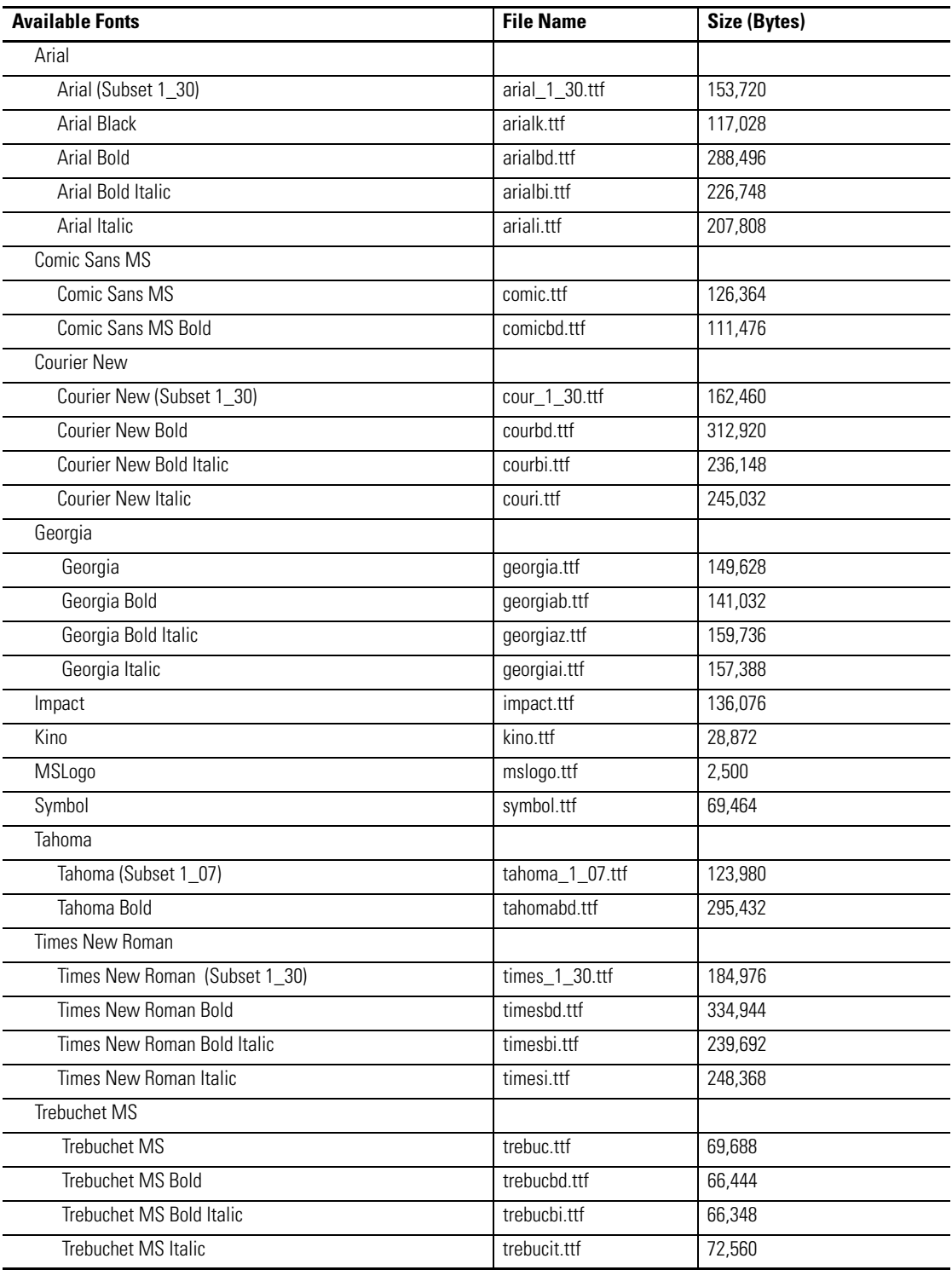

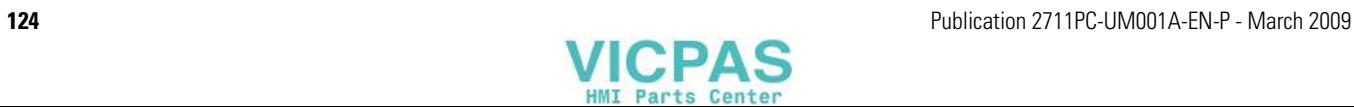

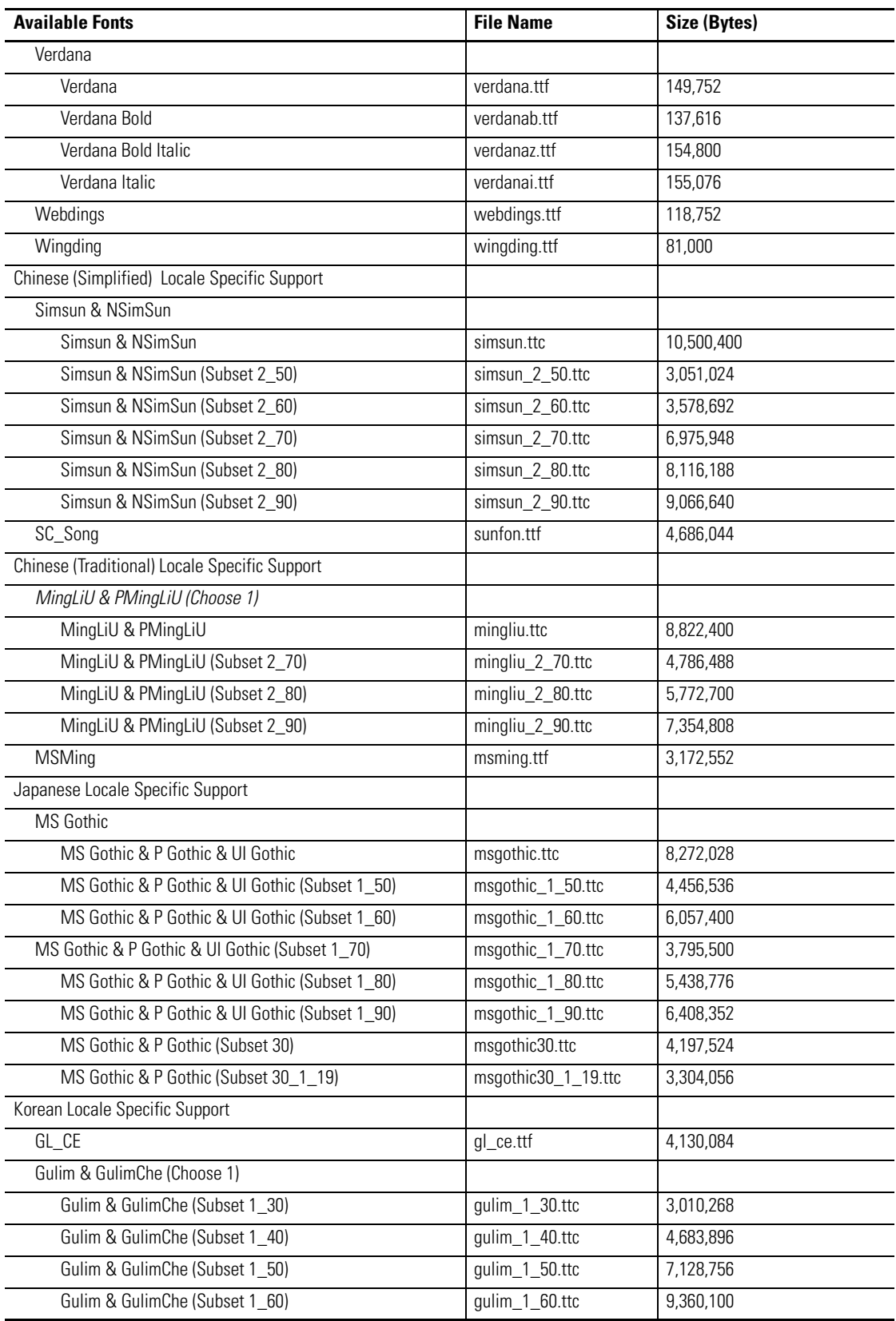

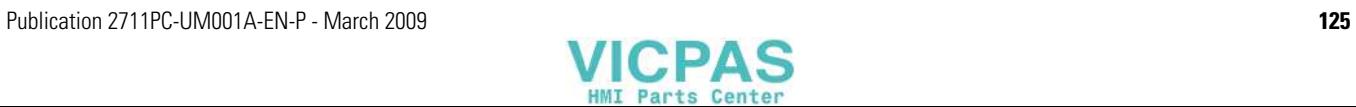

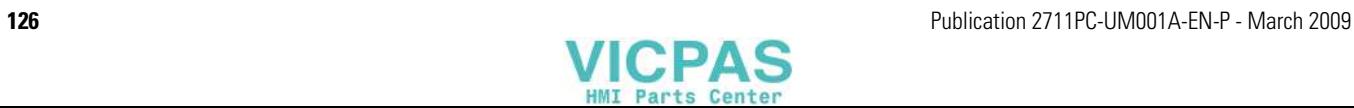

## **A**

**accessories** [11](#page-10-0) **antiglare overlays** [12](#page-11-0) **application** loading .MER [35](#page-34-0) running [36](#page-35-0)

## **B**

**backlight** brightness [51](#page-50-2) control [50](#page-49-0) replacement [11](#page-10-1), [79](#page-78-0) **battery replacement** [12,](#page-11-1) [76](#page-75-0) **bezel replacement** [12](#page-11-2), [83](#page-82-0)

## **C**

**cables** [12](#page-11-3) runtime comm[unication cables](#page-8-0) [87](#page-86-0) **catalog numbers** 9 **cleaning display** [85](#page-84-0) **communication** cables [87](#page-86-0) Ethernet [93](#page-92-0) serial [90](#page-89-0) USB ports [89](#page-88-0) **configuration mode** accessing [31](#page-30-0) loading application [35](#page-34-0) running application [36](#page-35-0) terminal settings [36](#page-35-1) **copying files** applications [48](#page-47-0) font files [48](#page-47-0)

## **D**

**date** [69](#page-68-0), [73](#page-72-0) **DC power** connecting [28](#page-27-0) ratings [117](#page-116-0) **deleting files** applications [47](#page-46-0) font files [47](#page-46-0) log files [47](#page-46-0) **DF1** cables [87](#page-86-0) **diagnostics** [45](#page-44-0) **display** troubleshooting [111](#page-110-0) **display settings** configuration mode [50](#page-49-0)

### **E**

**enclosures** [16](#page-15-0) **Ethernet** cables [87](#page-86-0) connector pinout [93](#page-92-1) port [93](#page-92-0) troubleshooting [114](#page-113-0) **external compact flash cards** [11,](#page-10-2) [81](#page-80-0)

### **F**

**FactoryTalk View ME** [10](#page-9-0) **firmware upgrade** creating a firmware upgrade card [96](#page-95-0) using a firmware upgrade card [98](#page-97-0)

#### **fonts** linking [53](#page-52-0)

pre-installed [123](#page-122-0)

### **H**

**hardware** [10](#page-9-1) **hardware compatibility** [115](#page-114-0) **hazardous locations** [13](#page-12-0) USB port [14](#page-13-0)

#### **I**

**IGMP Protocol** [94](#page-93-0) **input devices** [55](#page-54-2) **input panel** [34](#page-33-0) **installation** [13](#page-12-1) ambient temperature [17](#page-16-0) clearances [17](#page-16-0) cutout dimensions [17](#page-16-1) hazardous locations [13](#page-12-2) panel installation 1000 terminal [20](#page-19-0) panel i[nstallation 400-600](#page-41-0) [18](#page-17-0) **IP address** 42

## **K**

**keyboard** compatibility [121](#page-120-2) mouse compatibility [121](#page-120-2) troubleshooting [113](#page-112-0) **keypad** [11](#page-10-3) troubleshooting [112](#page-111-0)

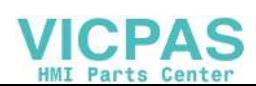

### **L**

**languages** [71](#page-70-0) **loading application** [35](#page-34-0)

### **M**

**messages** startup information [108](#page-107-0) **mouse** [55,](#page-54-2) [57,](#page-56-1) [89](#page-88-0) compatible [121](#page-120-2) troubleshooting [112](#page-111-1)

## **N**

**network adapters** [12](#page-11-4) **network connections** [87](#page-86-0)

## **P**

**power supply, external** [26](#page-25-0) **power terminal block** [24](#page-23-0) **print setup** for alarms [58](#page-57-0) for diagnostic messages [58](#page-57-0) for displays [58](#page-57-0) **product dimensions** [22](#page-21-0) **product label** [82](#page-81-0)

## **R**

**resetting terminal** [29](#page-28-0)

## **S**

**serial communication** computer connection [92](#page-91-0) connections [90](#page-89-1) DF1 [90](#page-89-0) null modem cable [91](#page-90-0) ports [90](#page-89-2) printing [90,](#page-89-0) [92](#page-91-0) transferring applications [90](#page-89-0) using a modem [91](#page-90-1) **SNMP Protocol** [94](#page-93-0) **software supported** [10](#page-9-0) **specifications**

agency certifications [119](#page-118-0) display [118](#page-117-0) electrical [117](#page-116-1) environmental [117](#page-116-2) mechanical [118](#page-117-1)

#### **startup**

error messages [110](#page-109-1) information messages [108](#page-107-0) problem e[ntering configuration mode](#page-108-0) [116](#page-115-0) sequence 109 **status indicators** [105](#page-104-0) **support** [68](#page-67-0) **system** event log [65](#page-64-0)

### **T**

**terminal information** [66](#page-65-0) **terminal settings** [36](#page-35-1) date [69](#page-68-0) diagnostics [45](#page-44-0) long date format [74](#page-73-0) short date format [73](#page-72-0) system event log [65](#page-64-0) terminal info [66](#page-65-0) time [69](#page-68-1) time format [72](#page-71-0) time zone [70](#page-69-0) **time** [69,](#page-68-1) [72](#page-71-0) **touch screen** [11](#page-10-3) cursor enable [57](#page-56-2) double-tap sensitivity [57](#page-56-3) **transferring files** [48](#page-47-0) **troubleshooting** [105](#page-104-1) accessing configuration mode [116](#page-115-0) display module [111](#page-110-0) Ethernet connection [114](#page-113-1) general [106](#page-105-1) hardware compatibility [115](#page-114-0) keyboard [113](#page-112-0) keypad [112](#page-111-0) mouse [112](#page-111-1) startup error messages [110](#page-109-2) startup information messages [108](#page-107-0) status indicators [105](#page-104-0)

#### **U**

**USB devices** [121](#page-120-2) **USB ports** [14,](#page-13-0) [89](#page-88-1) compatible [121](#page-120-2) connector pinouts [89](#page-88-1)

#### **W**

**wiring and safety guidelines** [23](#page-22-0)

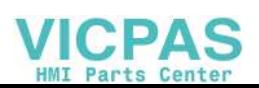

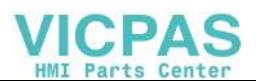

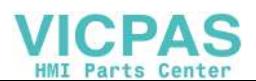

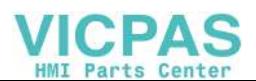

## **Rockwell Automation Support**

Rockwell Automation provides technical information on the Web to assist you in using its products. At http://support.rockwellautomation.com, you can find technical manuals, a knowledge base of FAQs, technical and application notes, sample code and links to software service packs, and a MySupport feature that you can customize to make the best use of these tools.

For an additional level of technical phone support for installation, configuration, and troubleshooting, we offer TechConnect support programs. For more information, contact your local distributor or Rockwell Automation representative, or visit http://support.rockwellautomation.com.

### **Installation Assistance**

If you experience a problem within the first 24 hours of installation, please review the information that's contained in this manual. You can also contact a special Customer Support number for initial help in getting your product up and running.

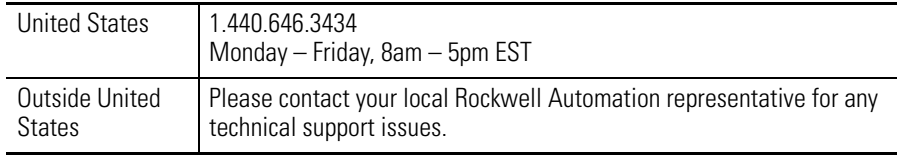

## **New Product Satisfaction Return**

Rockwell Automation tests all of its products to ensure that they are fully operational when shipped from the manufacturing facility. However, if your product is not functioning and needs to be returned, follow these procedures.

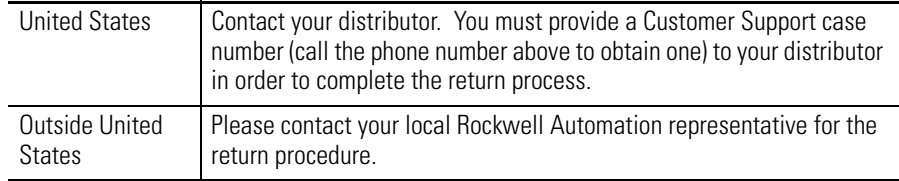

#### www.rockwellautomation.com

#### Power, Control and Information Solutions Headquarters

Americas: Rockwell Automation, 1201 South Second Street, Milwaukee, WI 53204-2496 USA, Tel: (1) 414.382.2000, Fax: (1) 414.382.4444 Europe/Middle East/Africa: Rockwell Automation, Vorstlaan/Boulevard du Souverain 36, 1170 Brussels, Belgium, Tel: (32) 2 663 0600, Fax: (32) 2 663 0640 Asia Pacific: Rockwell Automation, Level 14, Core F, Cyberport 3, 100 Cyberport Road, Hong Kong, Tel: (852) 2887 4788, Fax: (852) 2508 1846

Publication 2711PC-UM001A-EN-P - March 2009 **132**

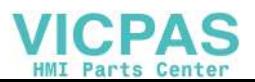